#### **Modelação e Visualização Tridimensional em Arquitectura**

Mestrado Integrado em Arquitectura Ano Lectivo 2022-2023 2º Semestre Docente - Nuno Alão 3º Ano

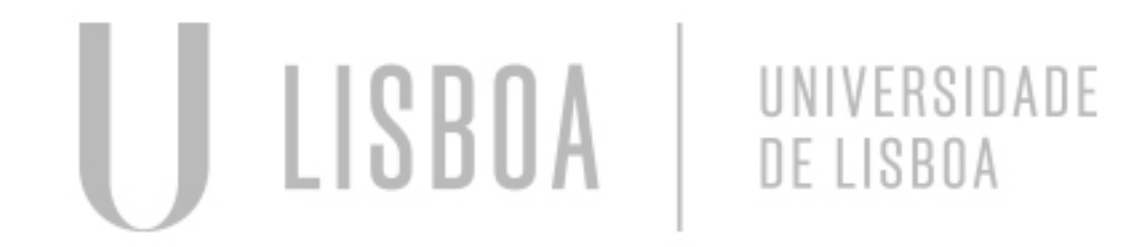

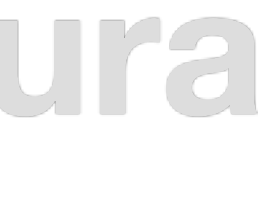

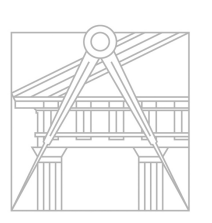

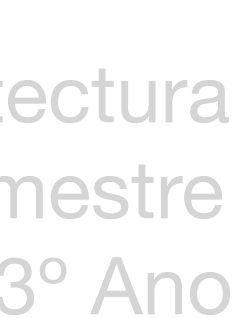

**FACULDADE DE ARQUITETURA** UNIVERSIDADE DE LISBOA

# Maria do Carmo Valadares 20171021

LISBOA UNIVERSIDADE DE LISBOA

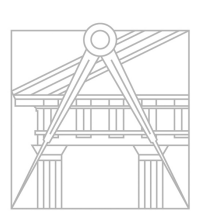

**FACULDADE DE ARQUITETURA** UNIVERSIDADE DE LISBOA

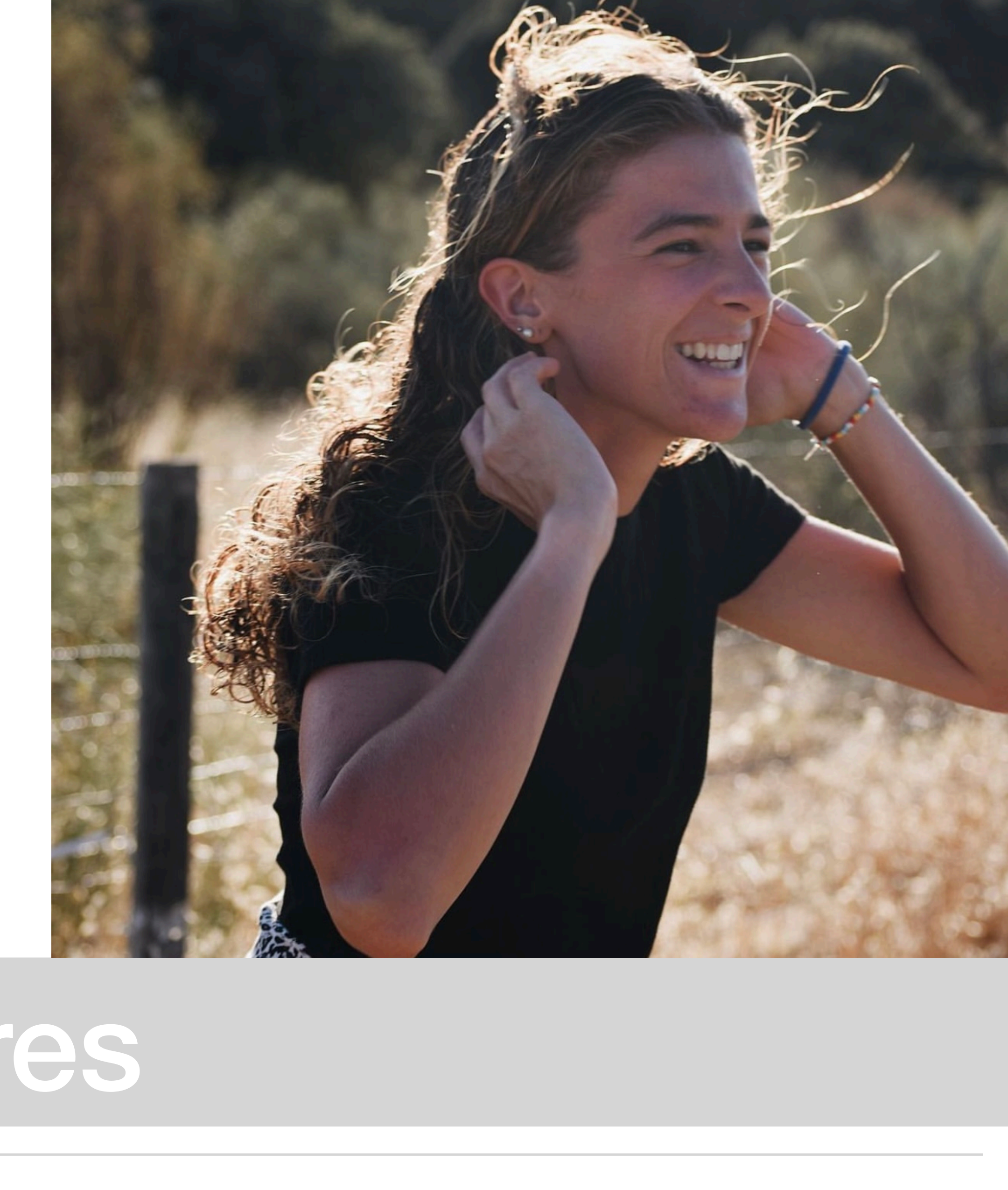

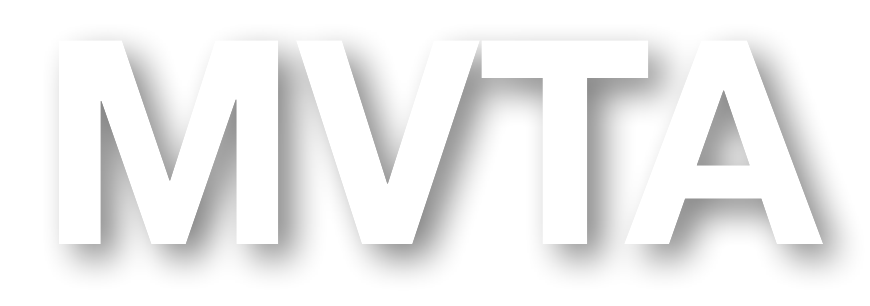

Mestrado Integrado em Arquitectura<br>
Mo Lectivo 2022-2023 2° Semestre<br>
Docente - Nuno Alão 3° Ano Ano Lectivo 2022-2023 2º Semestre Docente - Nuno Alão

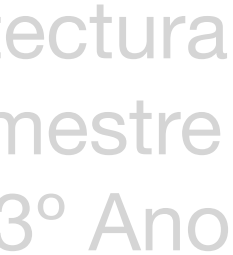

#### **ÍNDICE**

Exercício 1- Superfície Parabólica

- Construção da base da parábola 2d
- Construção da parábola 1 em 3d
- Construção da parábola 2 em 3d
- Construção da parábola 3 em 3d

Exercício 2 - Polígonos

- Cubo (box e extrude)
- Cubo (3d rotate)
- Pirâmide Triangular (3d rotate e array)
- Octaedro (3d rotate)

Exercício 3- Dodecaedro

Exercício 4- Icosaedro

Exercício 5- Dualidades

- Autodualidade do tetraedro
- Dualidade hexaedro/octaedro
- Dualidade dodecaedro/icosaedro
- Dupla Dualidade do conjunto hexaedro/octaedro

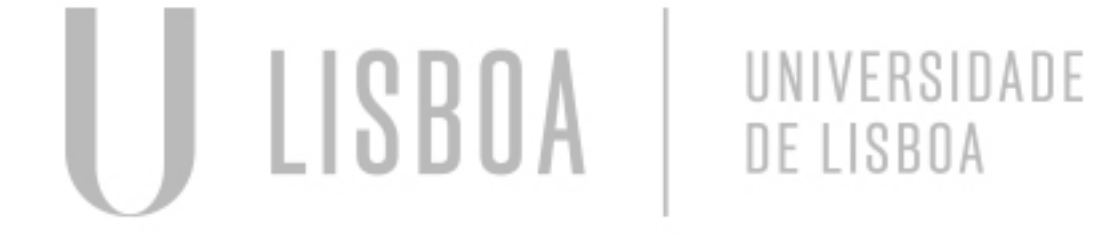

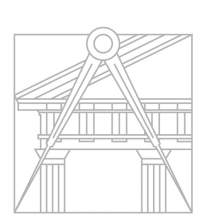

**FACULDADE DE ARQUITETURA** UNIVERSIDADE DE LISBOA

Exercício 6- Xadrez

Exercício 7- Museu Guggenheim, Nova Iorque

Exercício 8- Lamparina

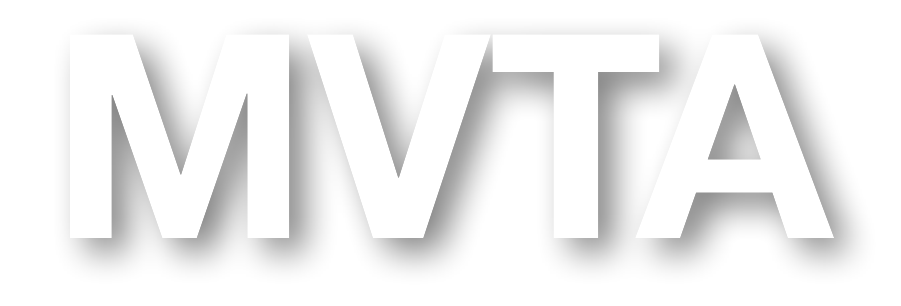

Mestrado Integrado em Arquitectura<br>
Mo Lectivo 2022-2023 2° Semestre<br>
Docente - Nuno Alão 3° Ano Ano Lectivo 2022-2023 2º Semestre Docente - Nuno Alão

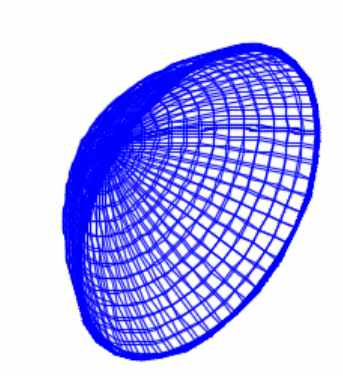

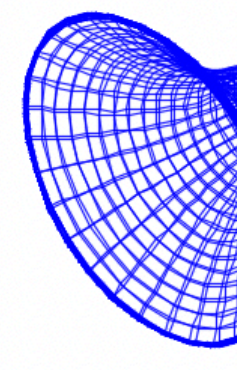

## Exerc. 1 - Superfície Parabólica

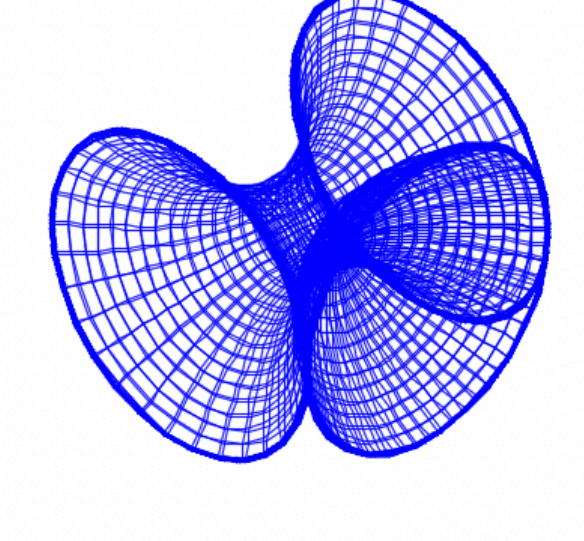

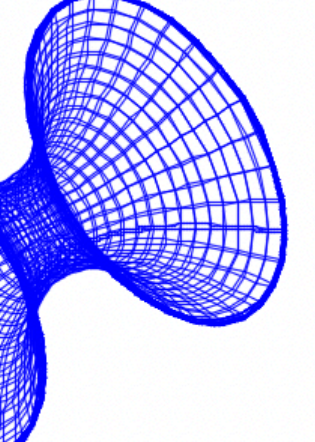

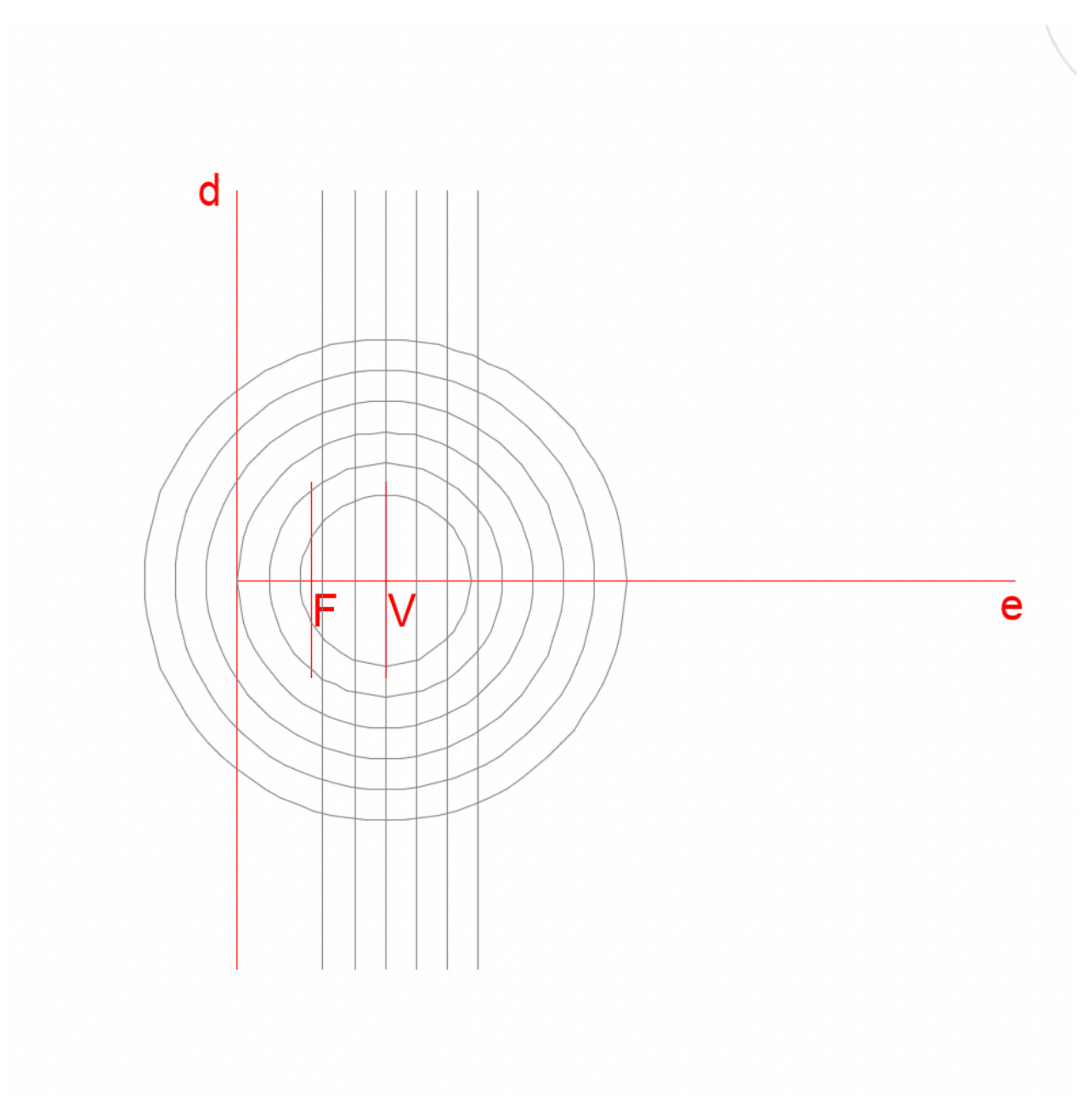

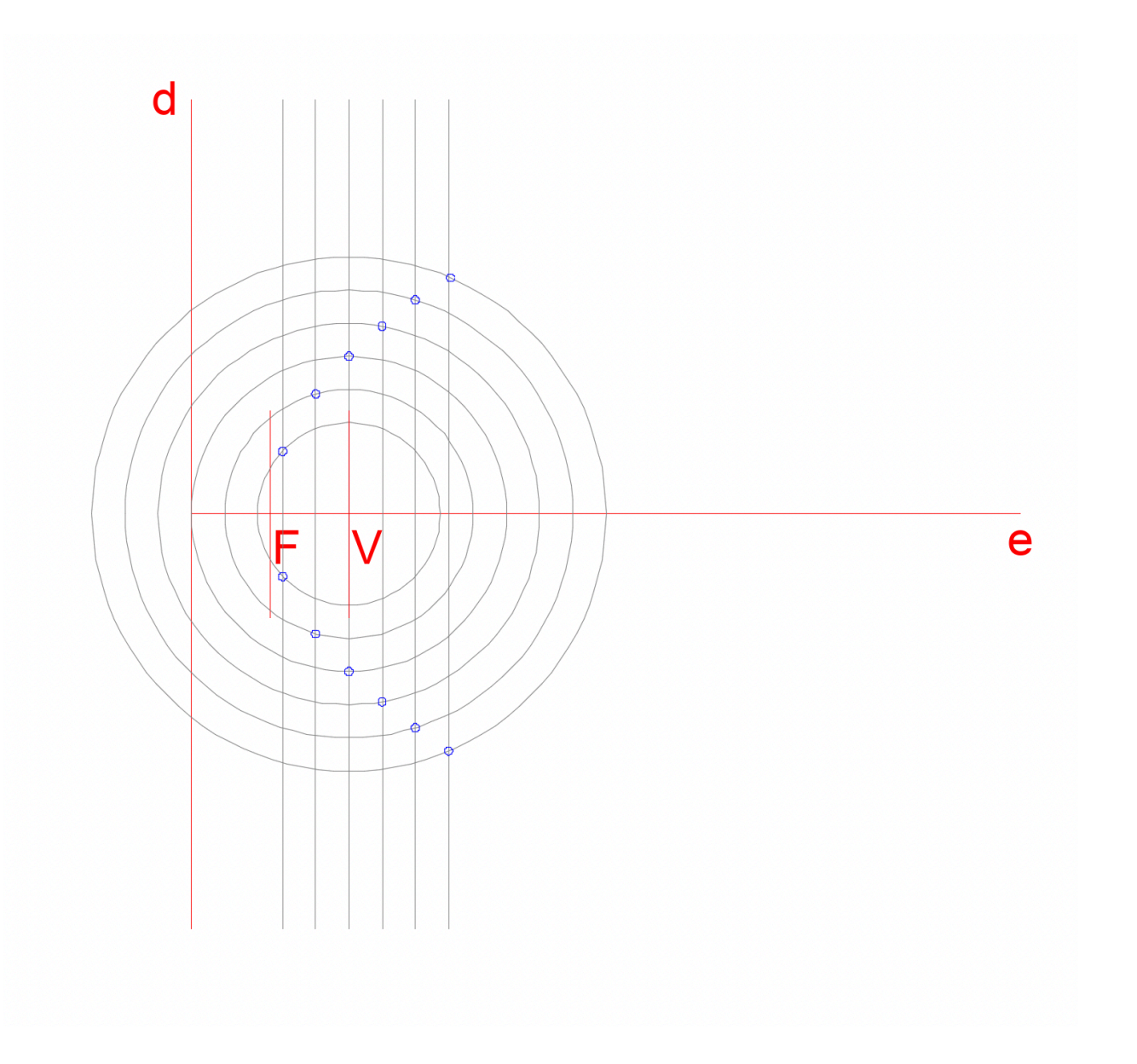

## Exerc. 1.1 - Superfície Parabólica

-Criar pontos de união entre as linhas auxiliares e eixos<br>
-Criar pontos de união entre as linhas auxiliares circulares e retas na sua interceção

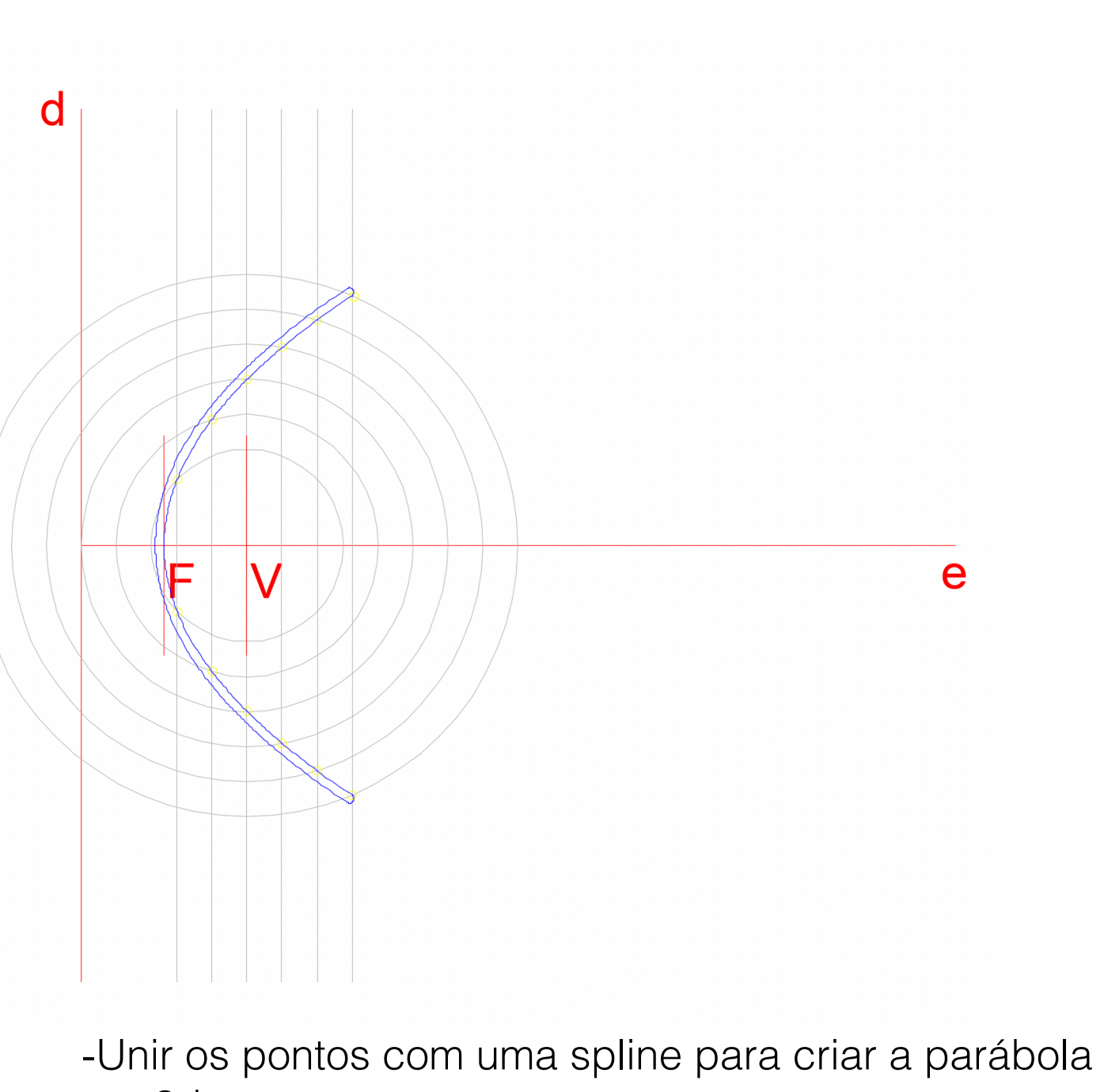

em 2d

## Exerc. 1.2 - Superfície Parabólica

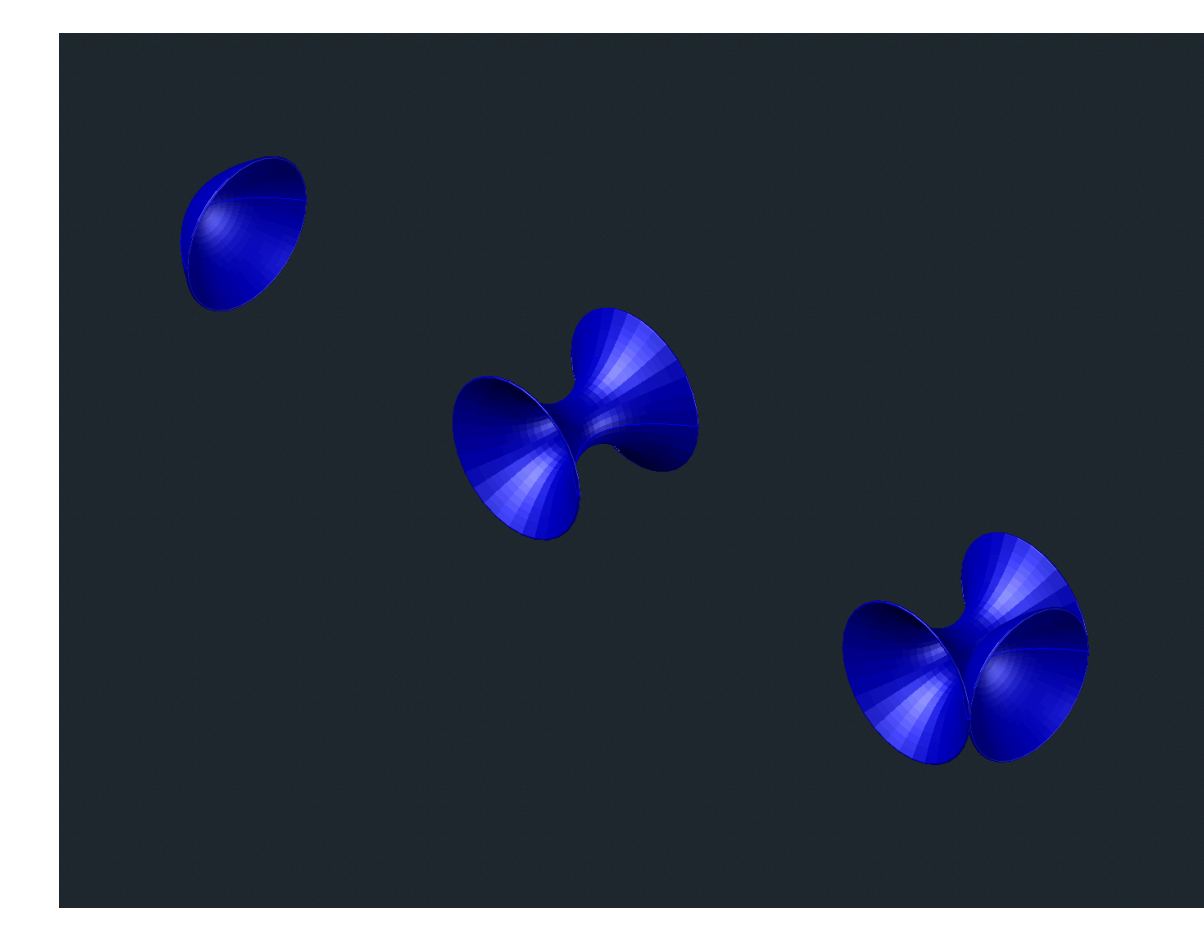

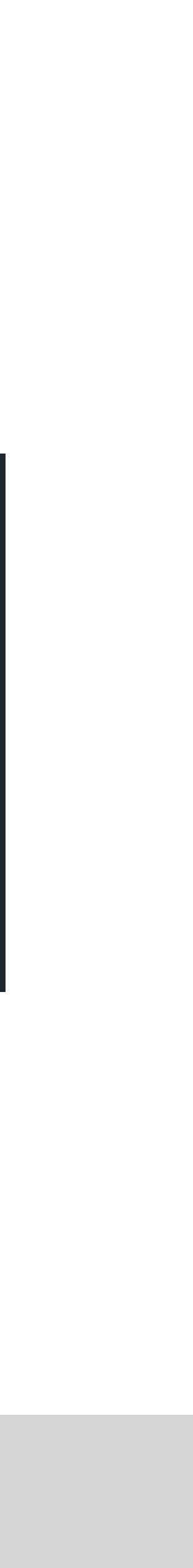

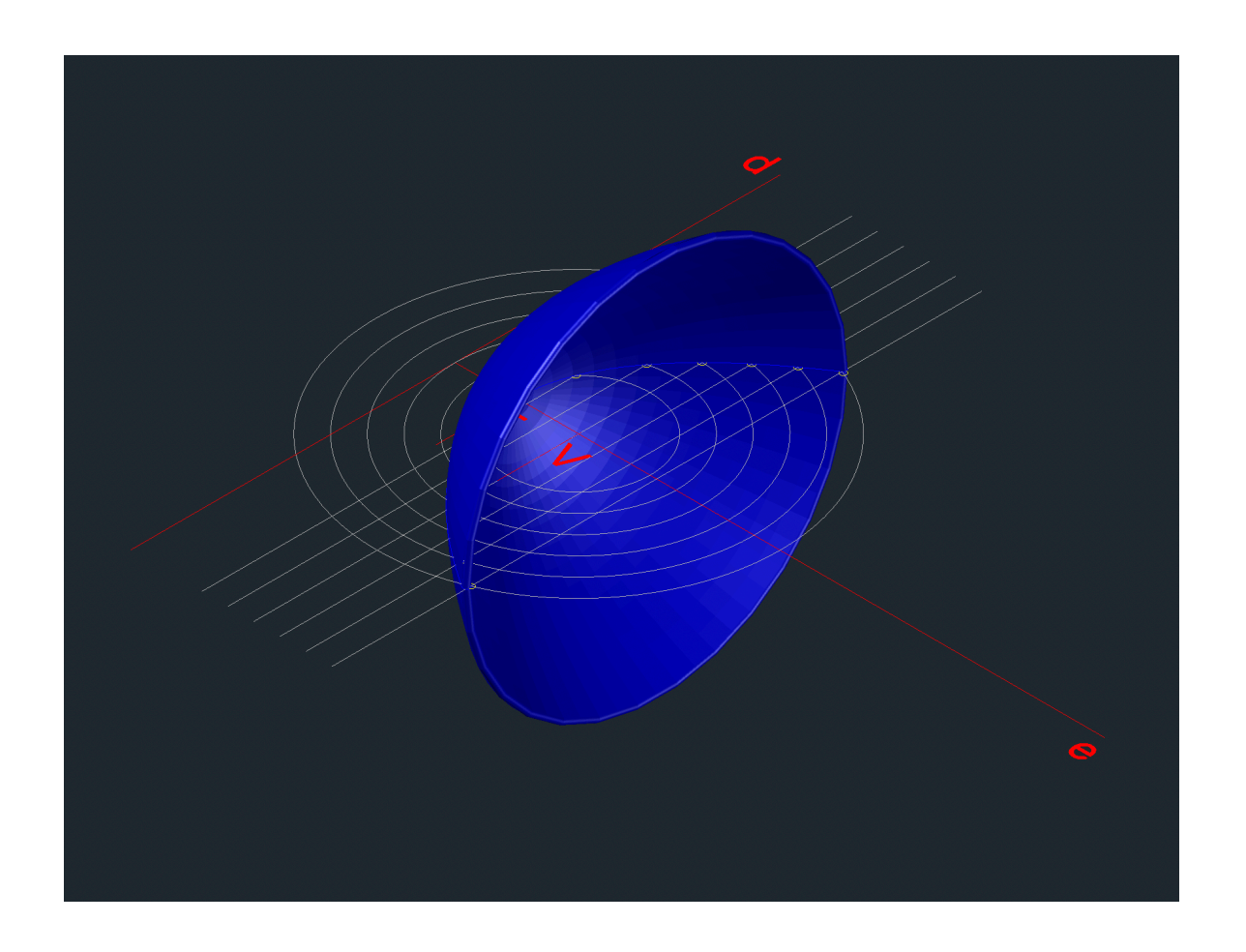

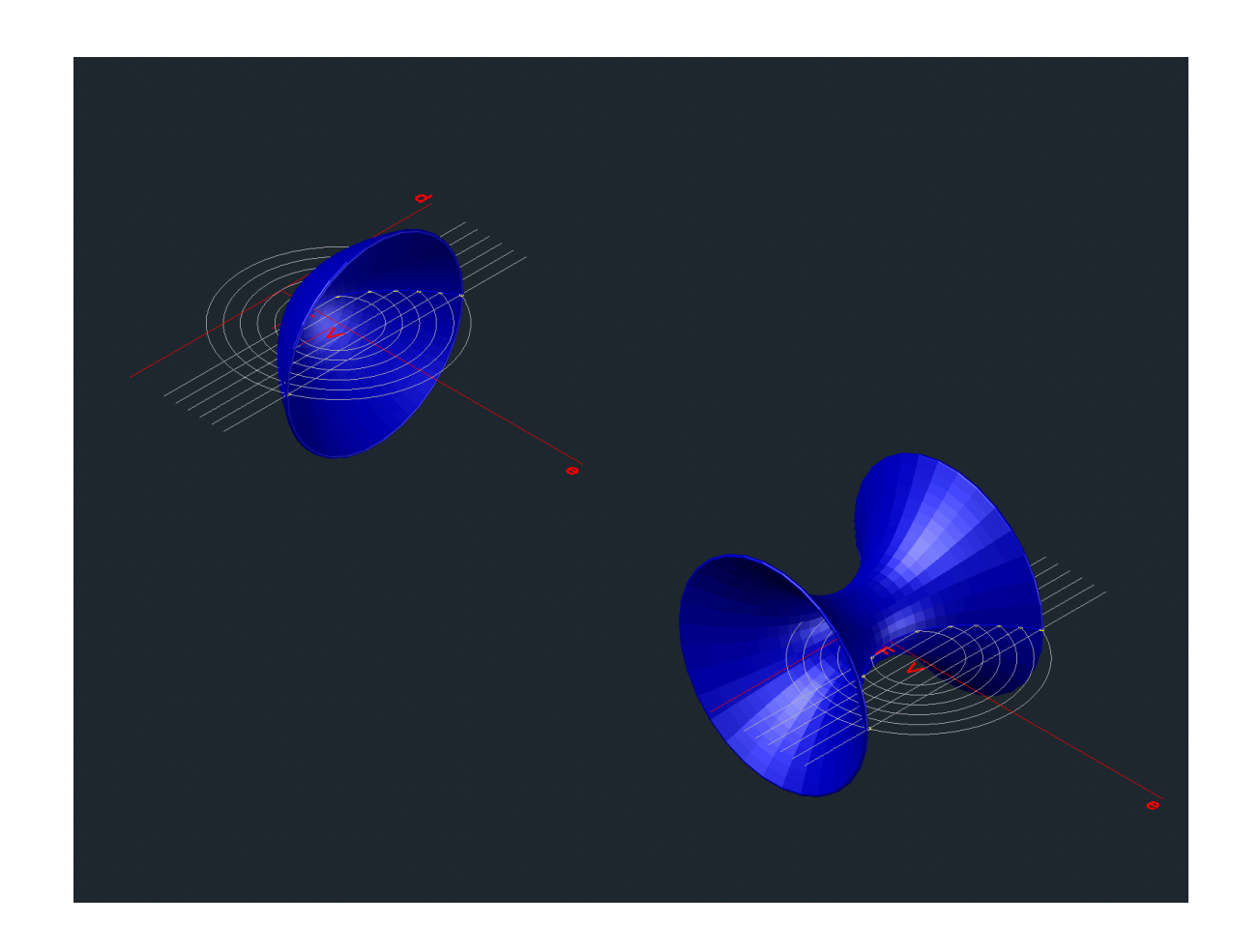

-Criar Superficie Parabólica 1 através do comando Revsurf utilizando o eixo e

-Criar Superfície Parabólica 2 através do comando Revsurf utilizando o eixo d -Unir as duas Superfícies Parabólicas

## Exerc. 2. - Polígonos

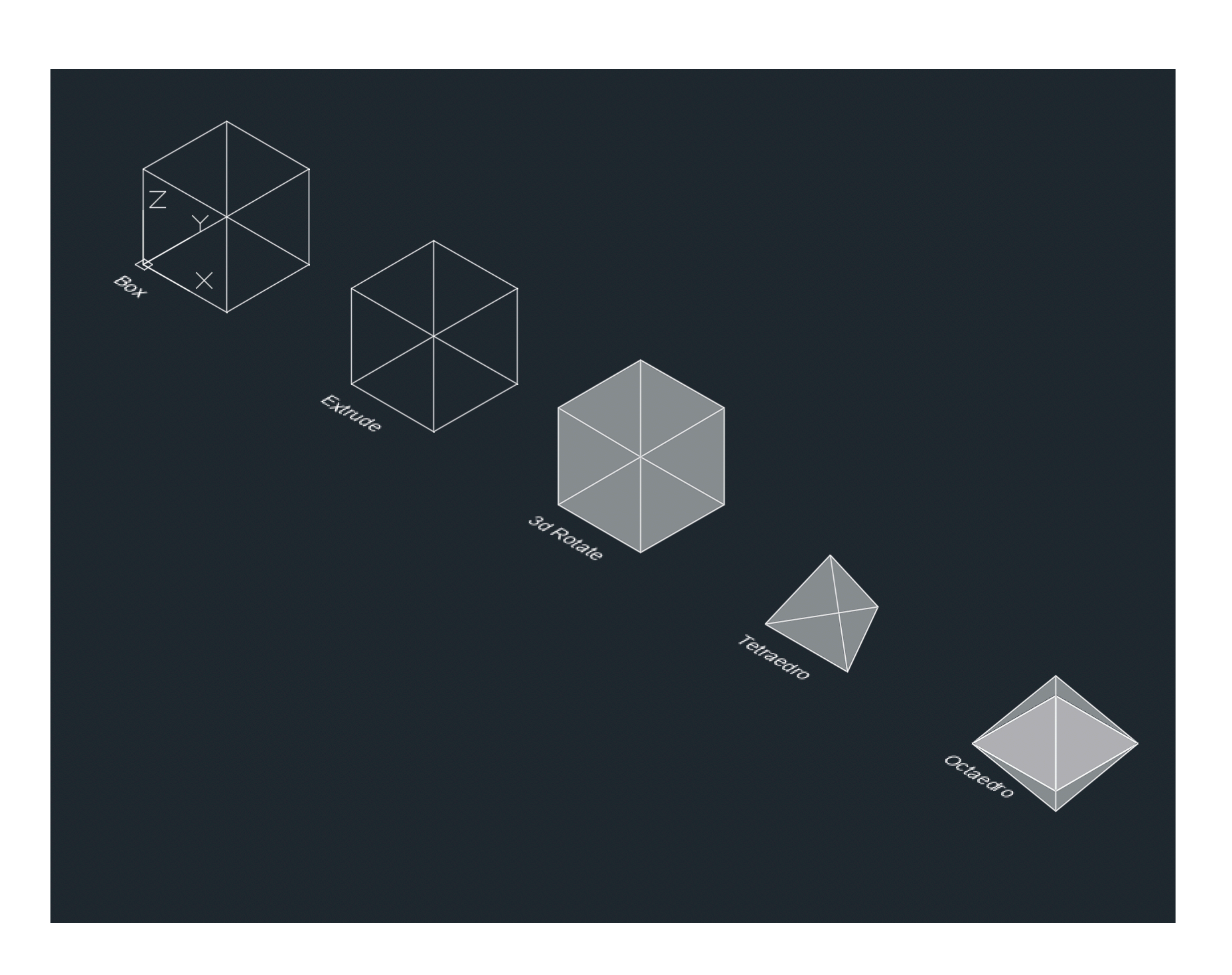

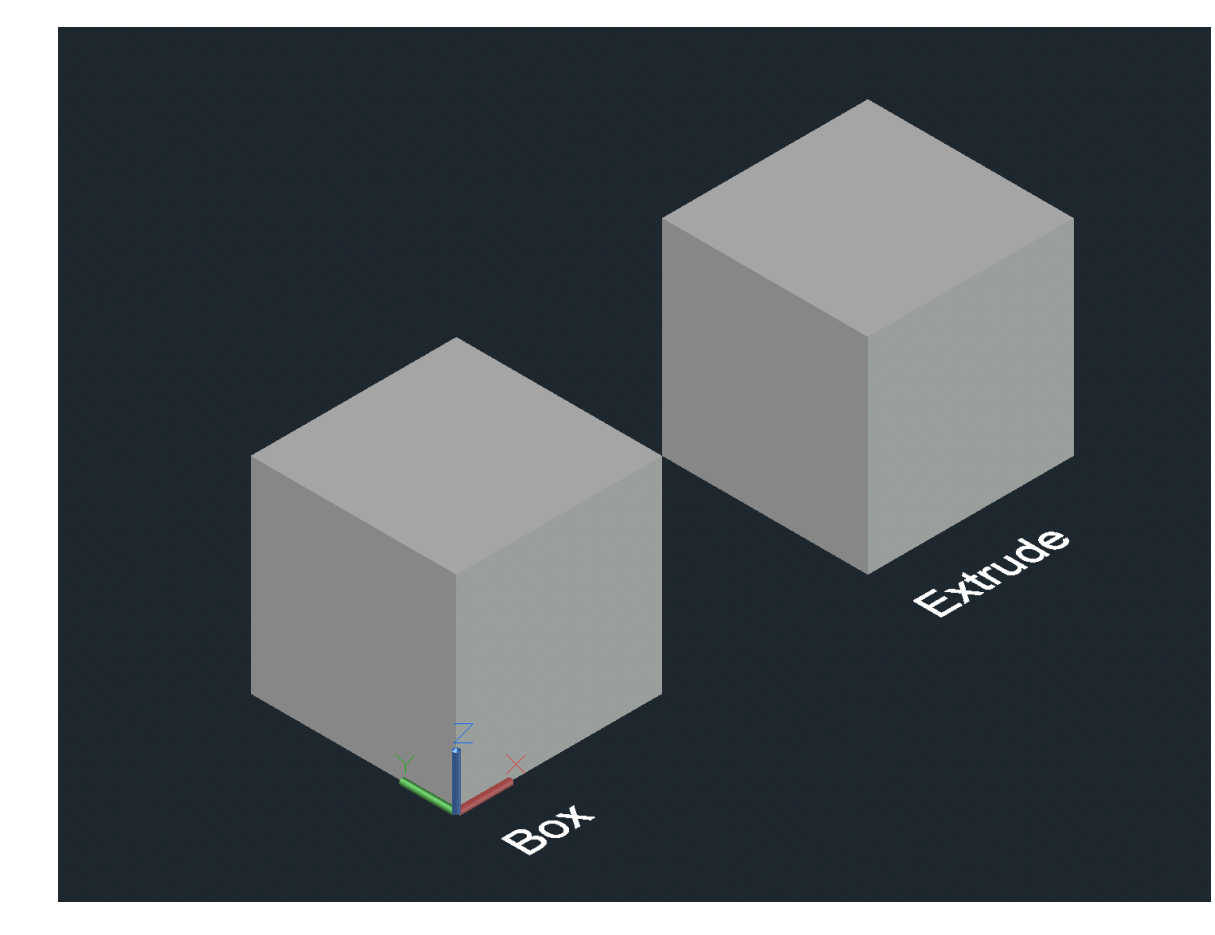

## Exerc. 2.1 - Cubo (box e extrude)

#### BOX

- Usar o comando BOX e introduzir as dimensões do cubo (10)

#### **ESTRUDE**

- Criar um quadrado utilizando o comando PLINE com dimensões 10x10 (10<0; 10<90; 10<180)
- Usar o comando EXTRUDE e introduzir o valor de 10 para criar o cubo

## Exerc. 2.2 - Cubo (3d Rotate)

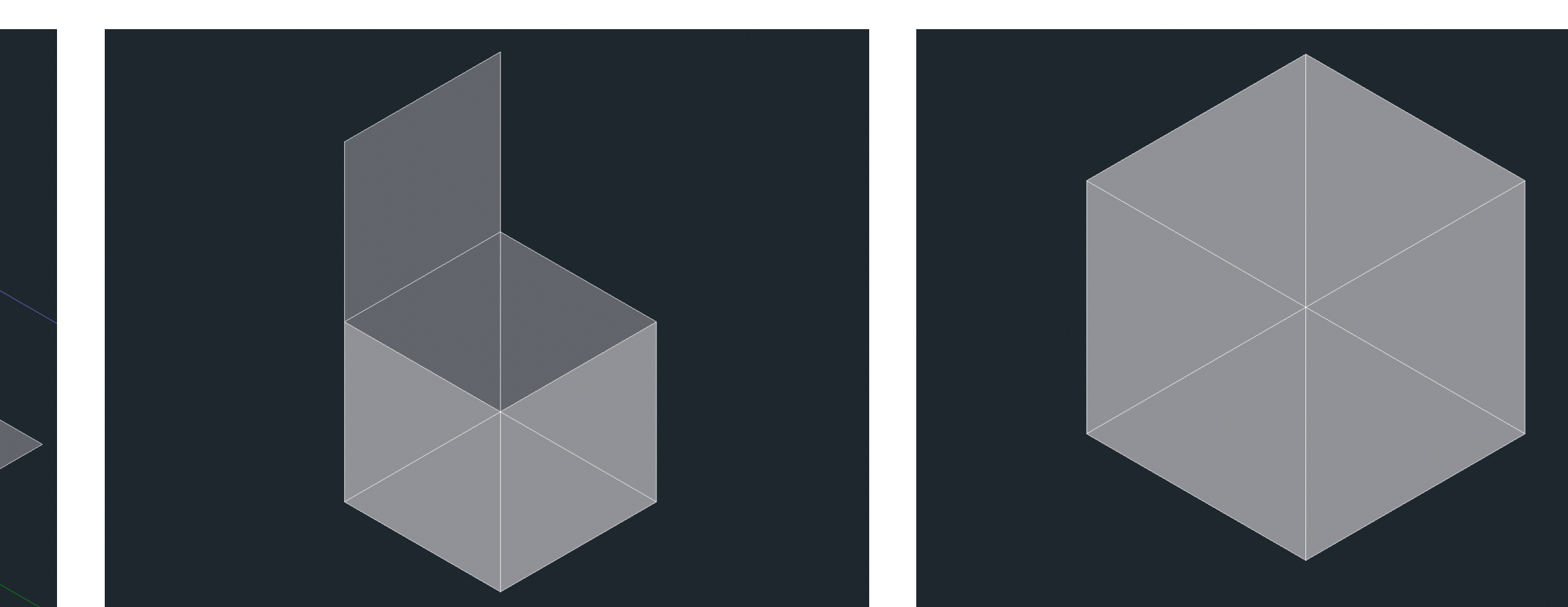

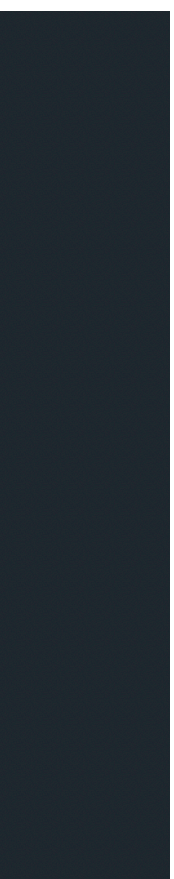

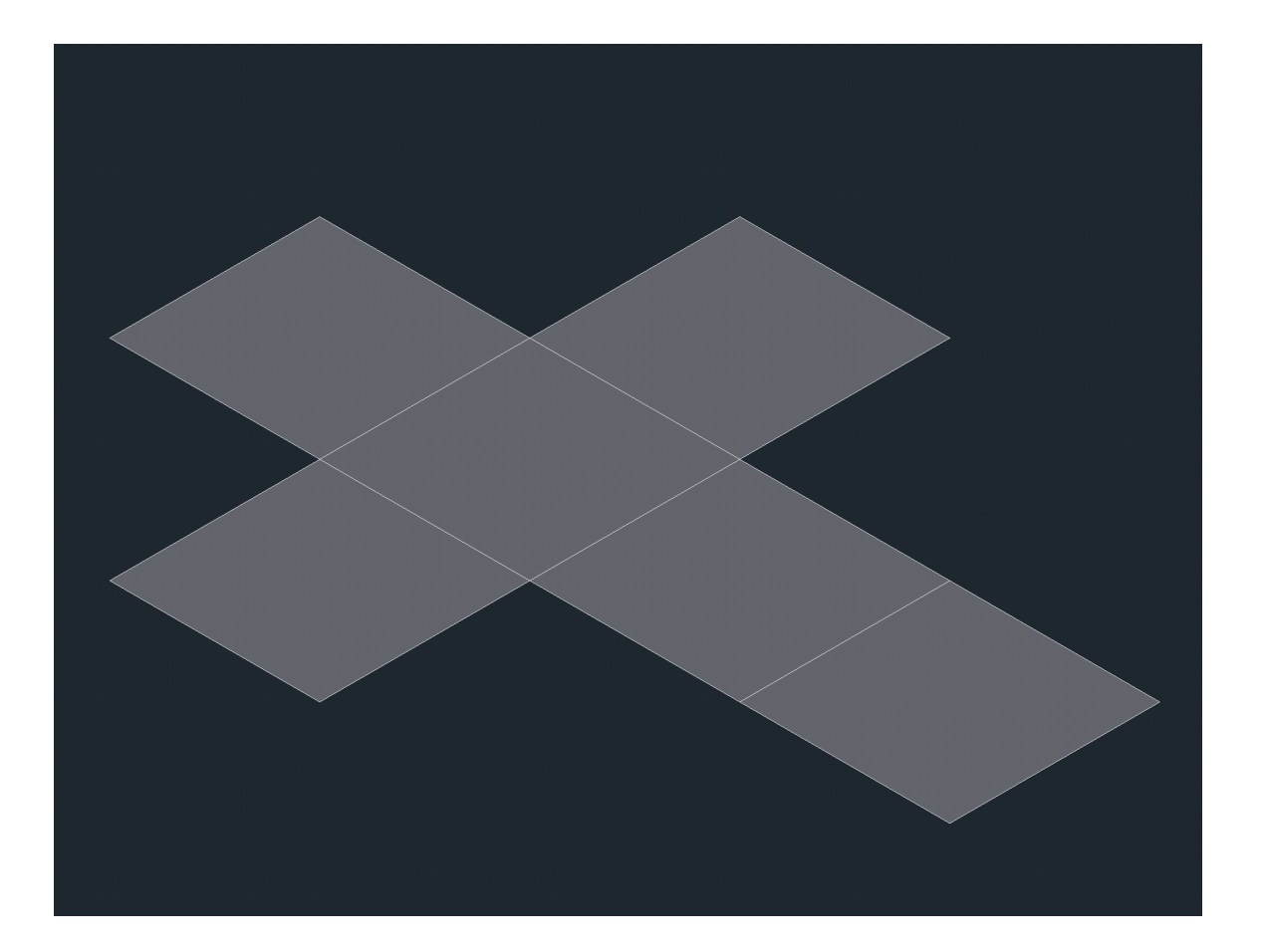

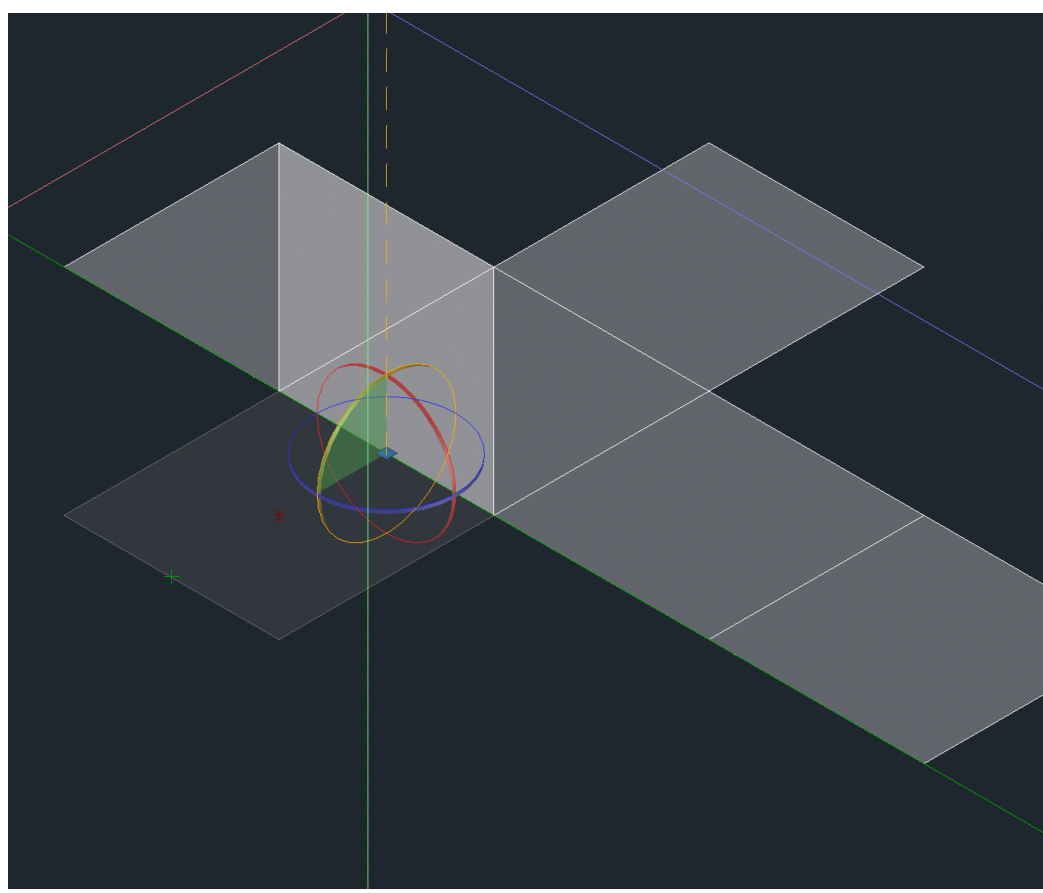

- Criar a base de um cubo em 2d - Utilizar o comando HATCH para preencher as faces

-Utilizar o comando 3D ROTATE individualmente para cada face do cubo. Após selecionar o quadrado, escolher o devido eixo de rotação e rodar o quadrado de modo a criar um elemento tridimensional

## Exerc. 2.3 - Pirâmide Triangular

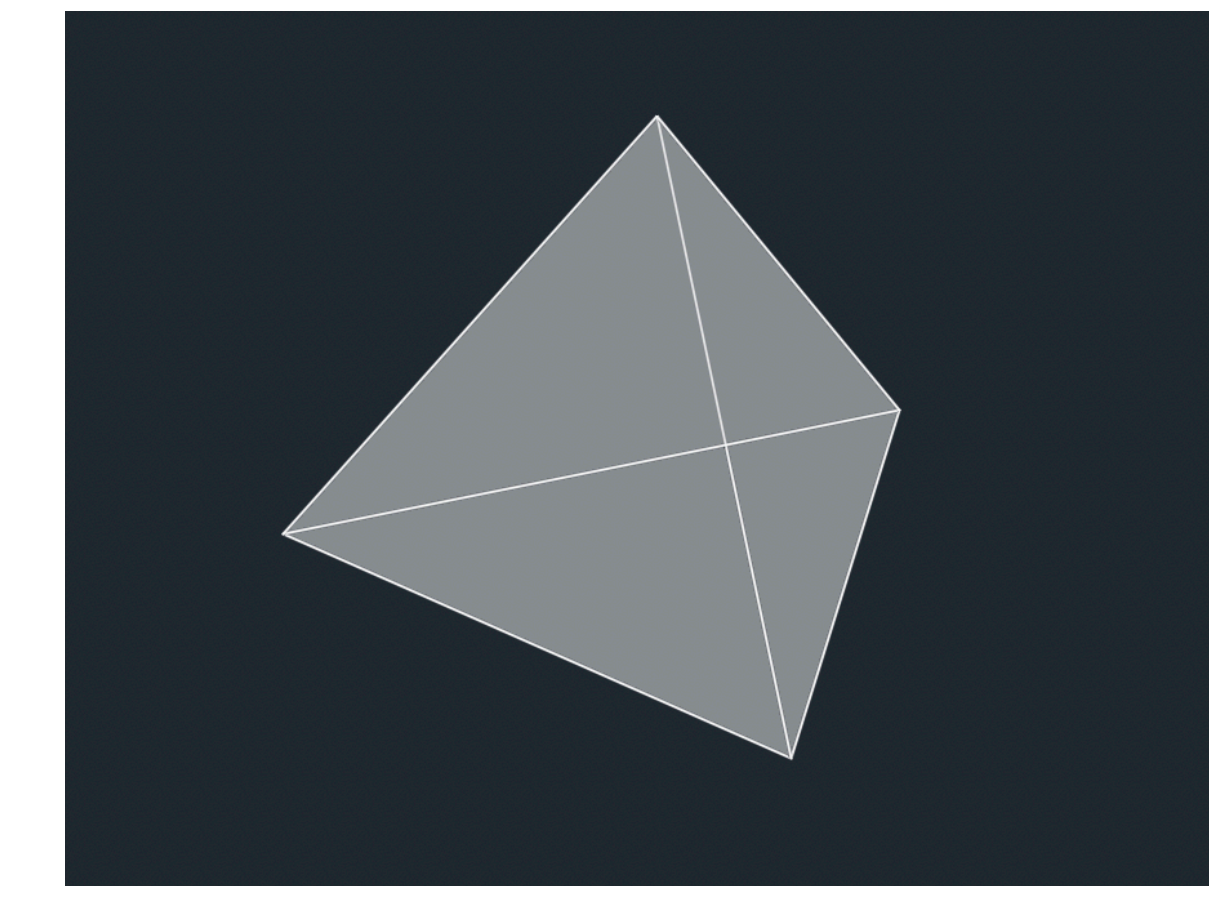

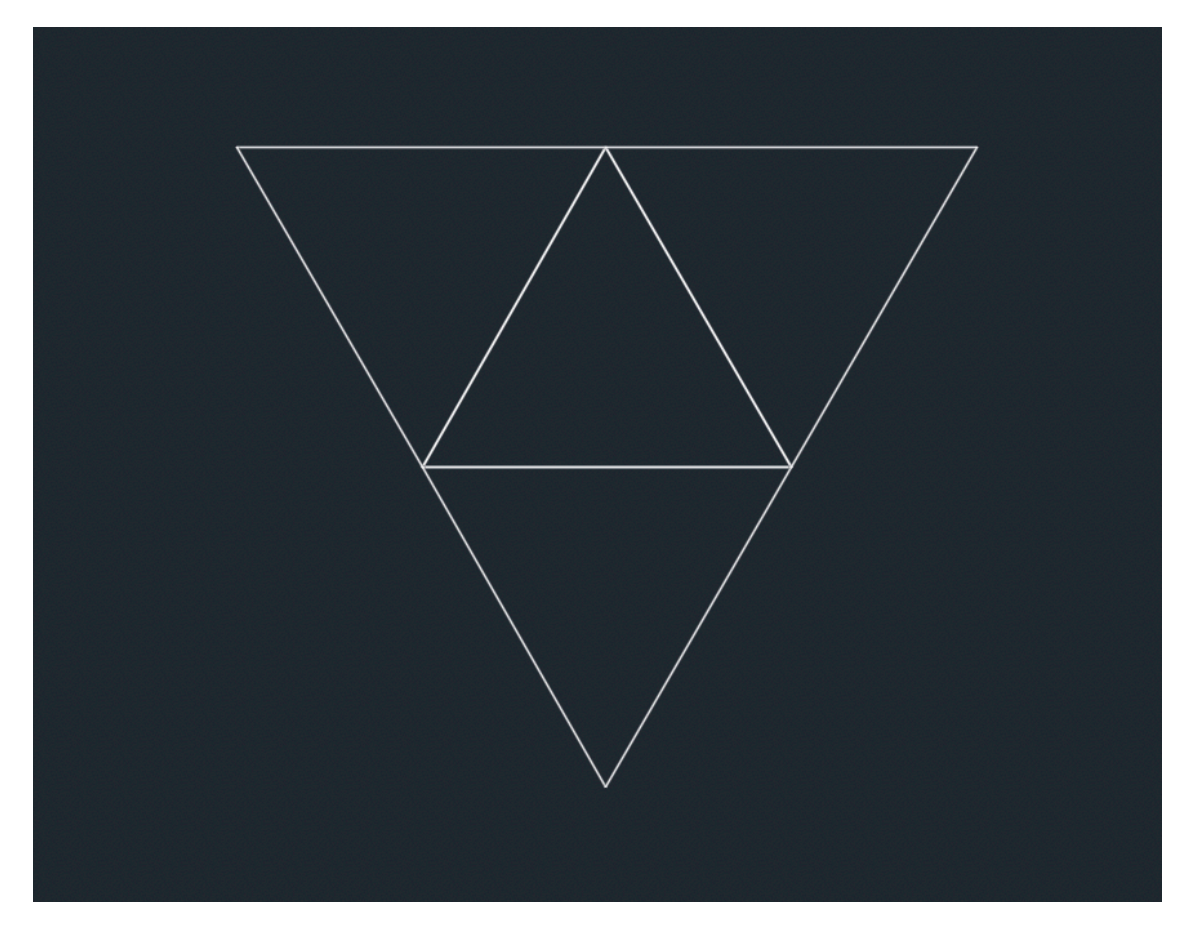

- Criar a base de um tetraedro em 2d

- Utilizar o comando HATCH para preencher as faces

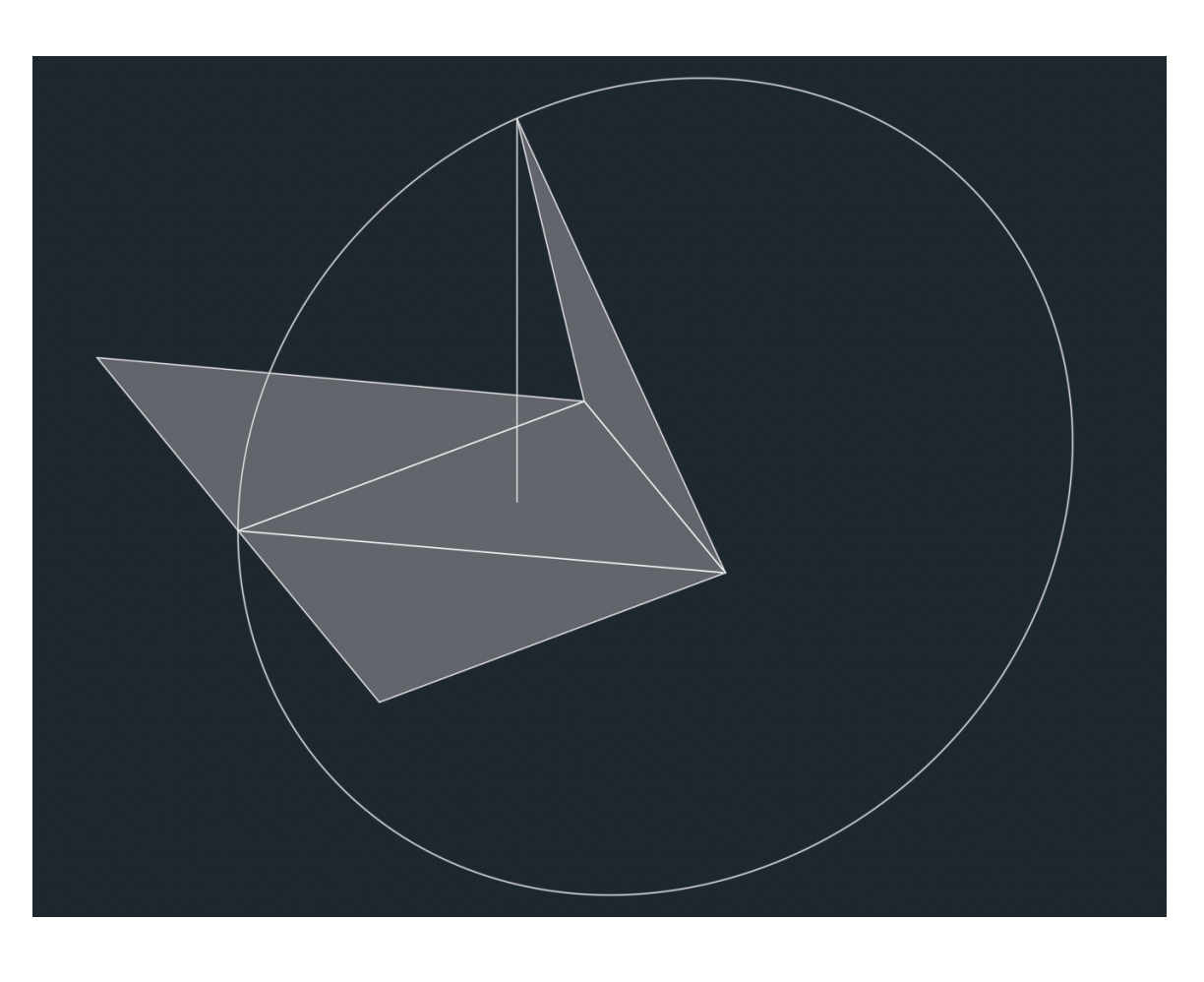

-Utilizar o comando 3D ROTATE

individualmente para cada face do tetraedro.

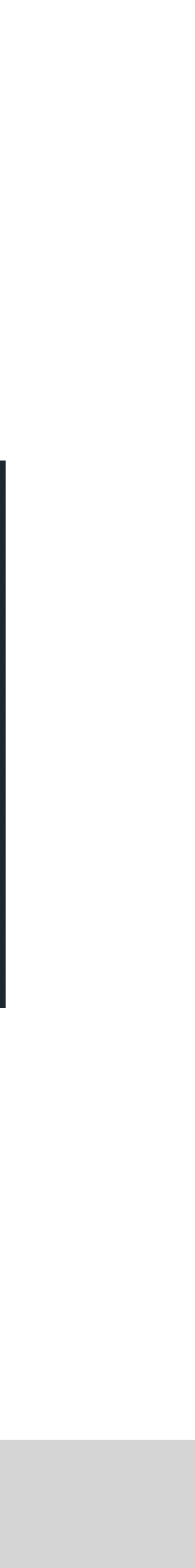

## Exerc. 2.4 - Octaedro

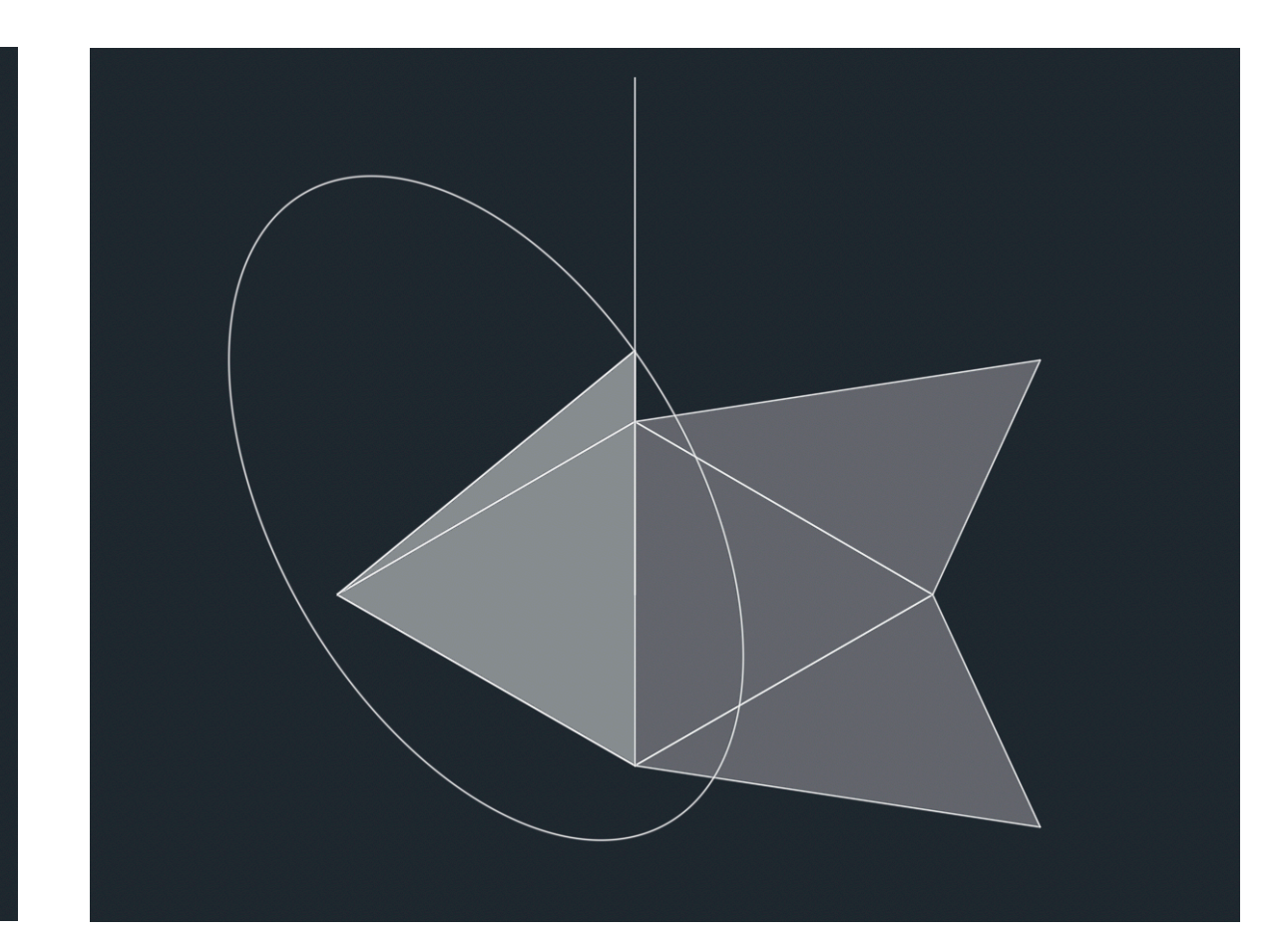

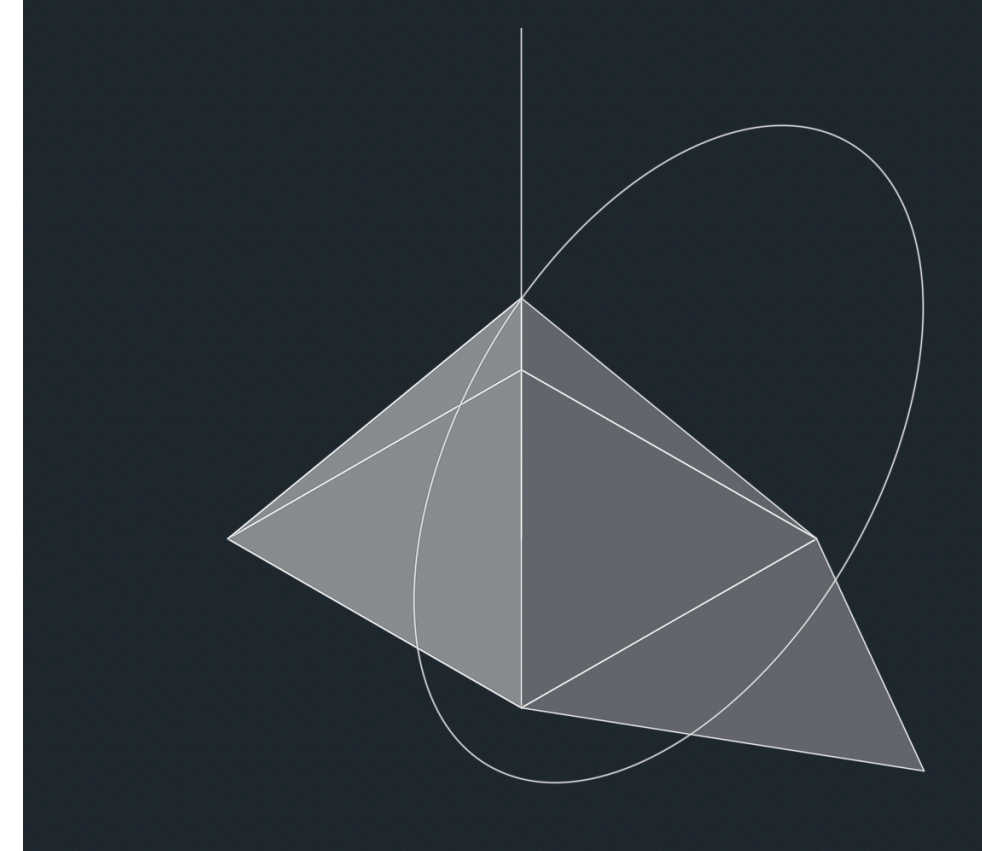

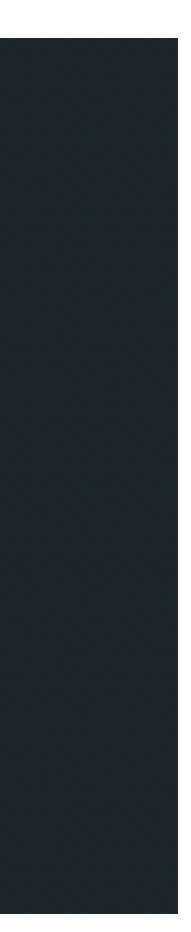

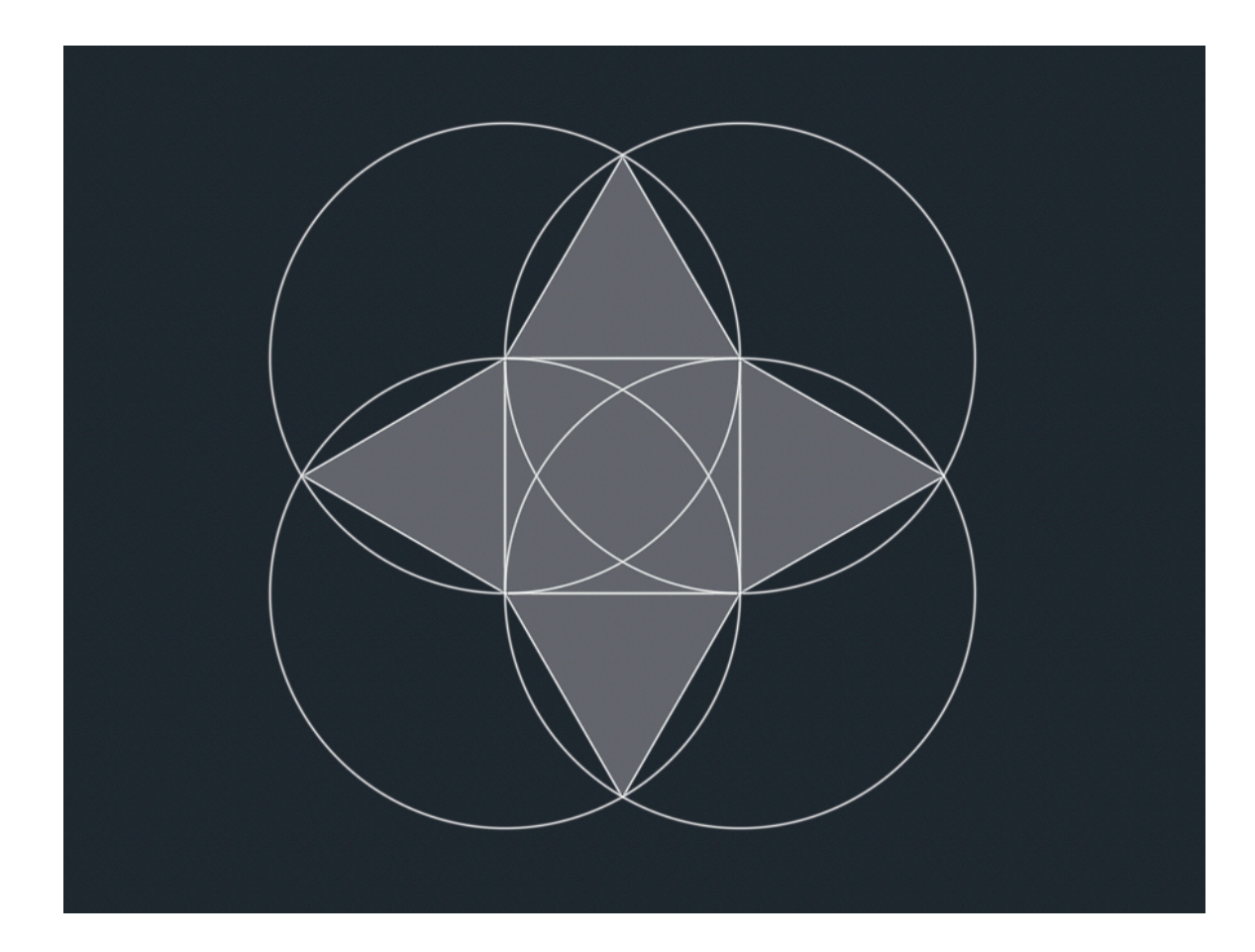

- Criar a base do octaedro em 2d - Utilizar o comando HATCH para preencher as faces

-Utilizar o comando 3D ROTATE individualmente para cada face. Após selecionar o triângulo, escolher o devido eixo de rotação e rodar o elemento de modo a criar um elemento tridimensional

### Exerc. 2.4 - Octaedro

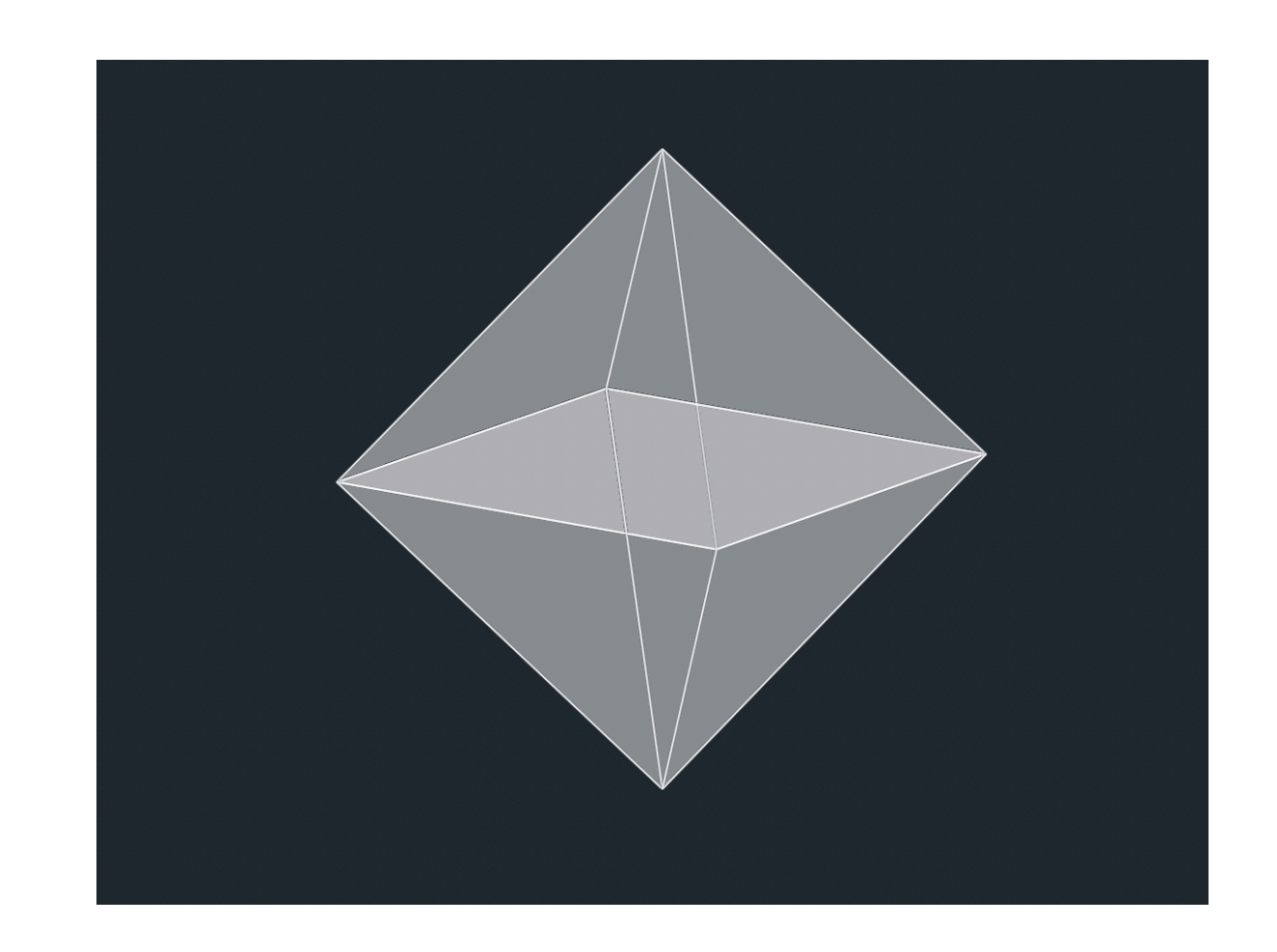

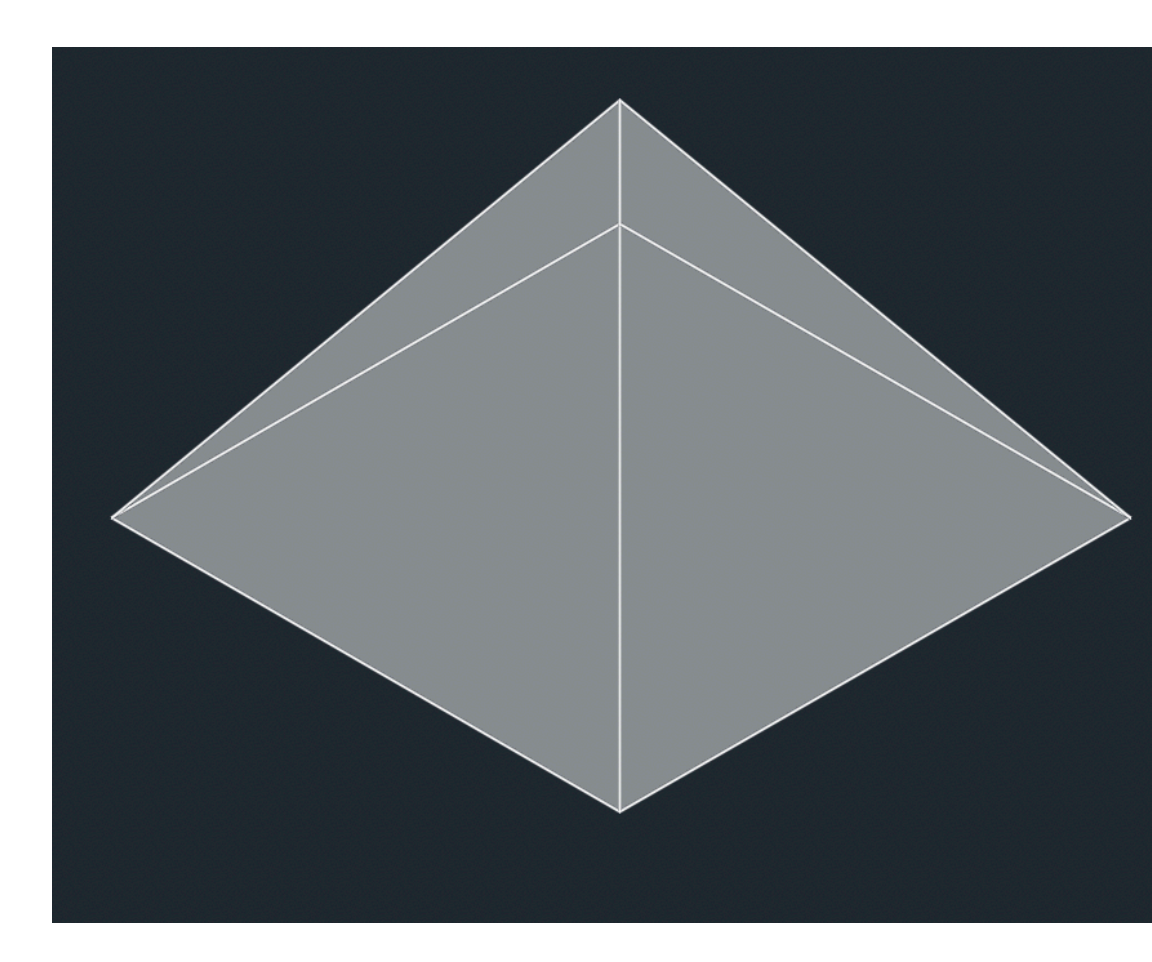

-Utilizar o comando 3D MIRROR para obter o resultado pretendido do octaedro

### Exerc. 3 - Dodecaedro

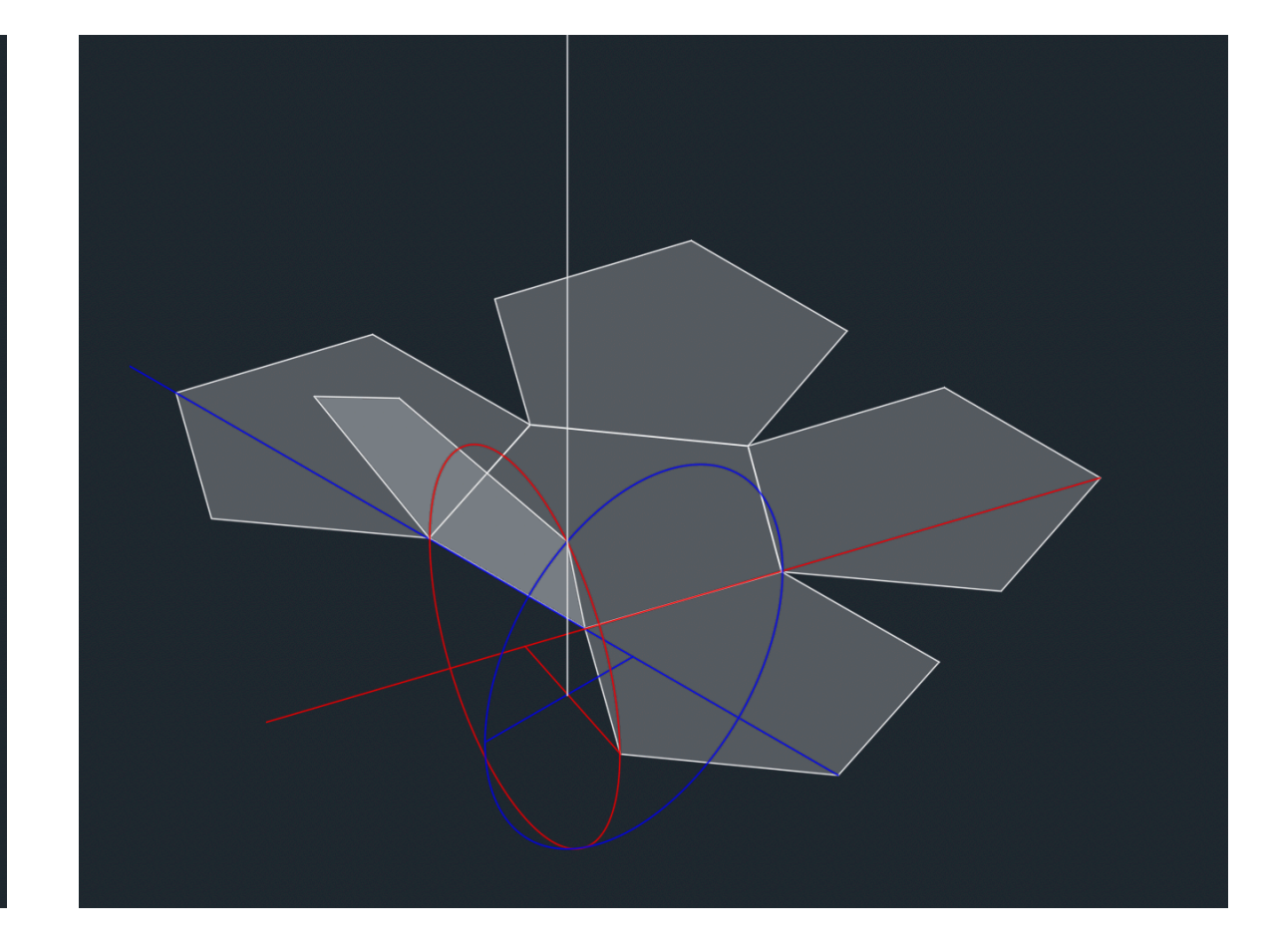

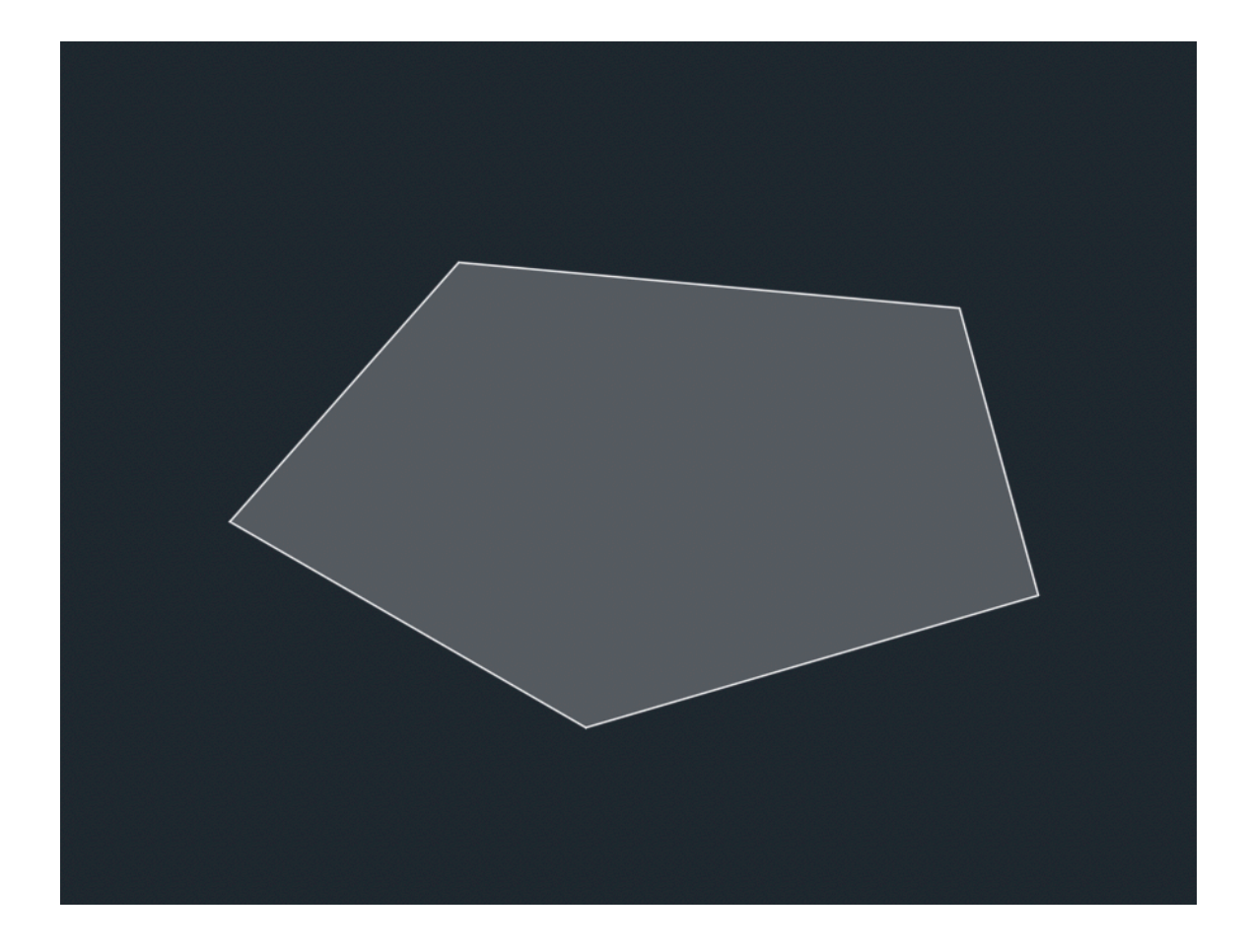

- Criar a base do dodecaedro em 2d - Utilizar o comando HATCH para preencher a face

- Copiar a base e colar, unindo a figura com todas as arestas da base

- Utilizar o 3d ROTATE para coincidir com os elementos auxiliares previamente ciados

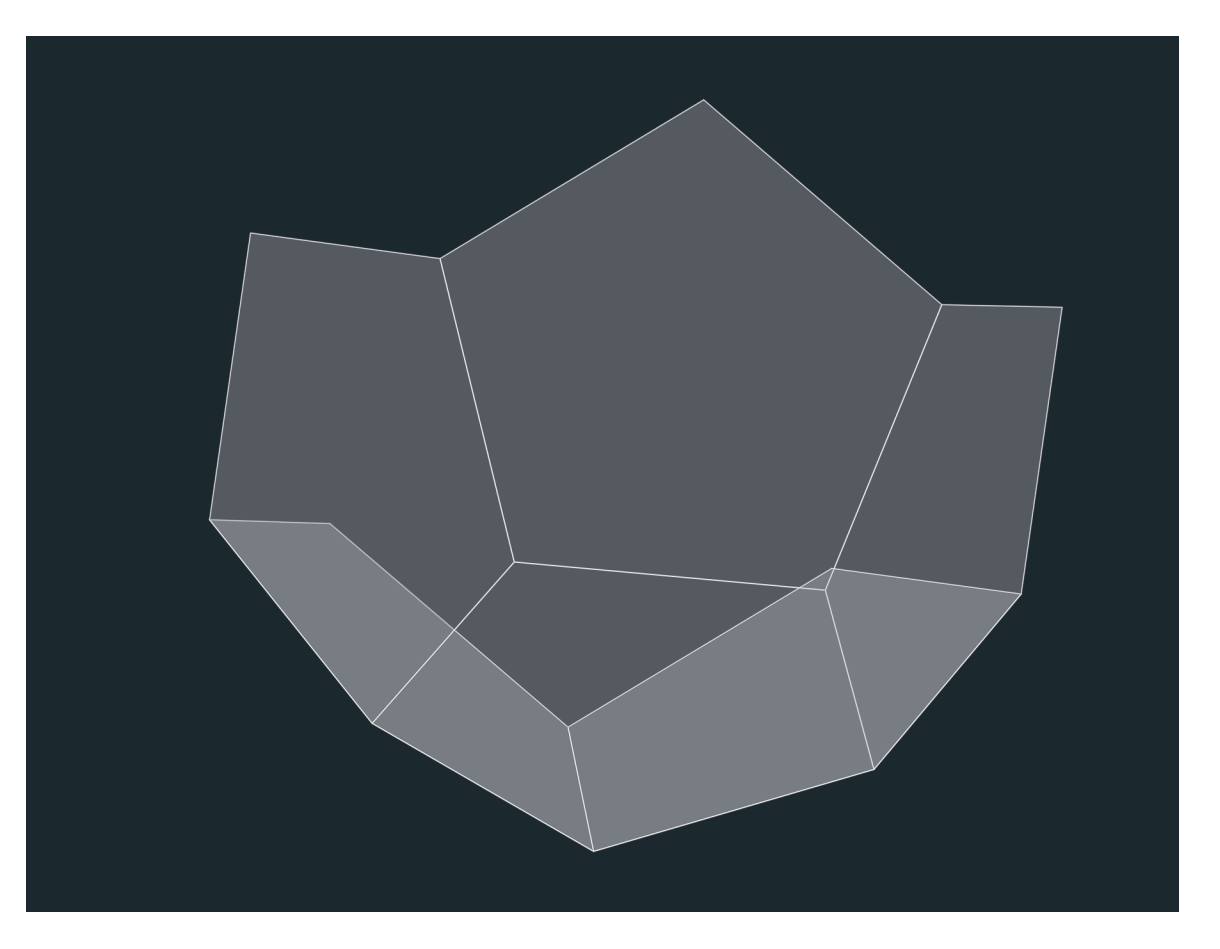

- Através do comando ARRAYPOLAR, criar uma cópia multiplicando o hexágono em torno da base

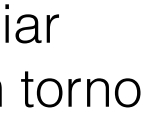

- Utilizar o comando 3dMIRROR para replicar o mesmo objeto mais uma vez

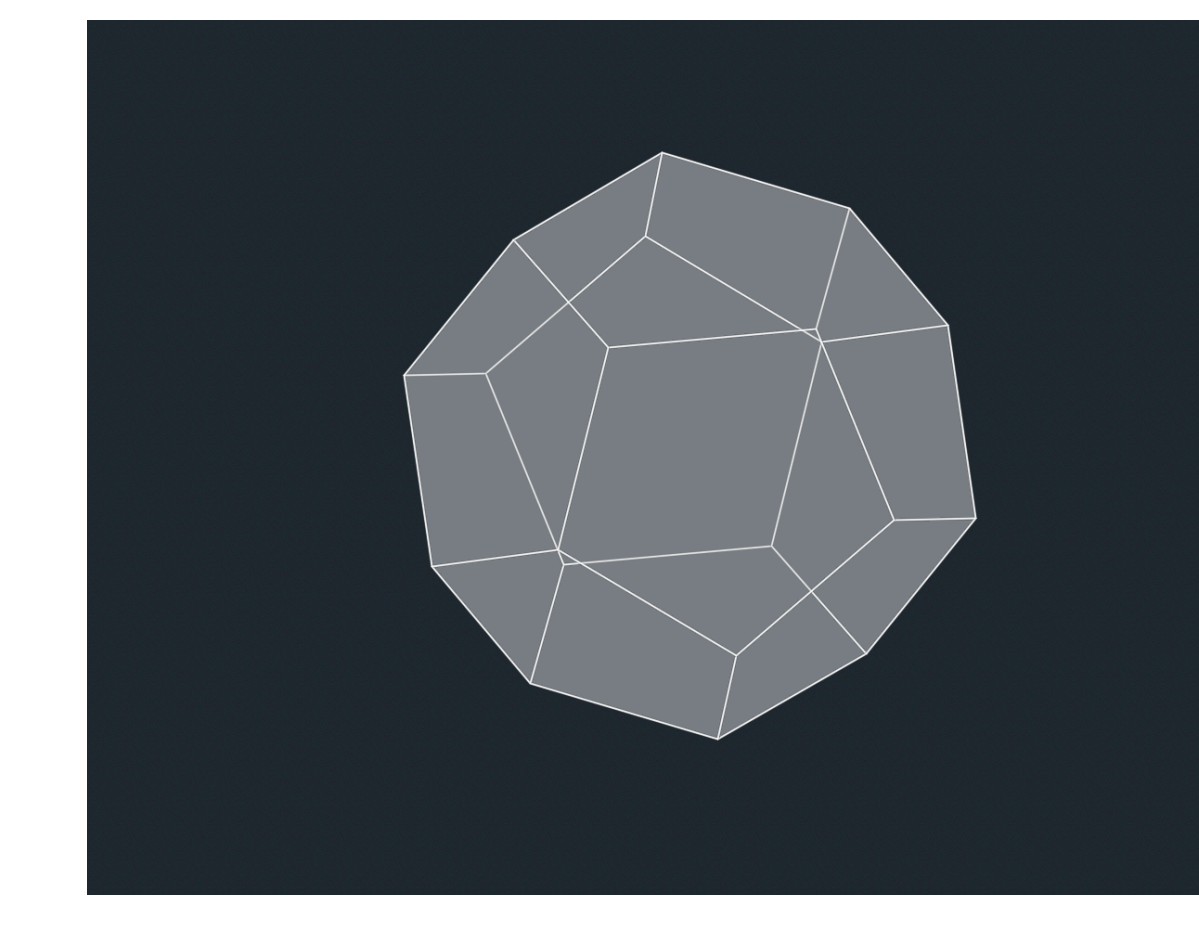

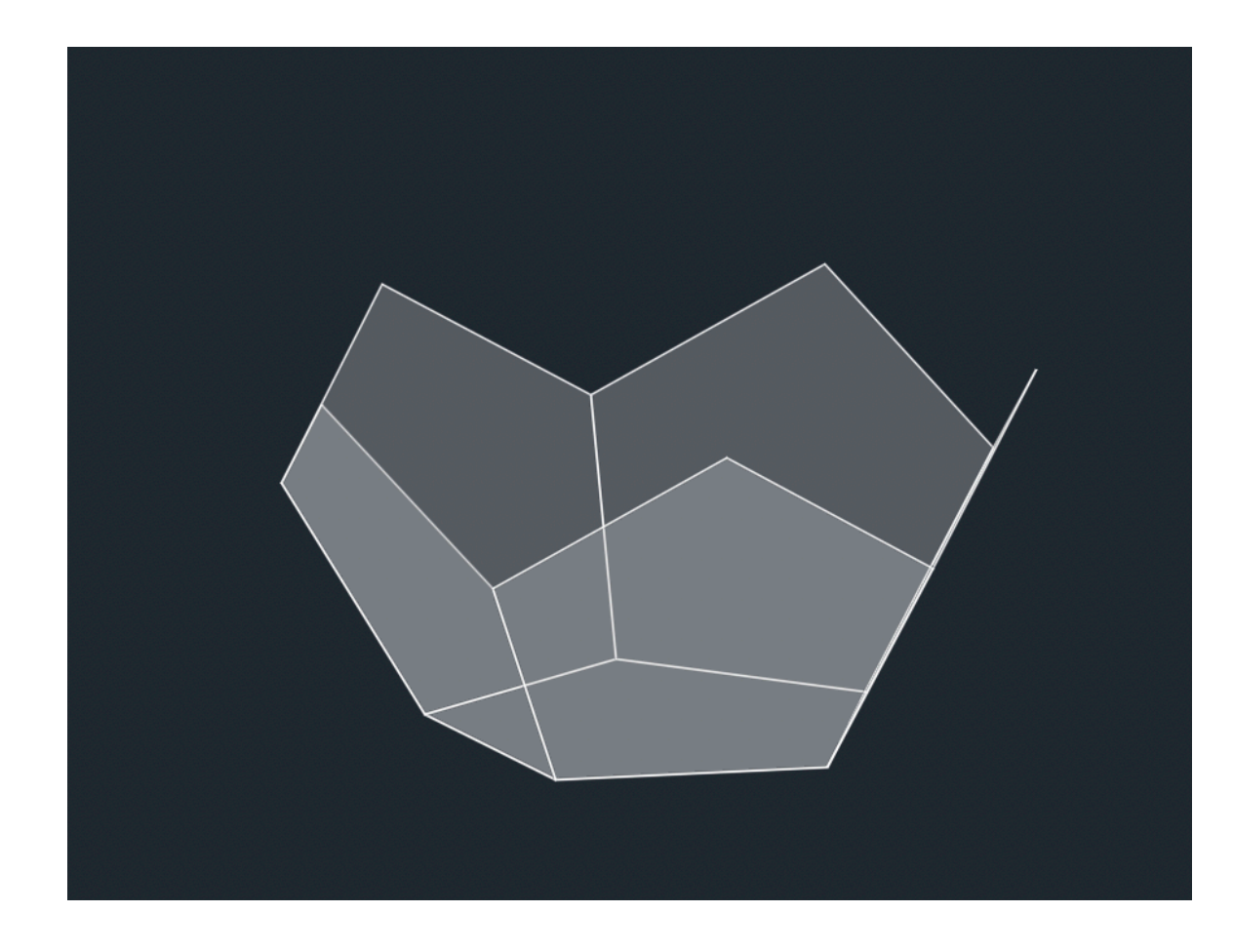

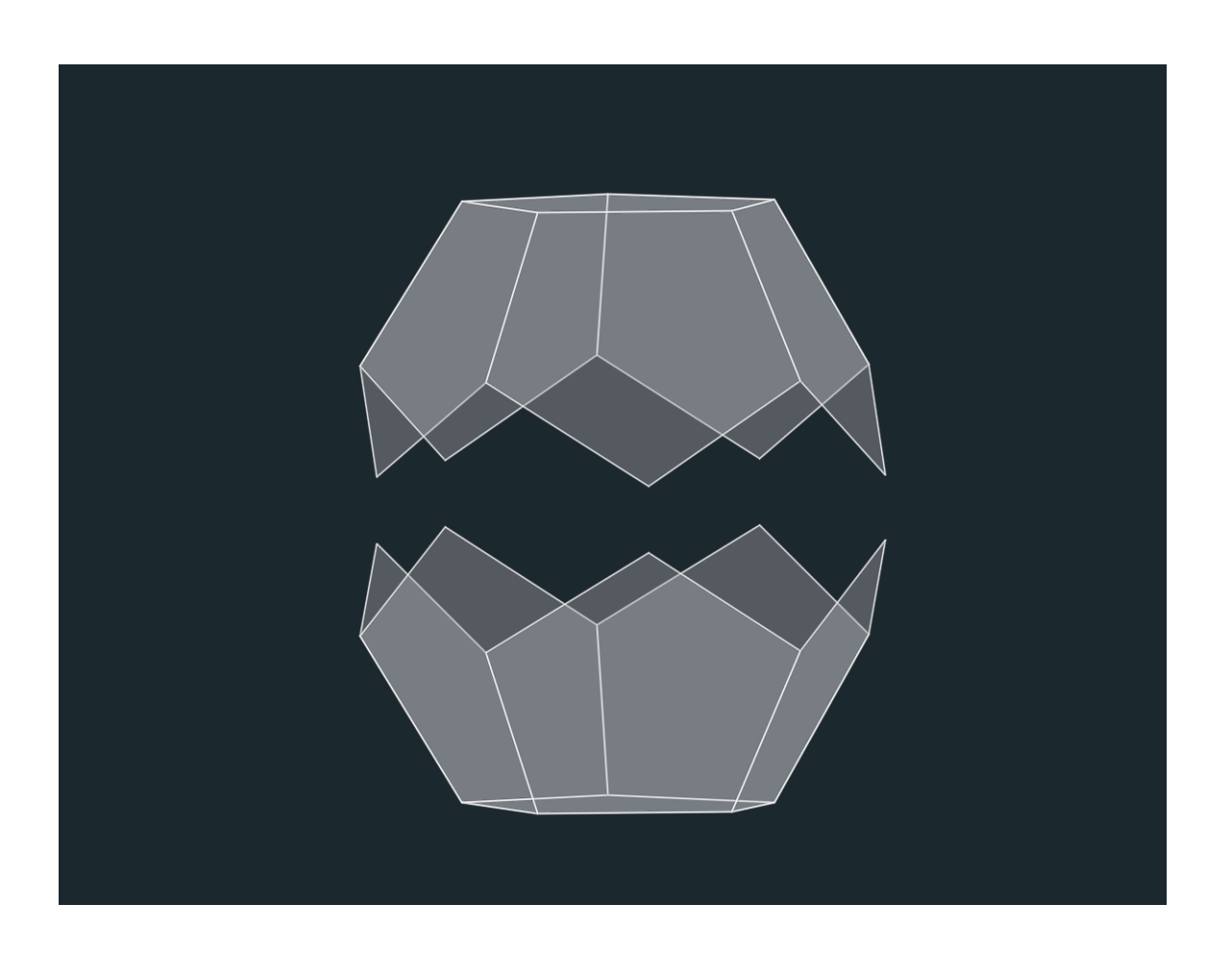

### Exerc. 3 - Dodecaedro

- Unir os dois objetos para criar o dodecaedro

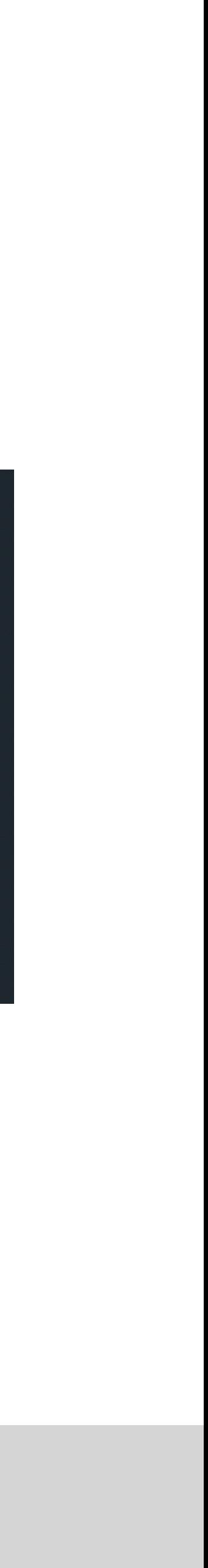

### Exerc. 4 - Icosaedro

- Depois de construir todas as linhas auxiliares, unir os pontos de modo a criar

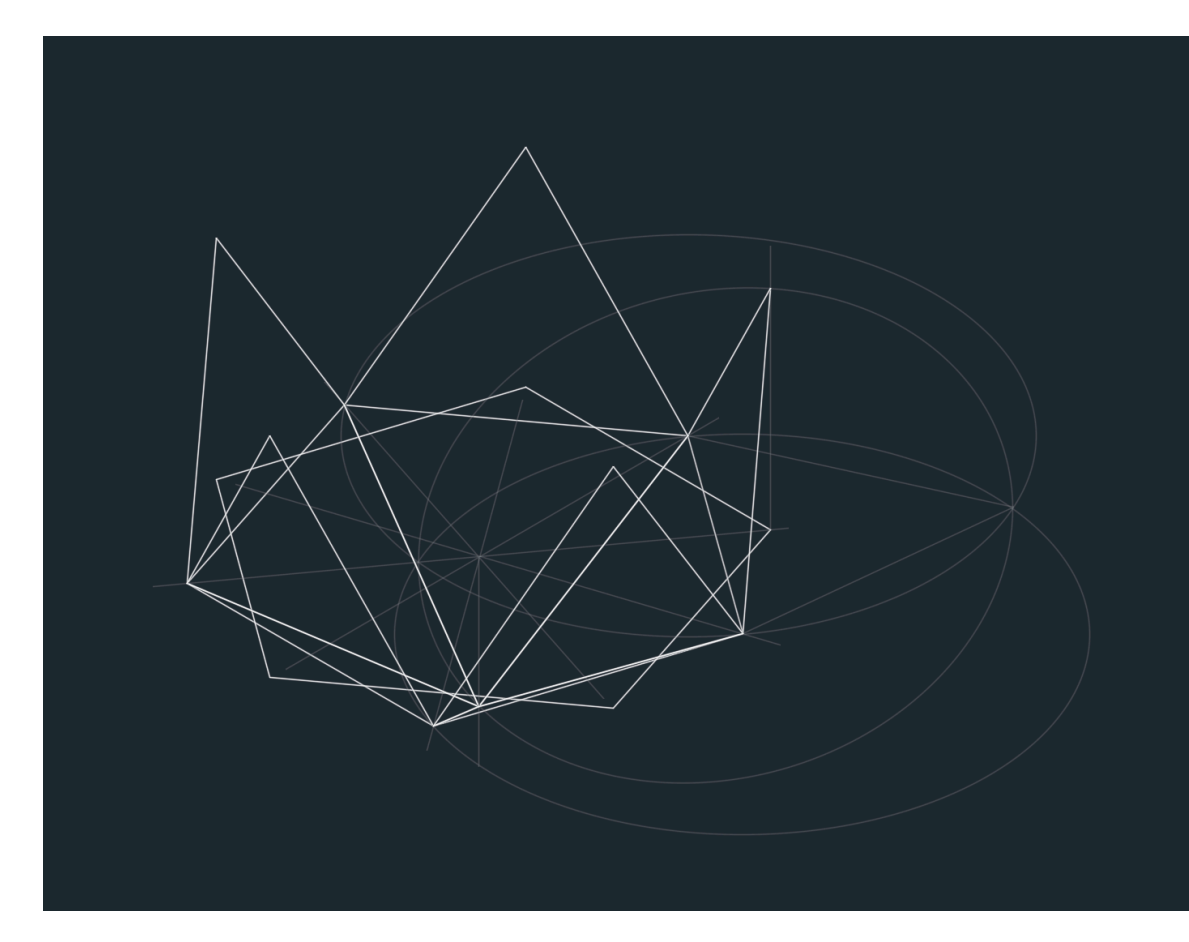

estes dois triângulos

- Utilizar o comando ARRAYPOLAR para multiplicar a forma construida em torno da base

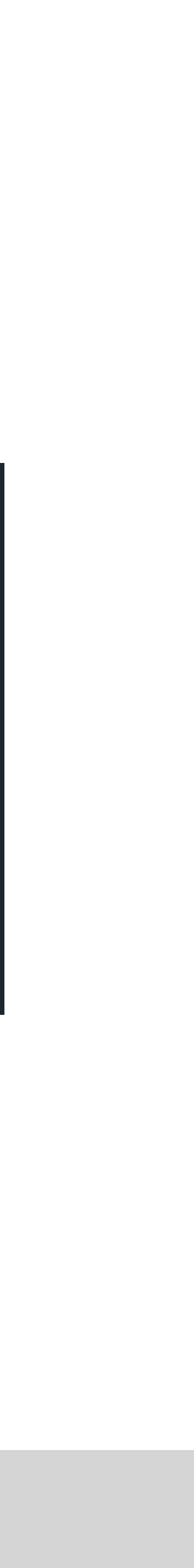

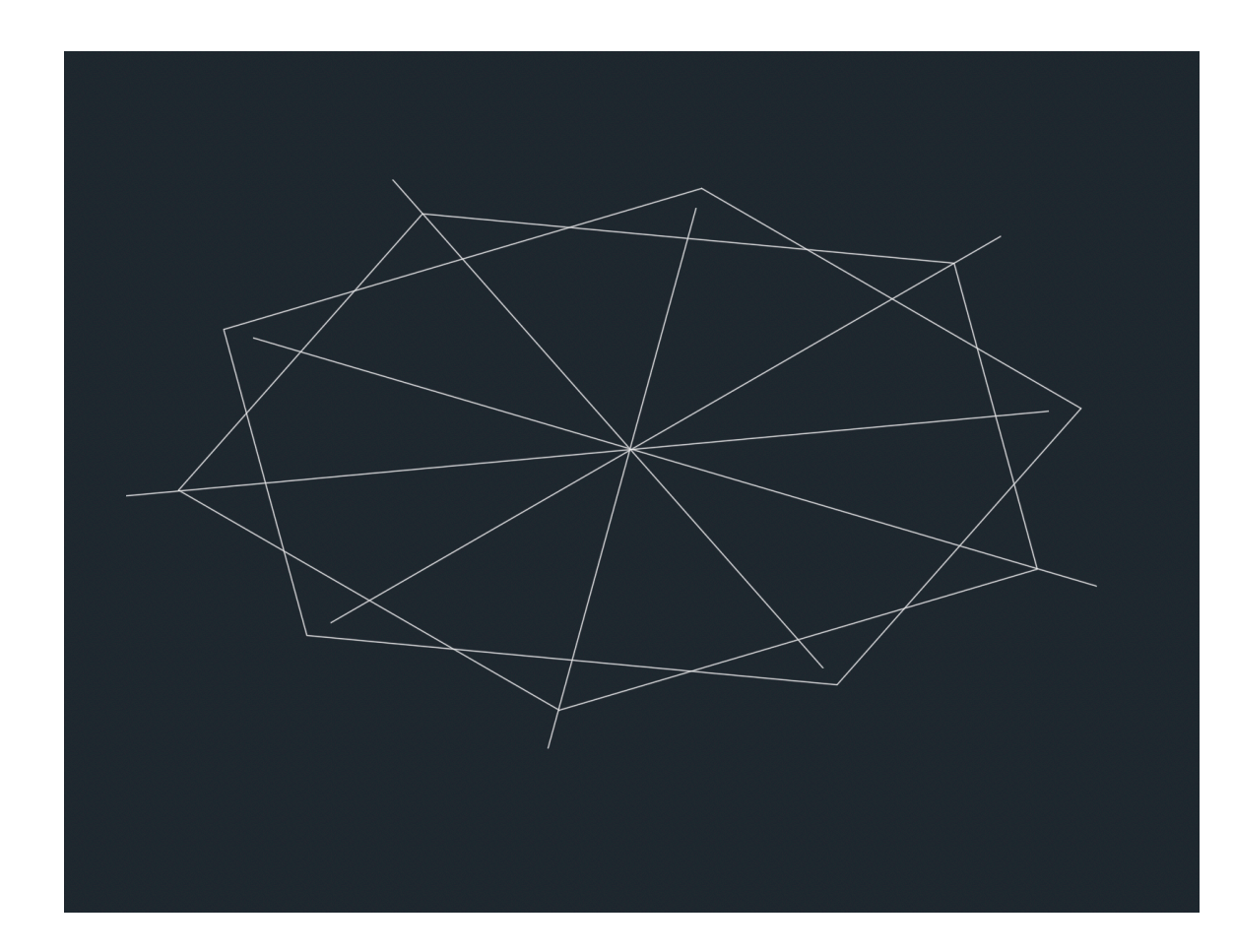

- Criar a base da figura

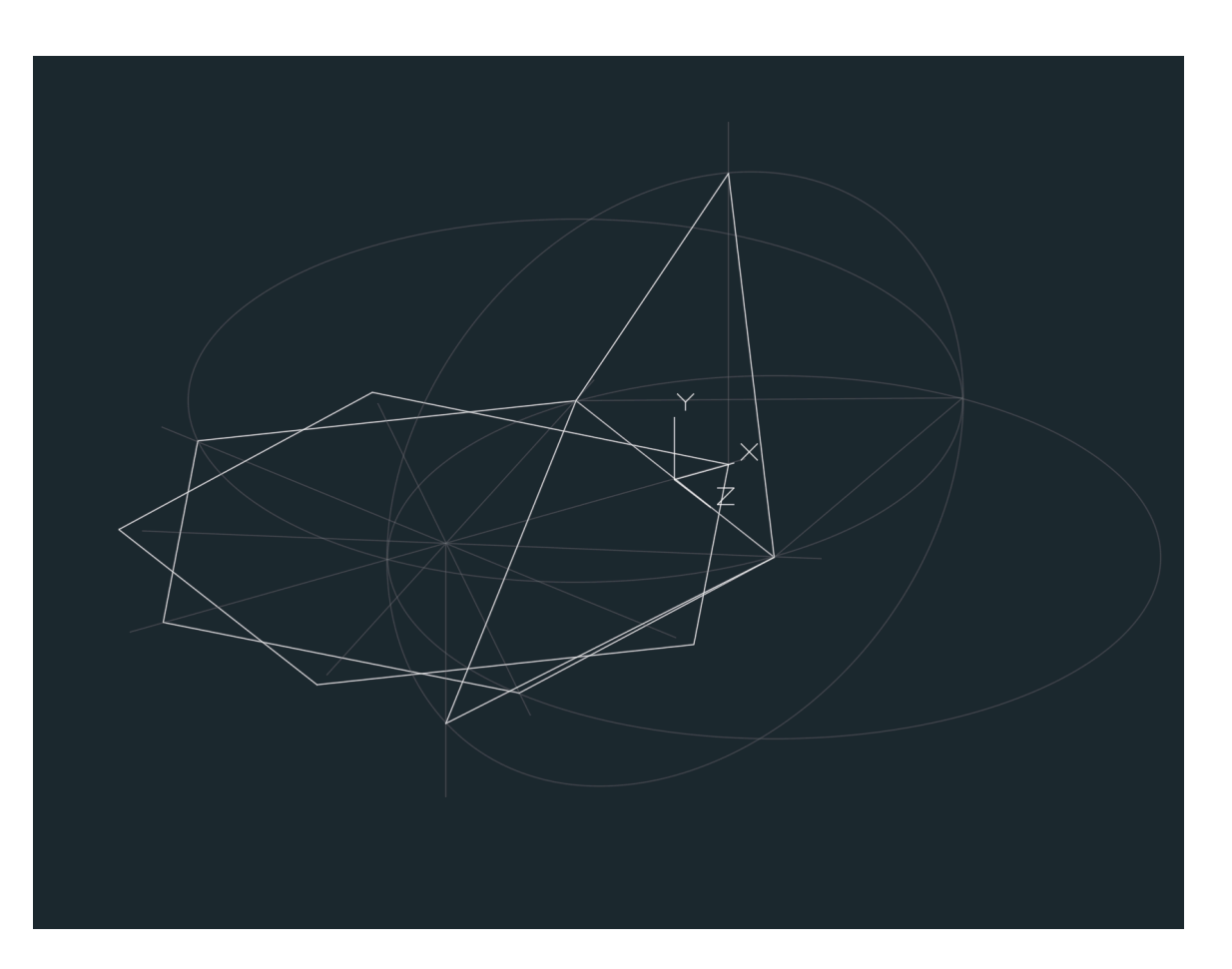

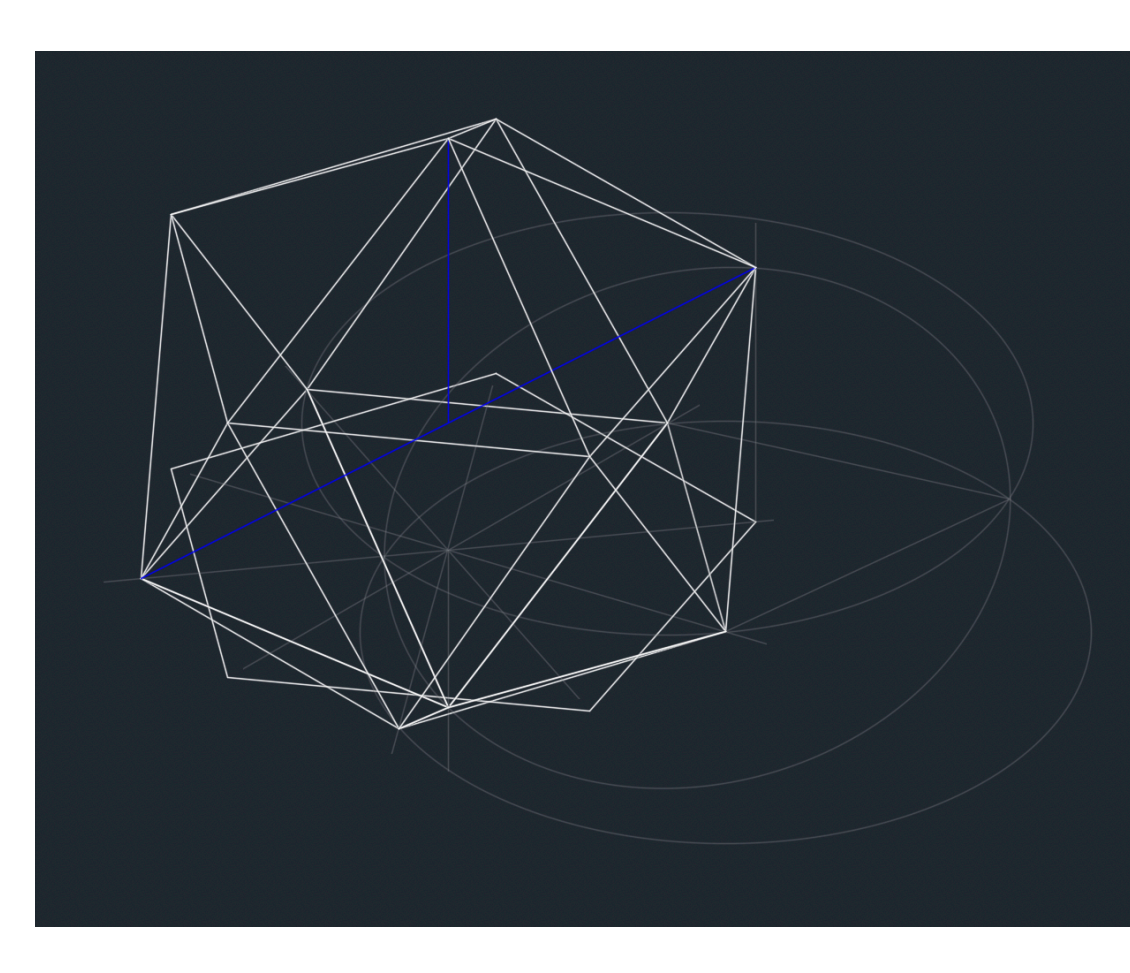

- Após unir os pontos, criar linhas auxiliares de modo a encontrar o centro da figura e unir as linhas restantes.

## Exerc. 4 - Icosaedro

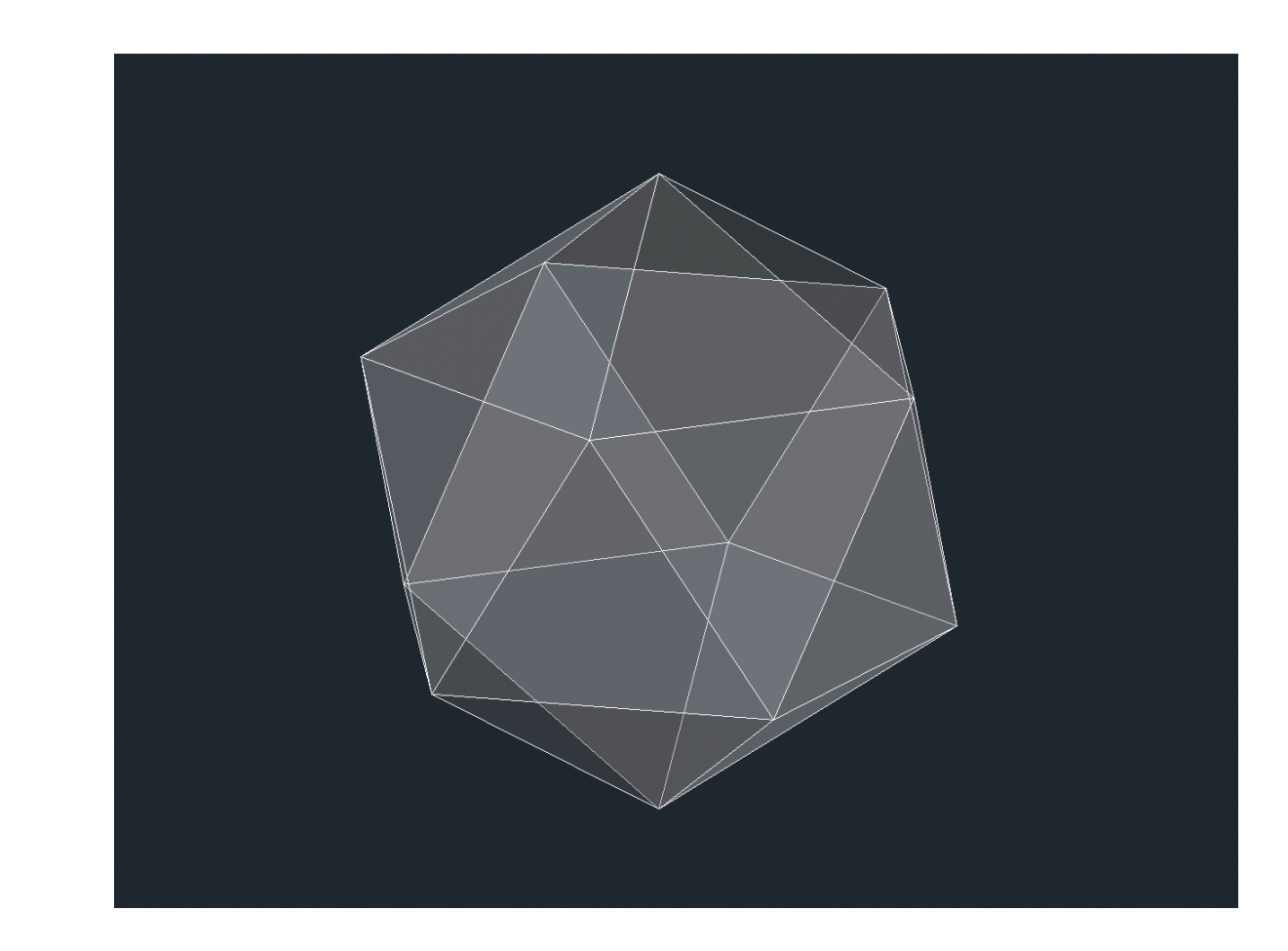

- Para preencher os triângulos, utilizar o comando 3dFACE

## Exerc. 5- Dualidade

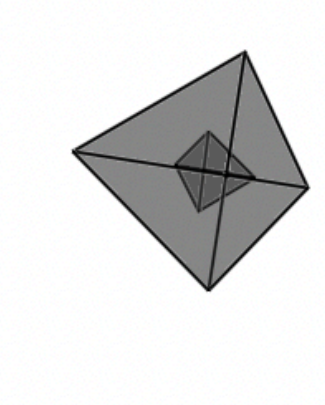

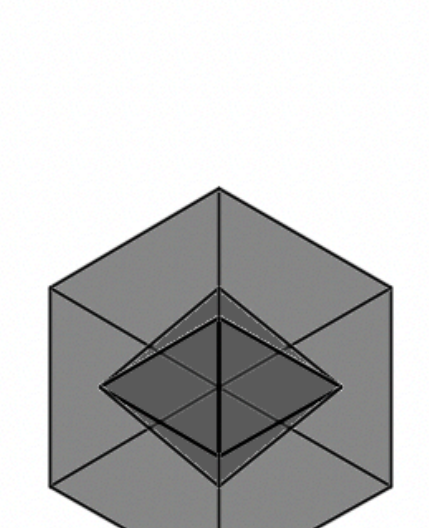

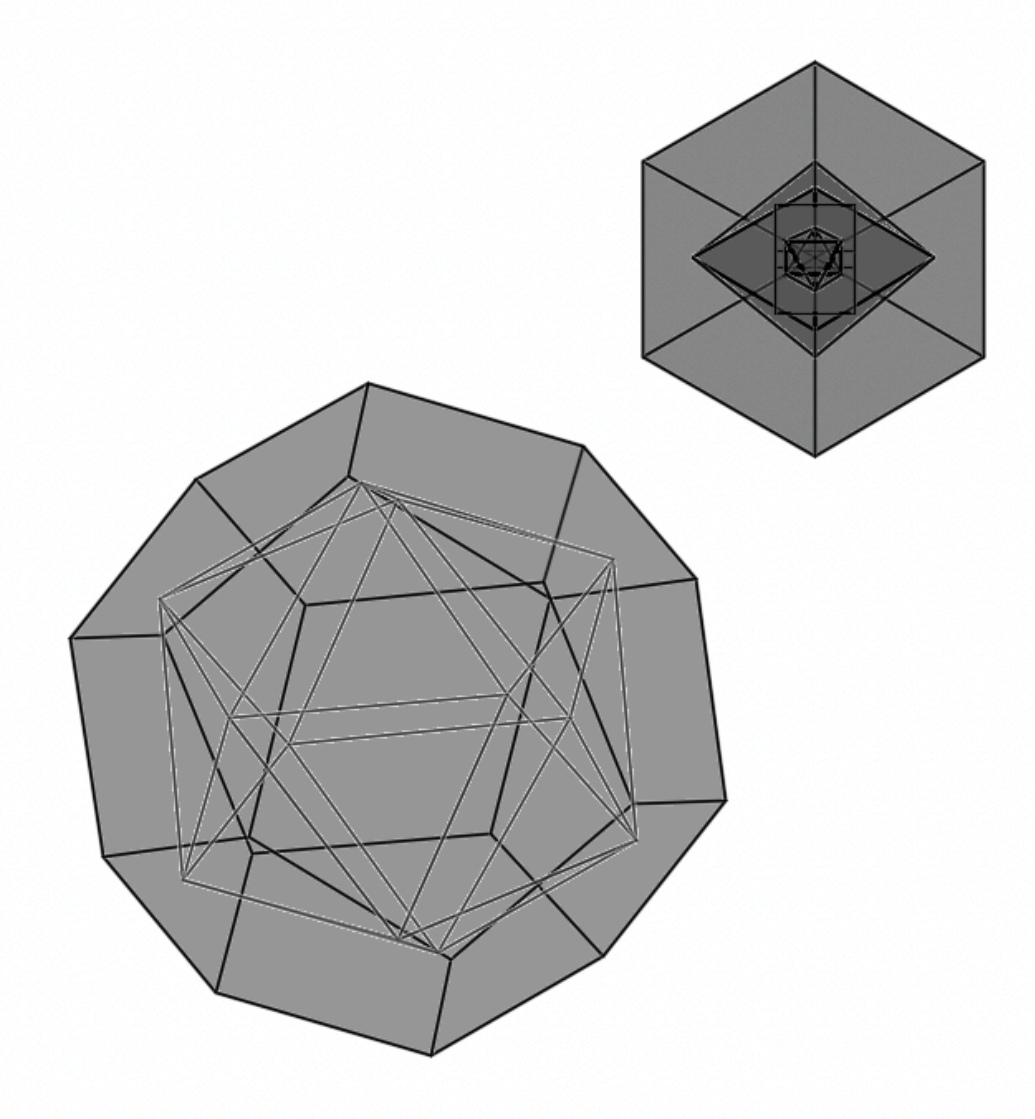

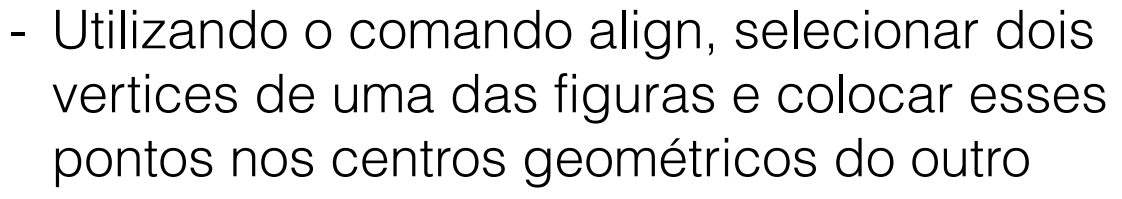

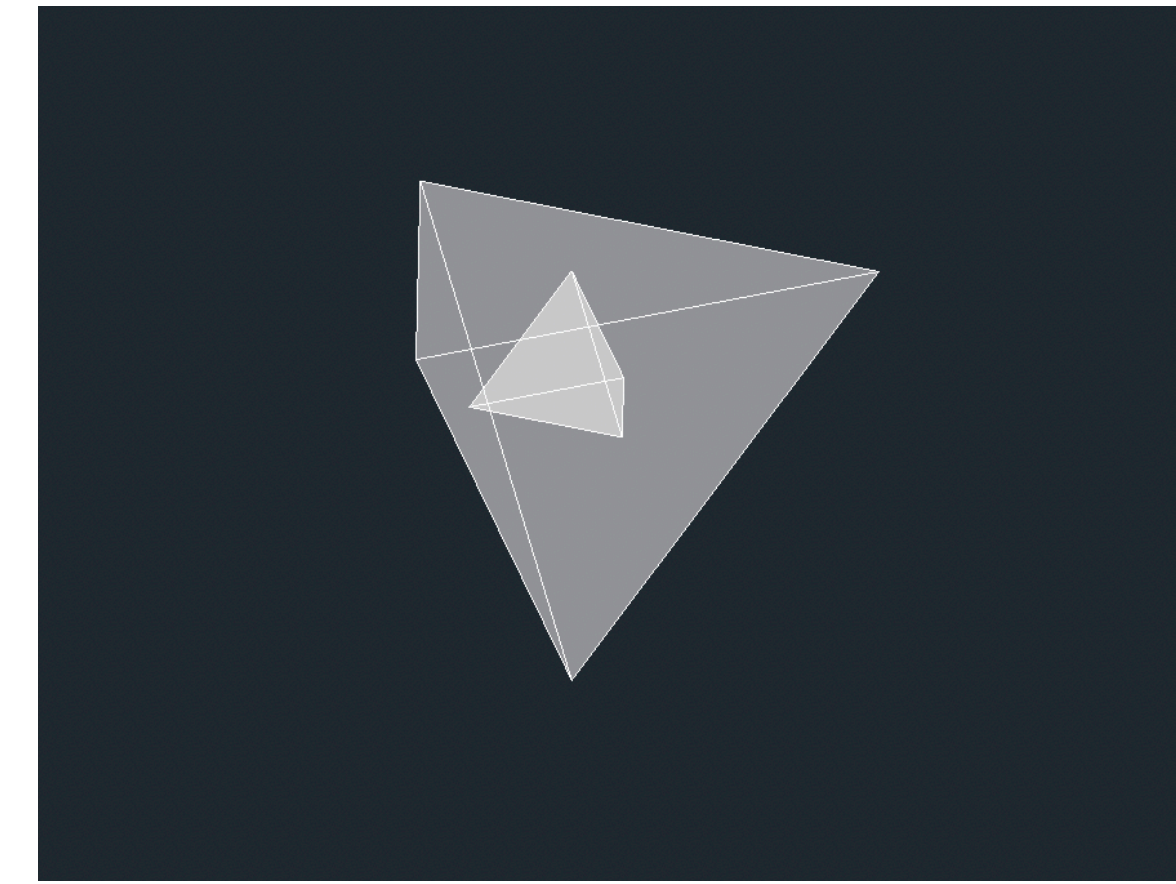

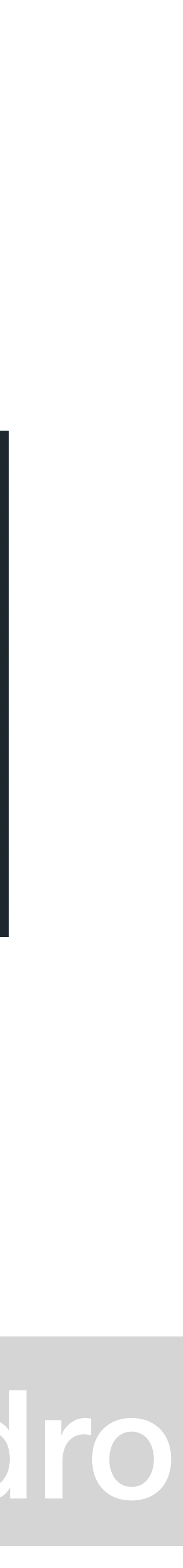

objeto

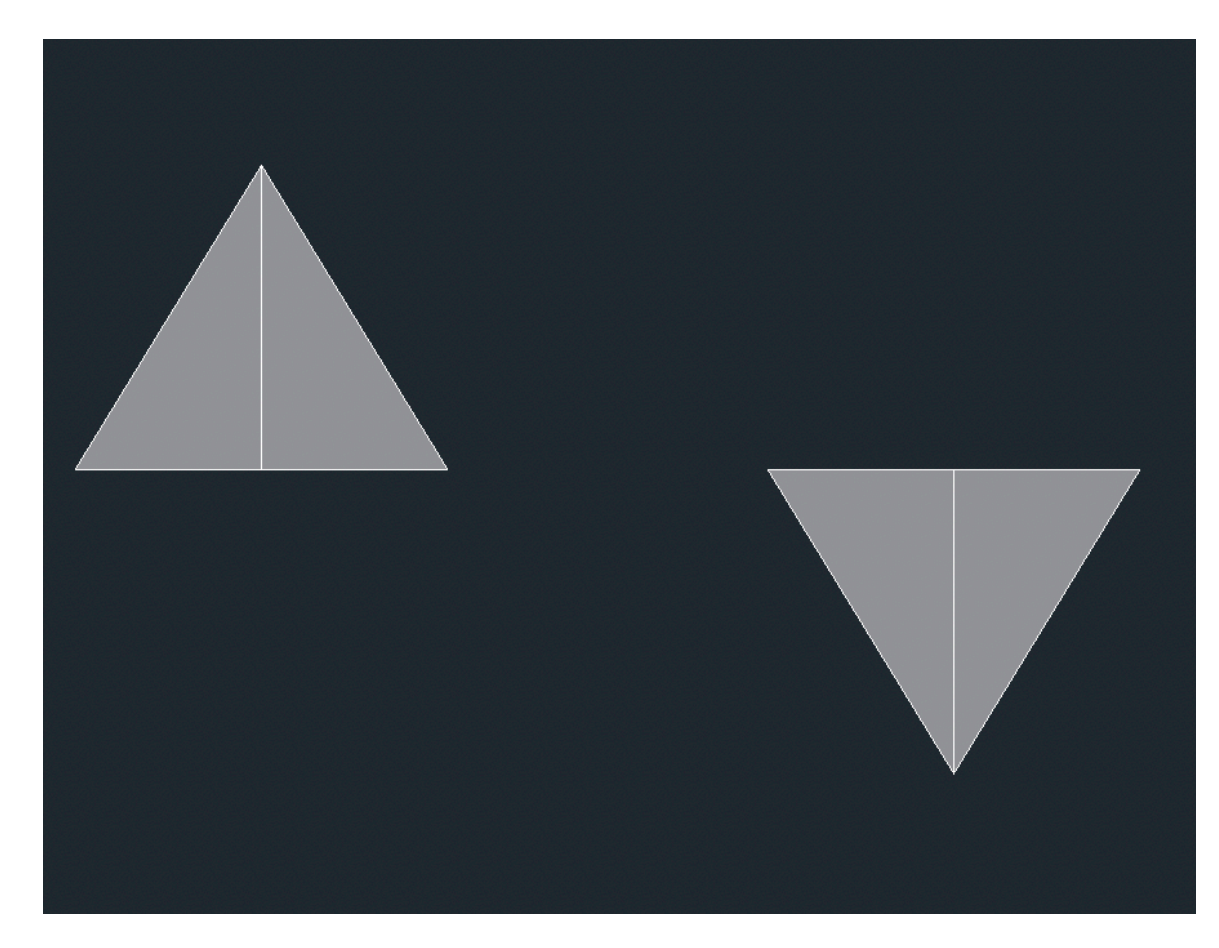

- Começar com dois tetraedros, num deles fazer o 3dROTATE

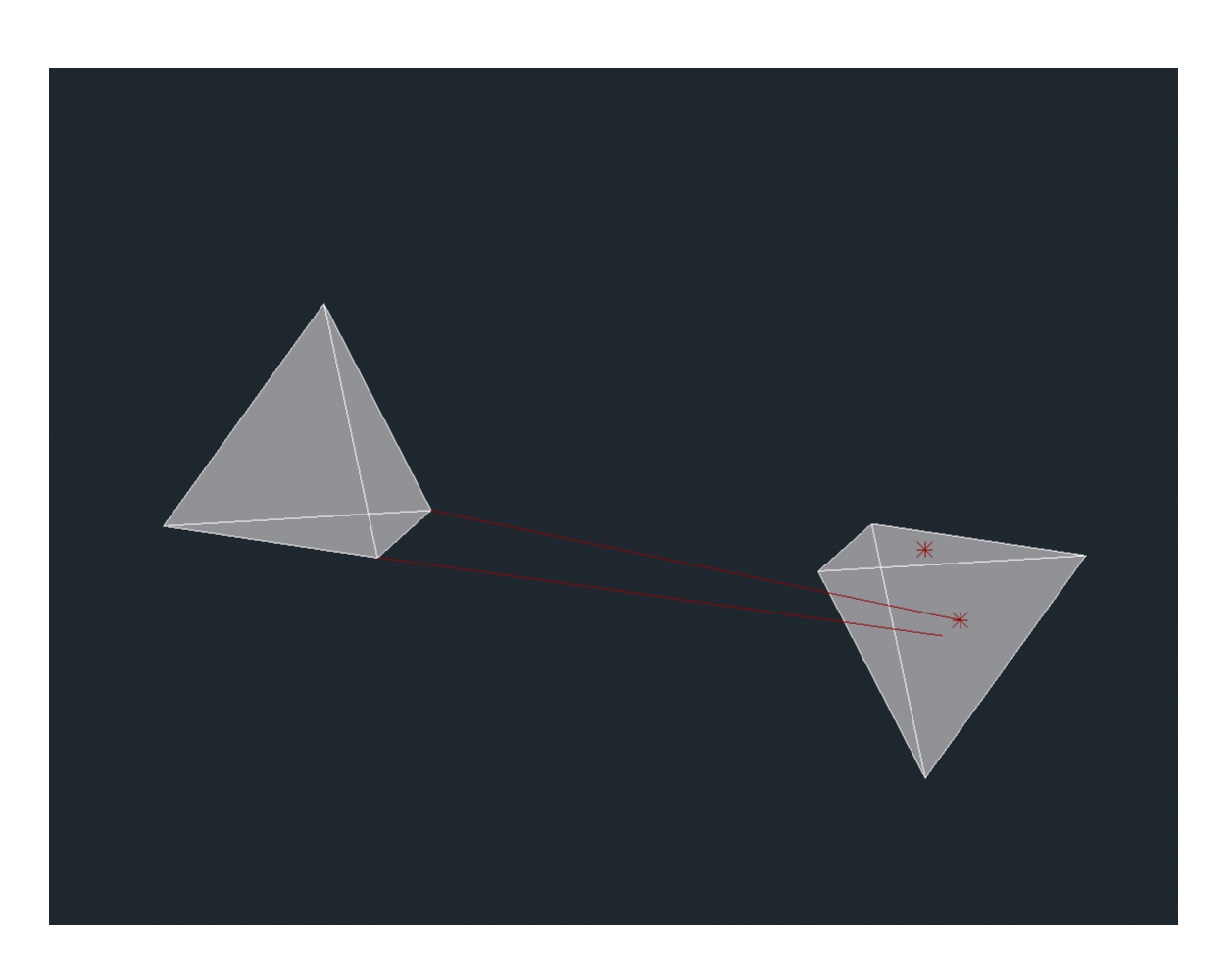

## Exerc. 5.1 - Autodualidade do Tetraedro

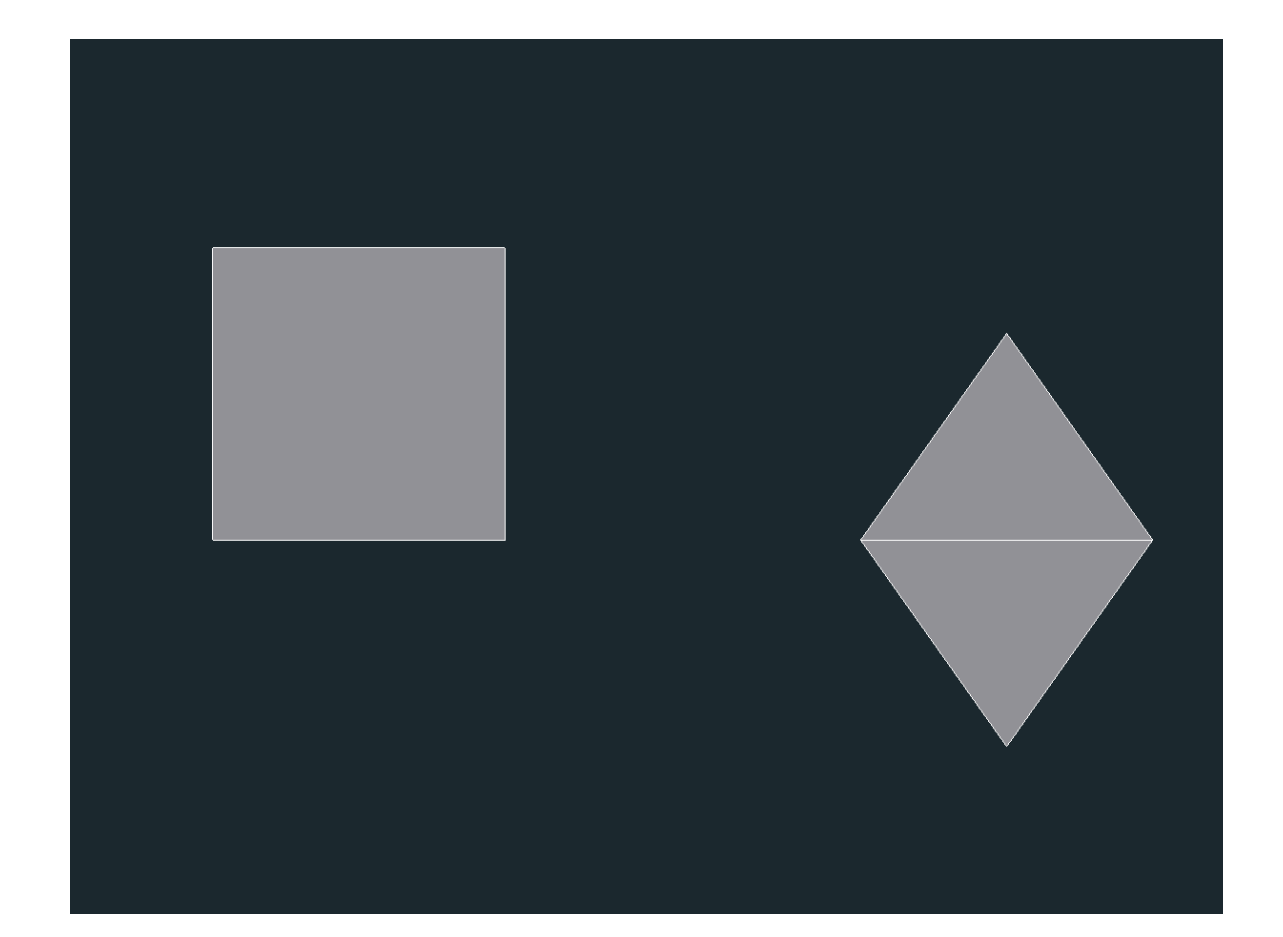

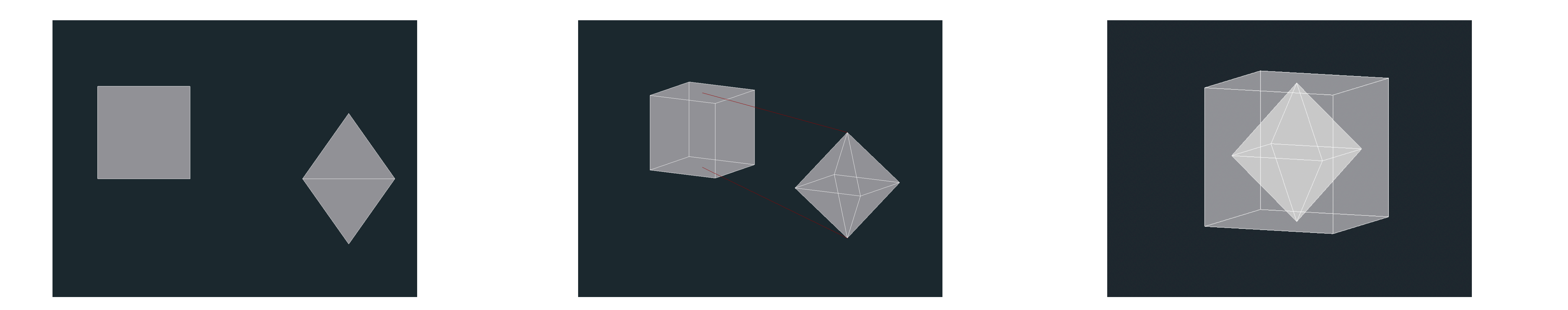

### Exerc. 5.2 - Dualidade Hexaedro/Octaedro

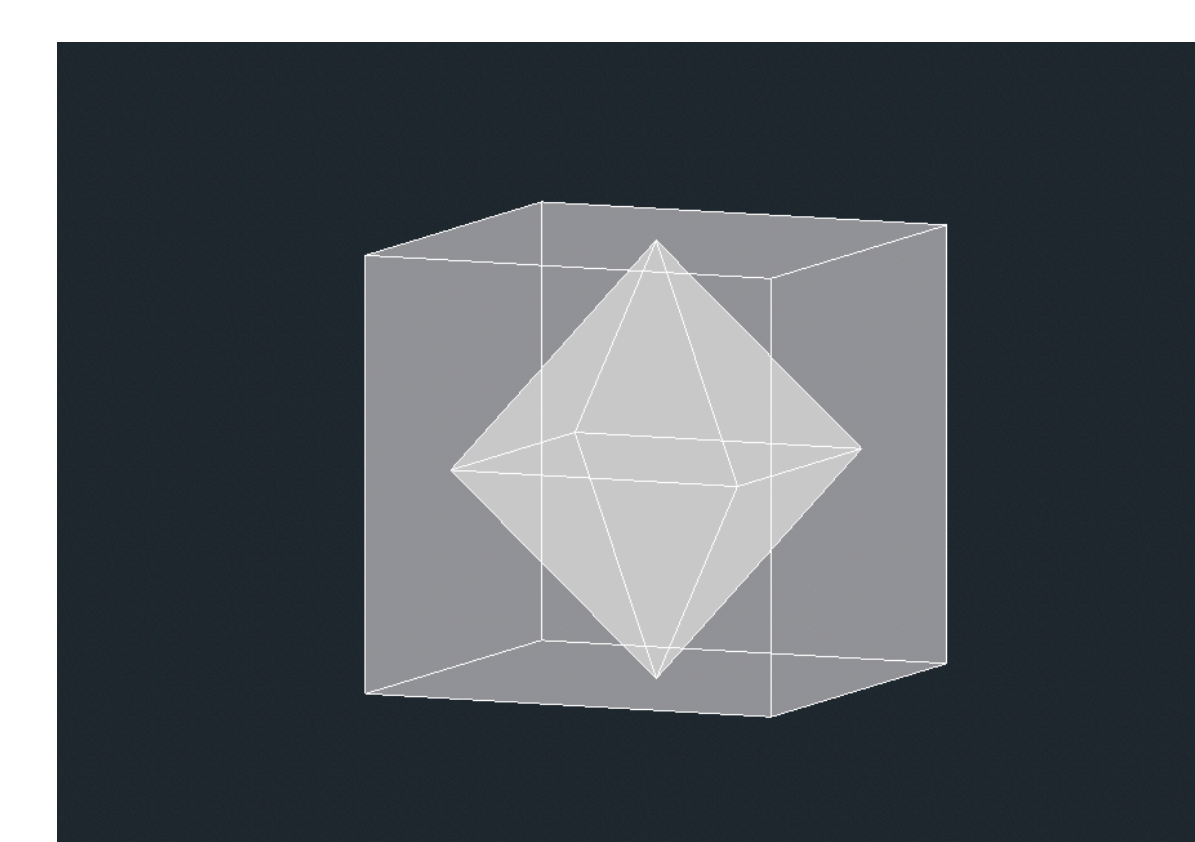

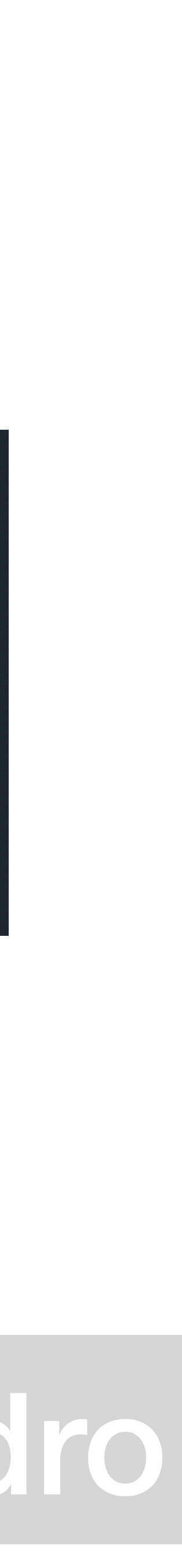

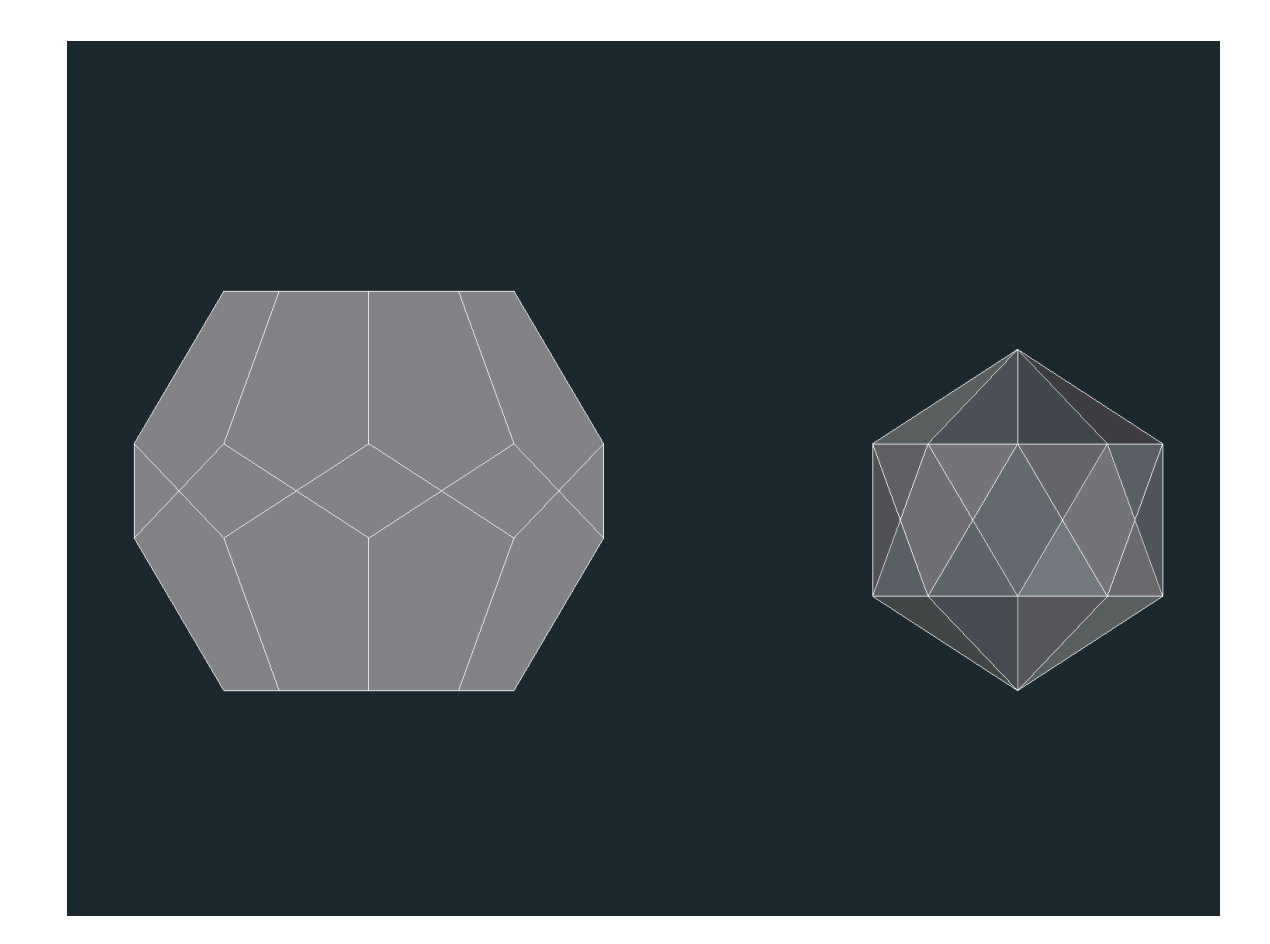

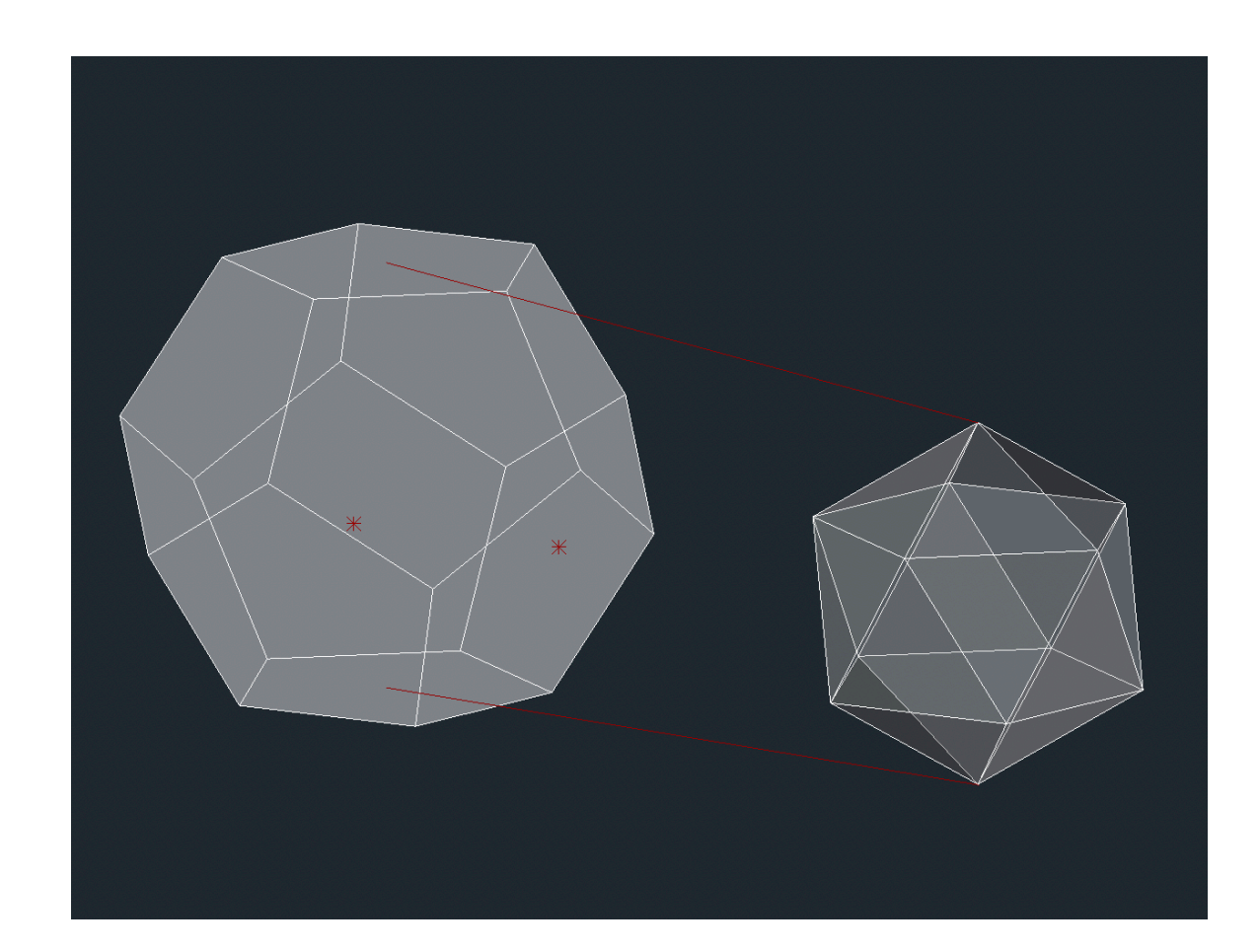

#### Exerc. 5.3 - Dualidade Dodecaedro/Icosaedro

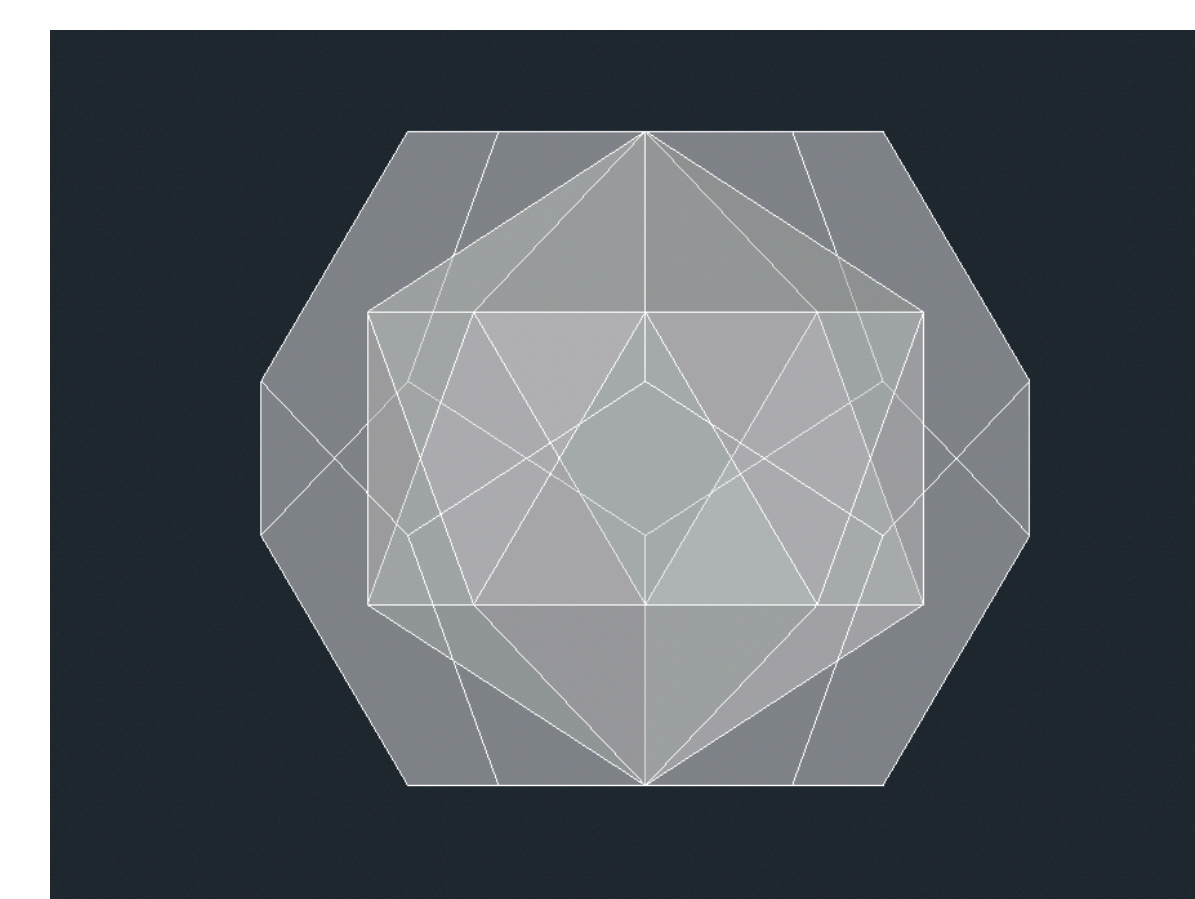

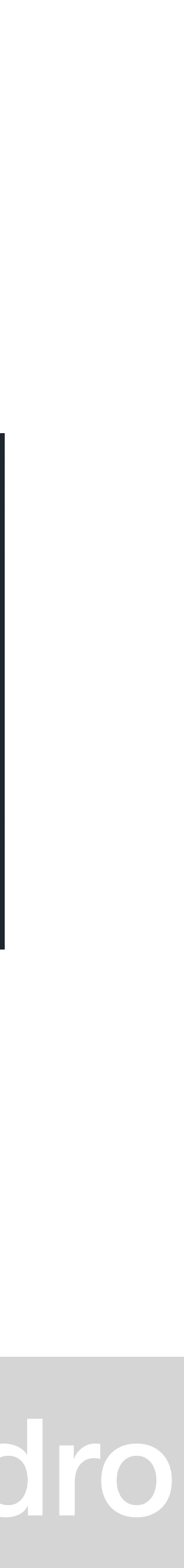

#### Exerc. 5.3 - Dupladualidade Hexaedro/Tetraedro

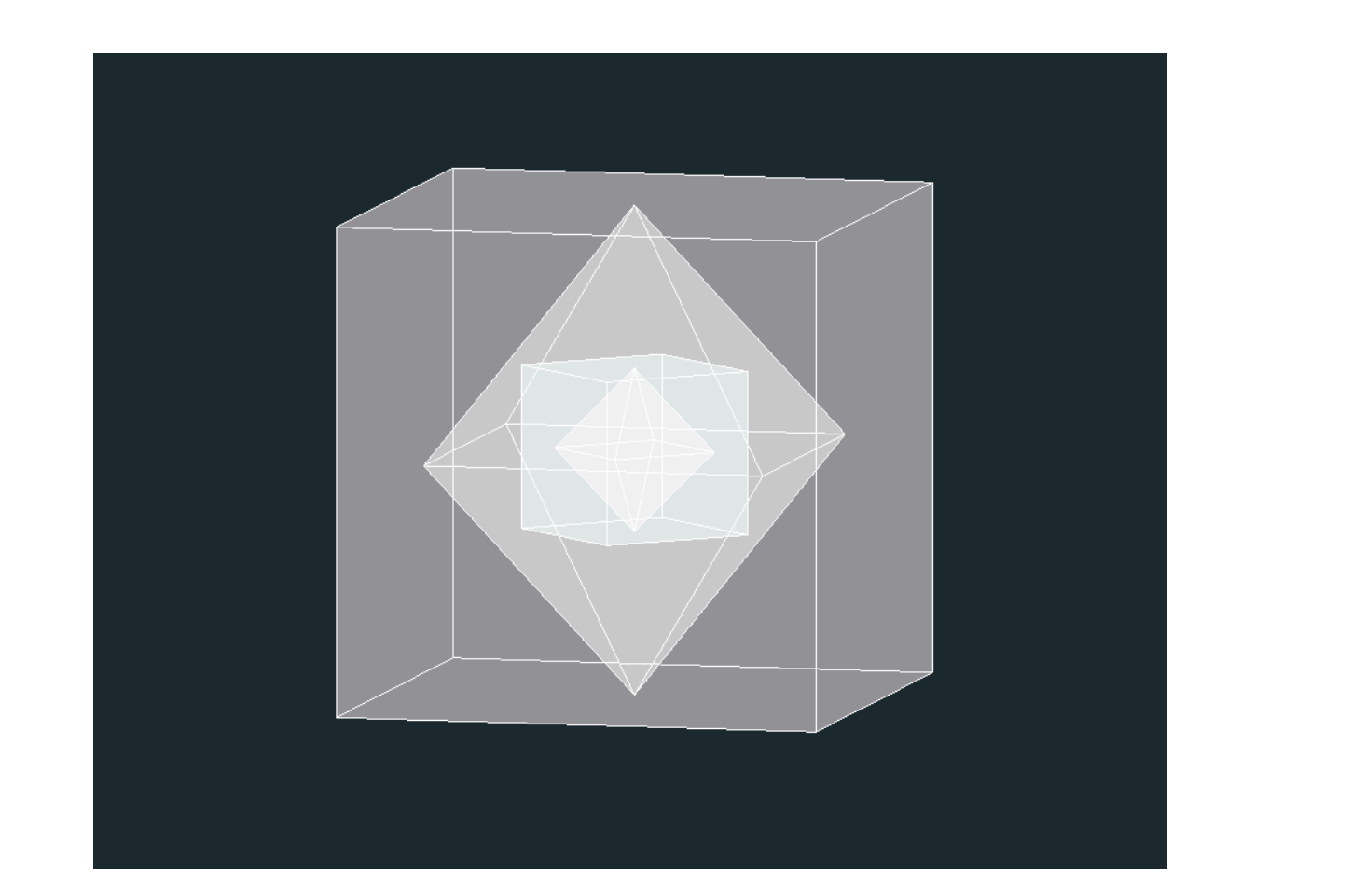

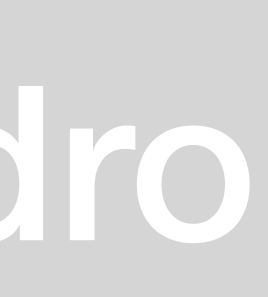

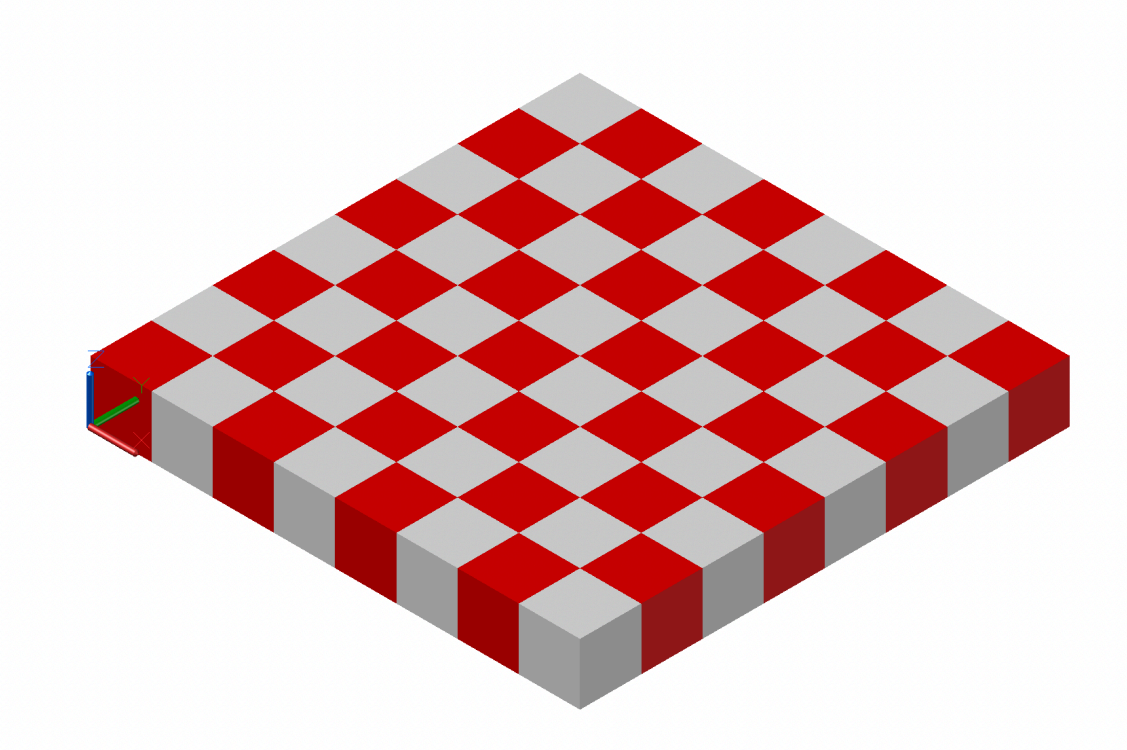

```
(\nDefun c: xadrez)(command "box" "0,0,0" "10,10,10")
(command "copy" "last" "" "0,0" "10,10")
(command "mirror" "all" "" "10,0" "10,10" "n")
(command "chprop" "previous" "" "c" "6" "")<br>(command "array" "all" "" "R" "4" "4" "20" "20")
```
#### Exerc. 6 - Xadrez

- Criar um cubo com as coordenadas 0,0,0 e com medida de 10,10,10
- Copiar o cubo e colar ao lado um outro
- Utilizar o comando MIRROR e espelhar esses dois objectos de modo a ficarmos com 4 cubos no total
- Aplicar o código realizado na aula (.lsp) para obter o resultado final

- Por cima da imagem, traçar a penultima laje

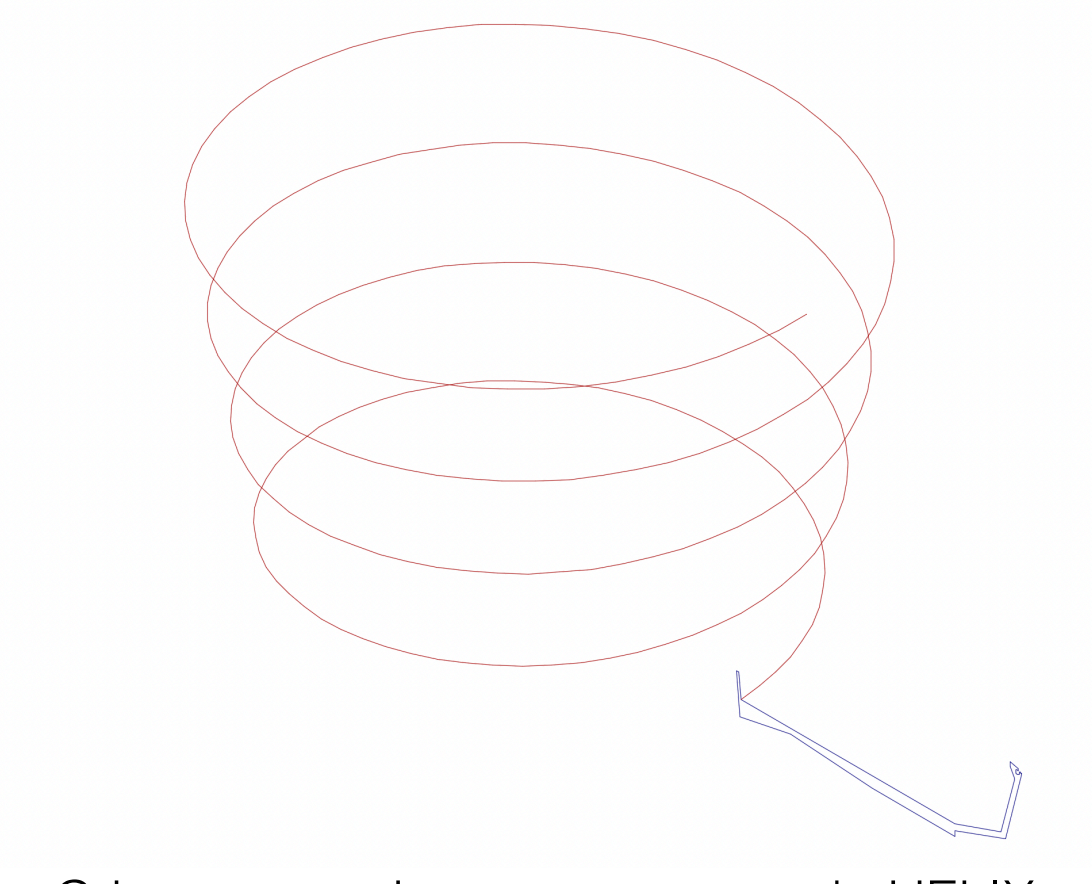

incluindo as guardas

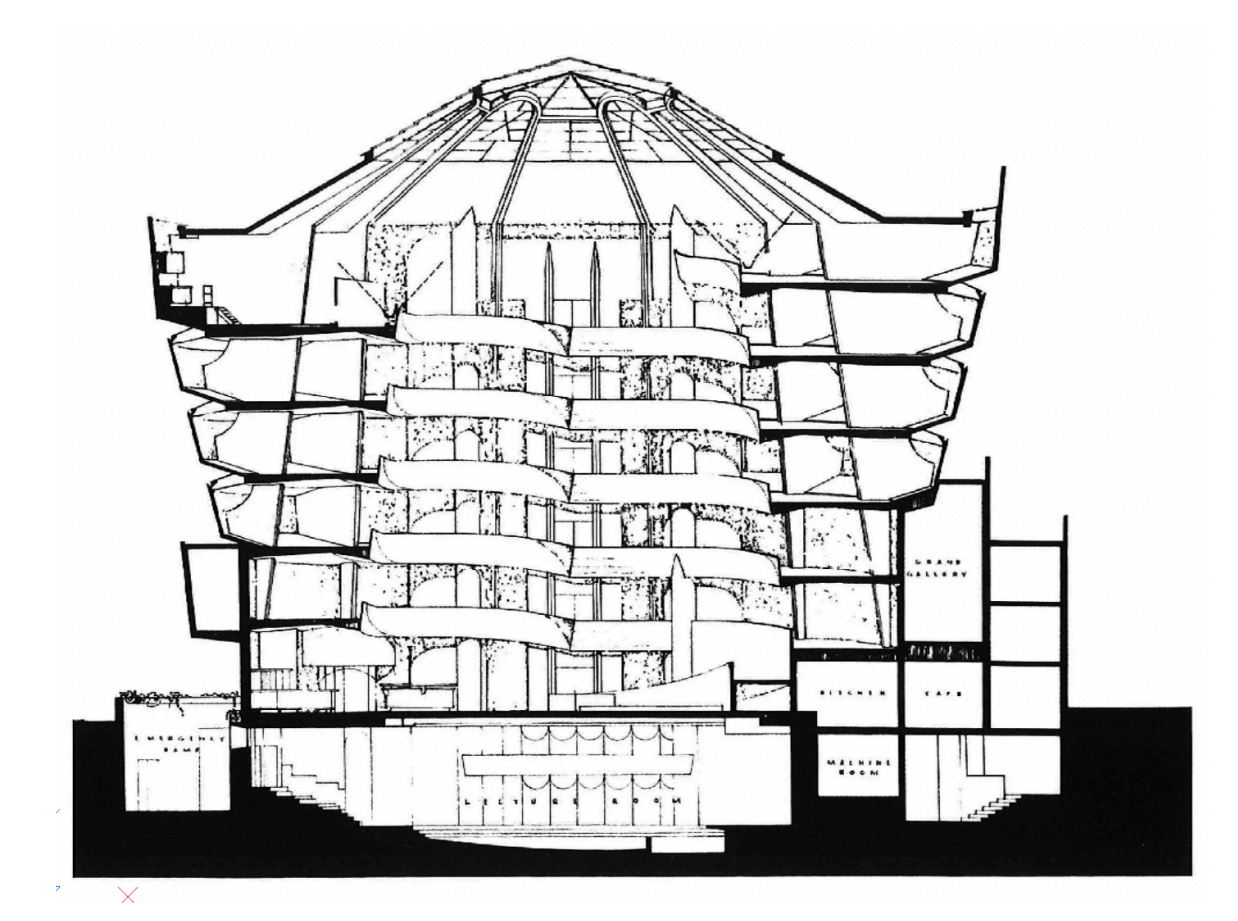

- Inserir a imagem e encontrar uma medida de modo a escalar a fotografia

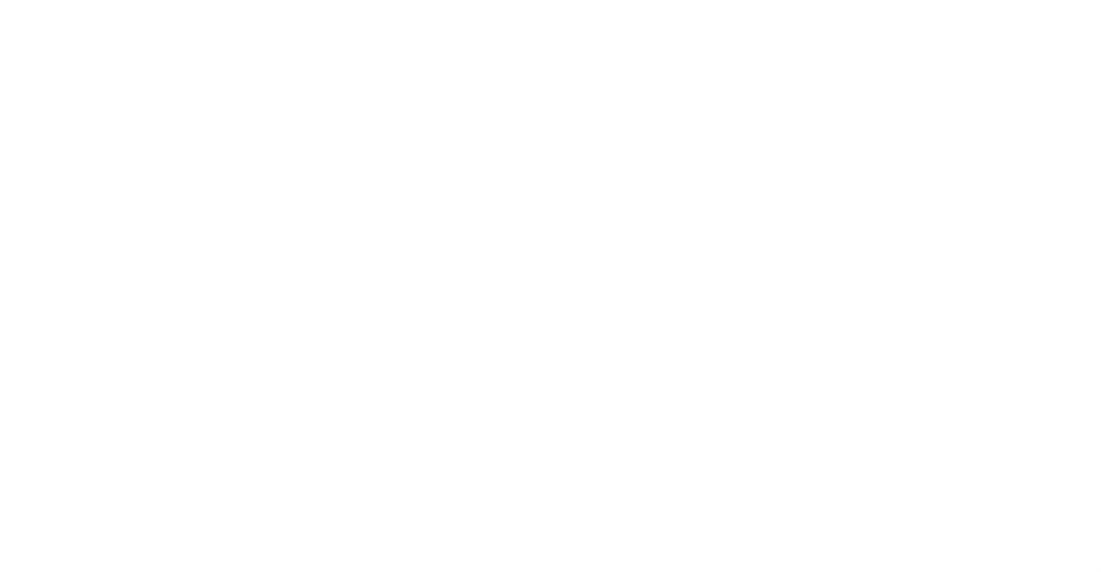

## Exerc. 7 - Museu Guggenheim

- Criar uma espirar com o comando HELIX com ponto base 100,50, raio 7.5 e no topo 10.

## Exerc. 7 - Museu Guggenheim

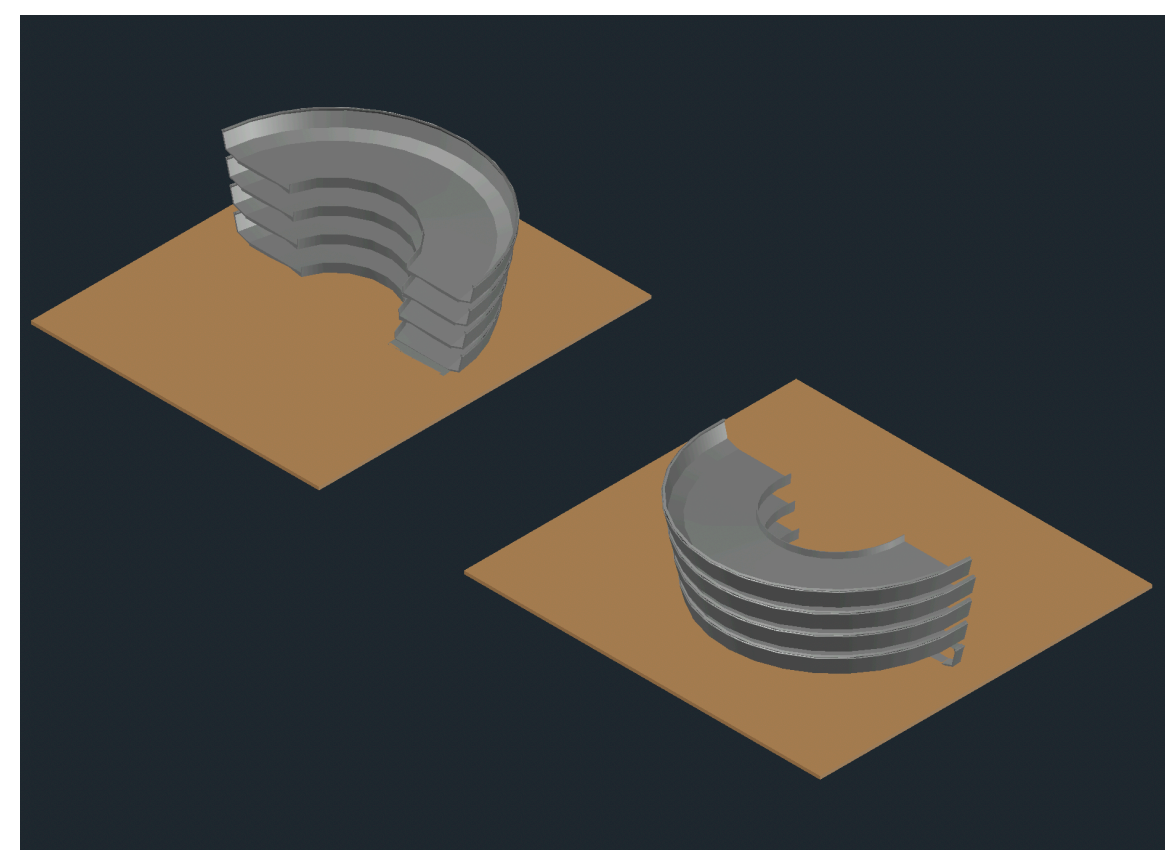

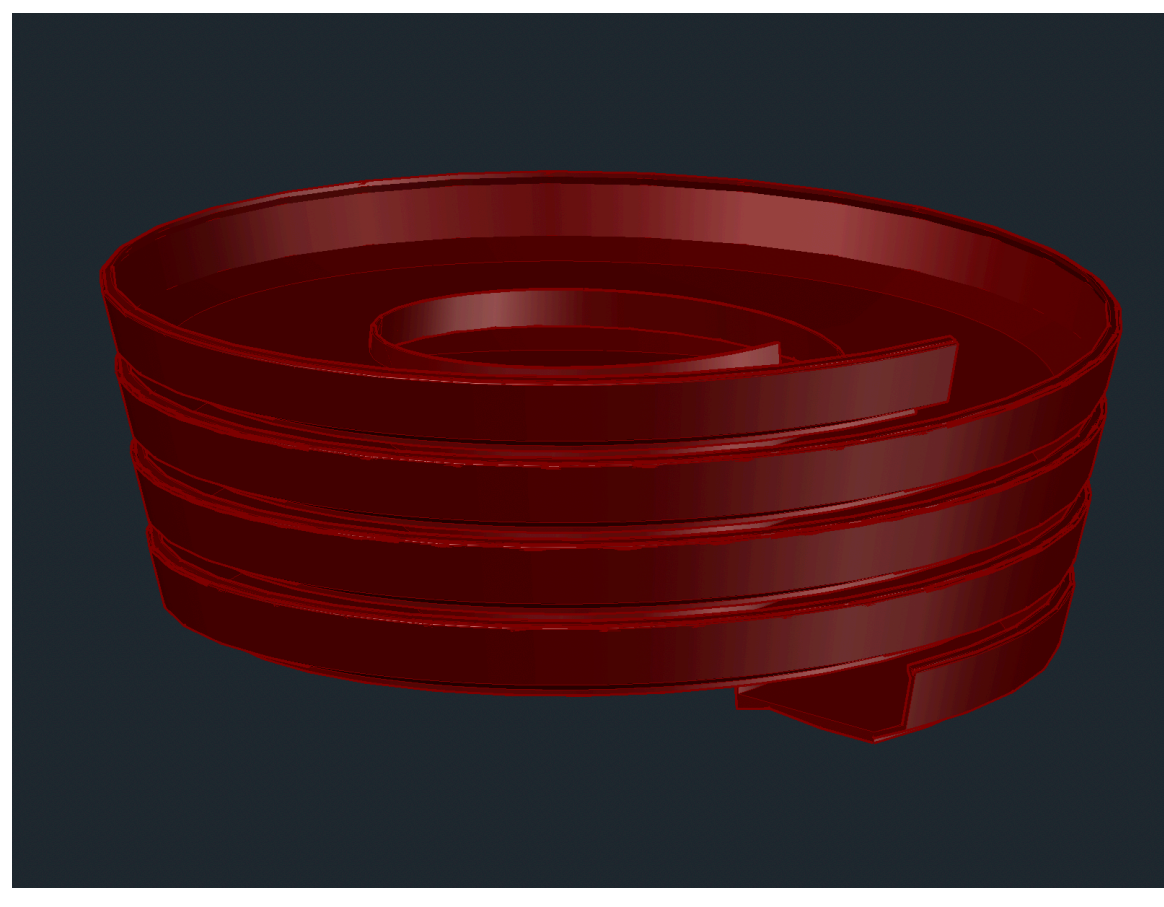

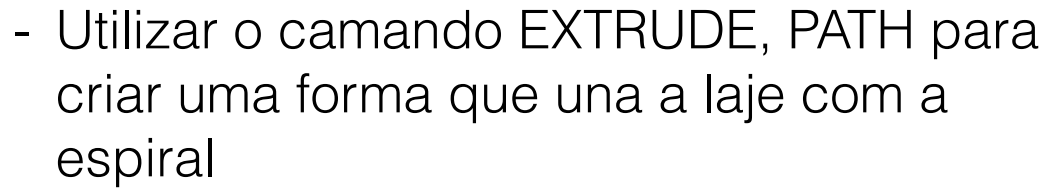

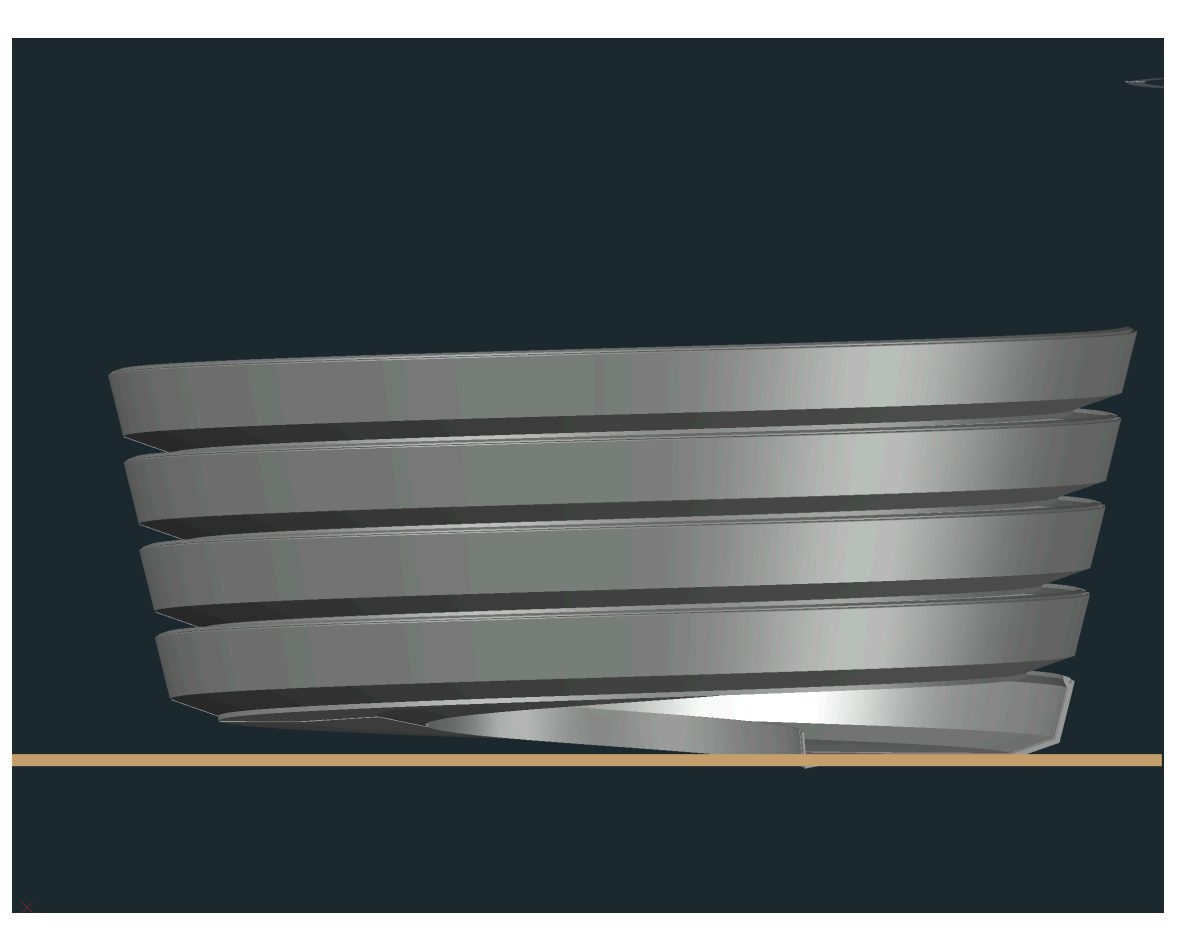

- Criar duas BOXs que cubram o objeto e<br>- Desenhar uma box que sirva de laje - Criar duas BOXs que cubram o objeto e selecionando a forma e uma das boas ao utilizar o comando SUBTRACT é possível obter dois cortes do edifício

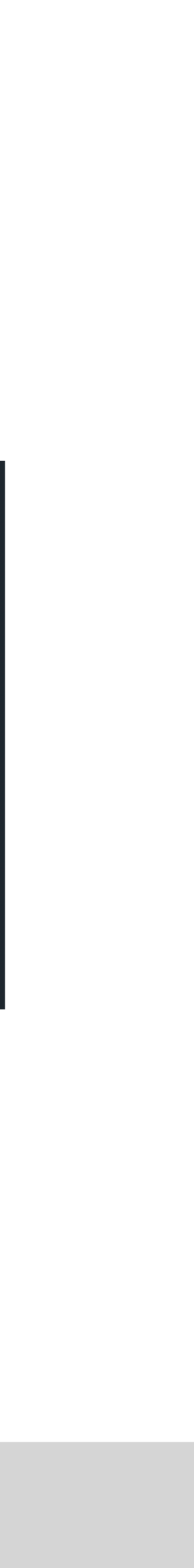

## Exerc. 8 - Lamparina (3ds Max)

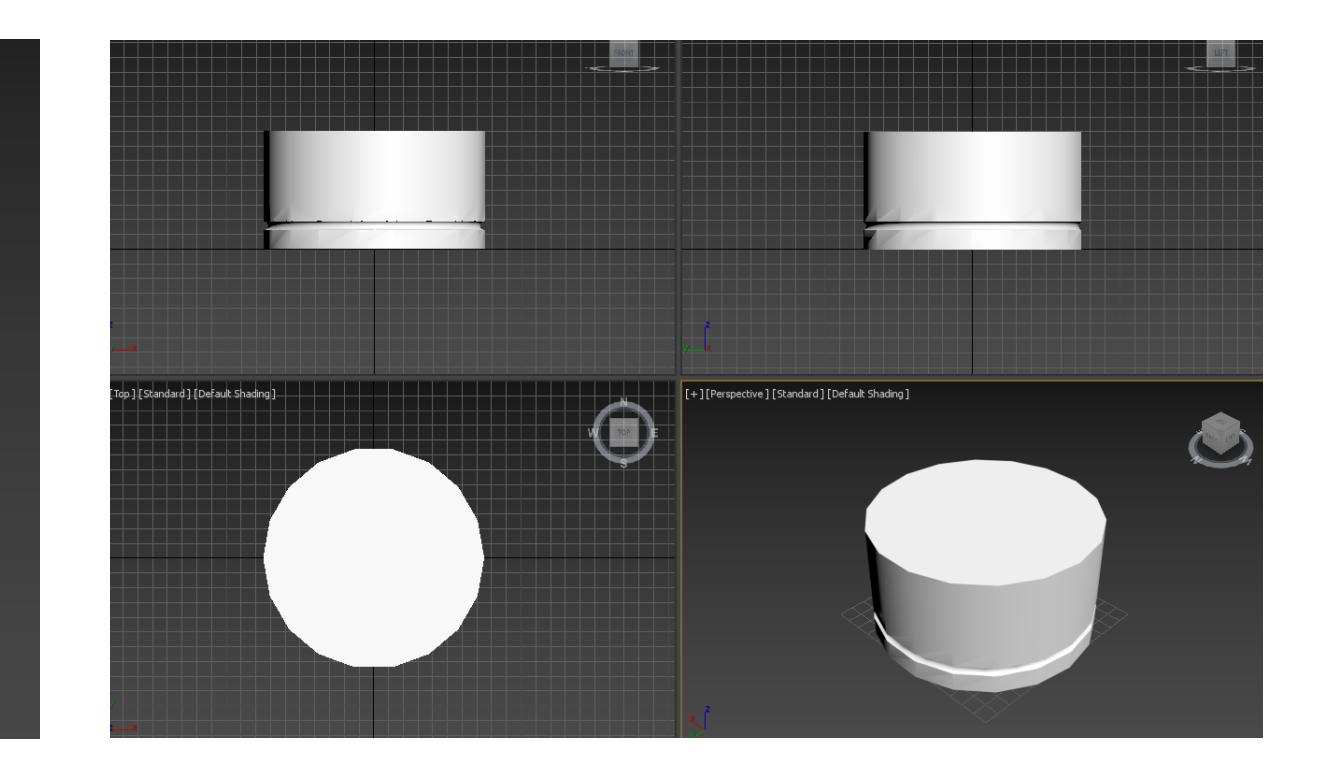

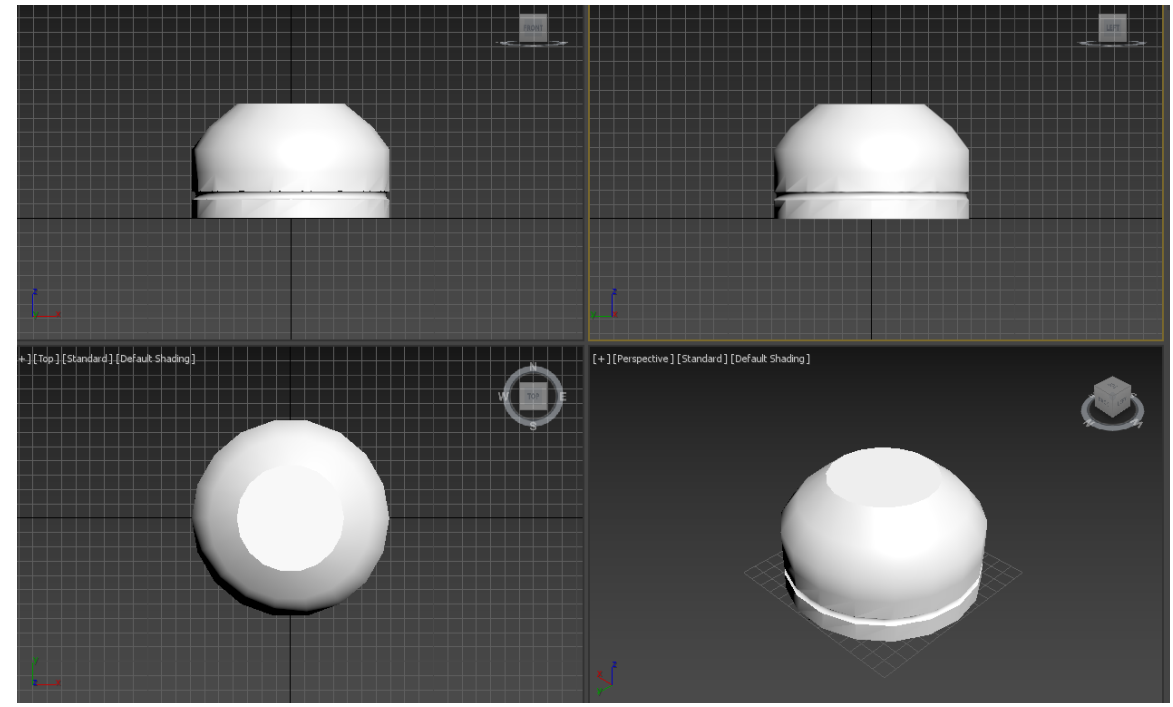

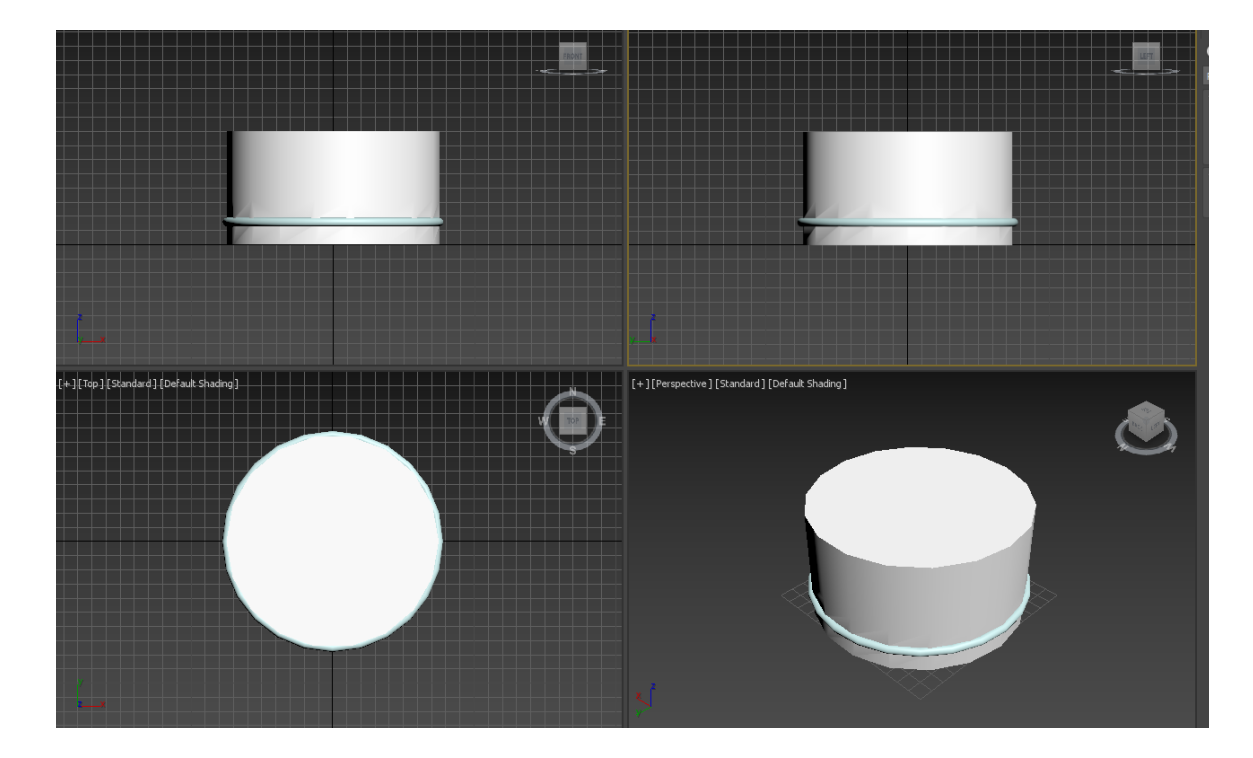

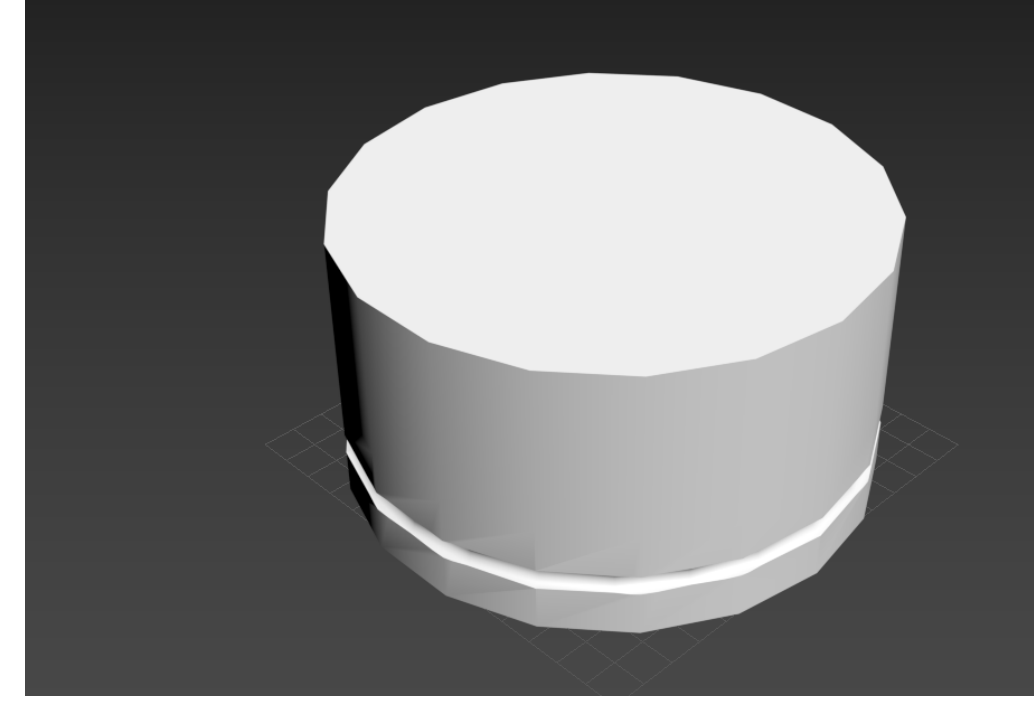

- Criar cilindro com 70mm de raio e 85 altura
- Criar ainda um Torus com 75 do primeiro raio e 1 e 3 para o segundo

- Para subtrair o Torus do cilindro: create compound object - boolean- add operandsselecionar o torus- subtract

- Afunilamento da parte de cima- selecionar o cilindro- modify- modifier list- taper- limit effect- de 50 (lower limit) até 80 (upper limit) amount - (menos) 0.5; curve 1.0

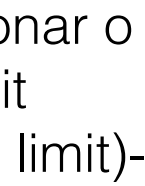

## Exerc. 8 - Lamparina (3ds Max)

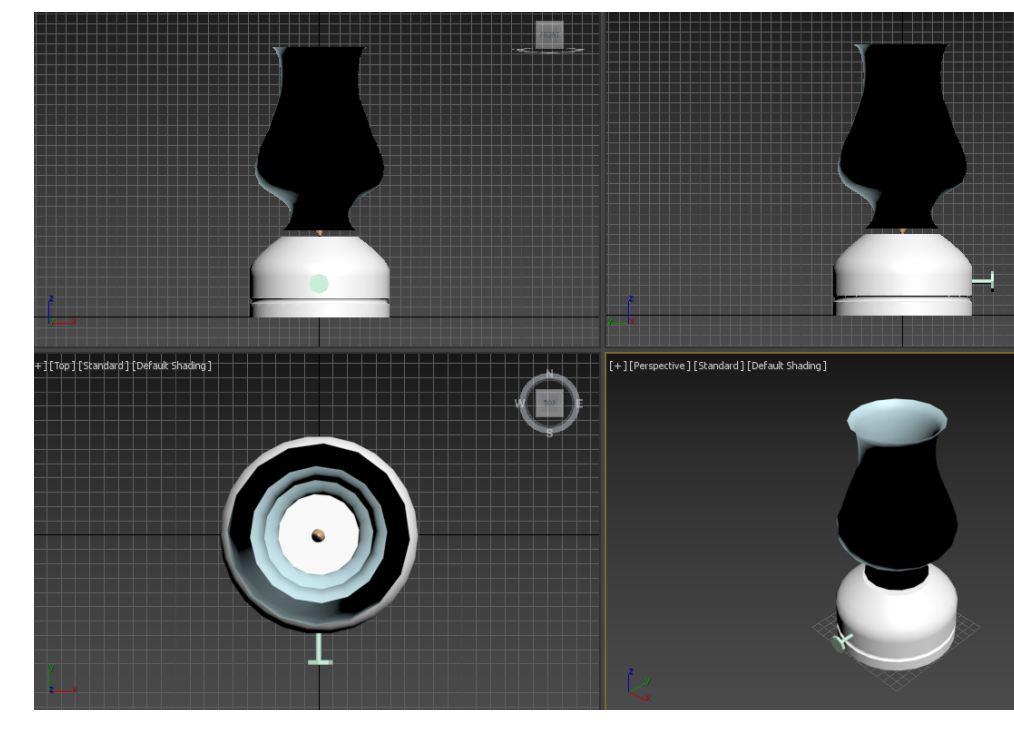

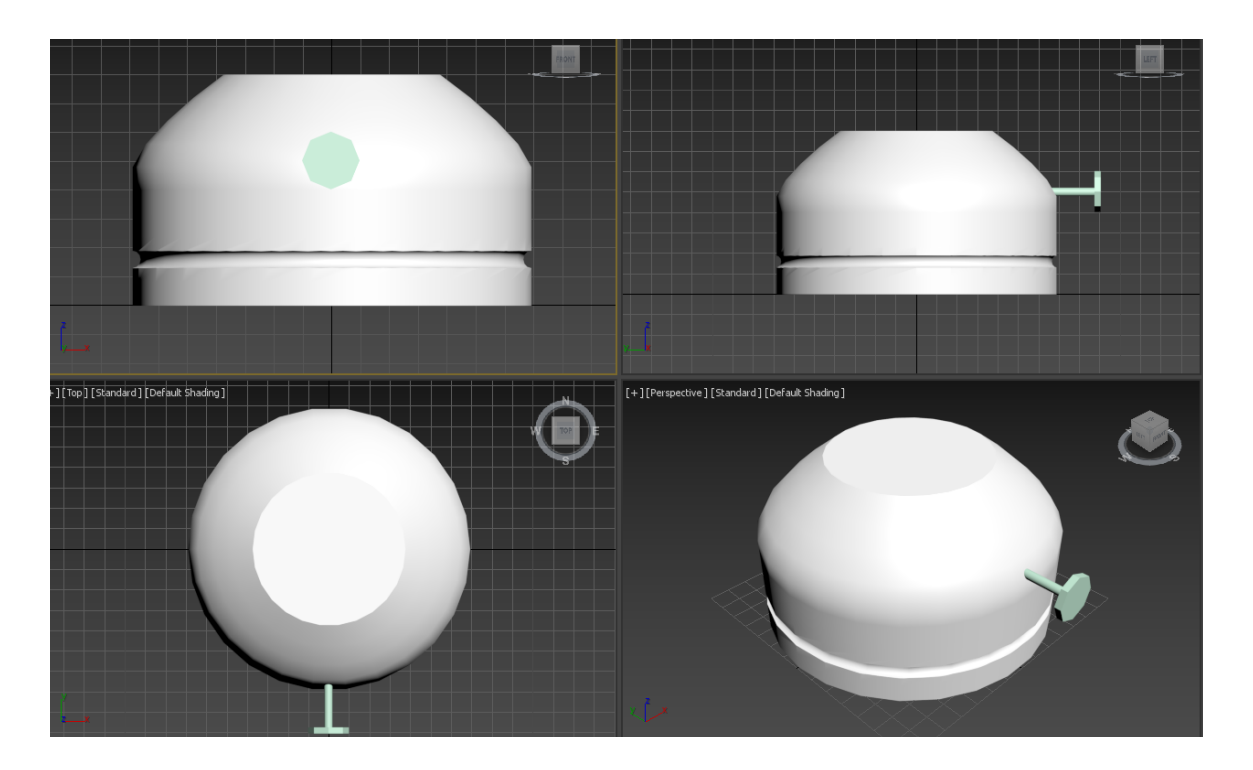

- Fazer o parafuso fazer dois cilindros. Um com30 de espessura e 2 de raio e por fim, agrupa-los

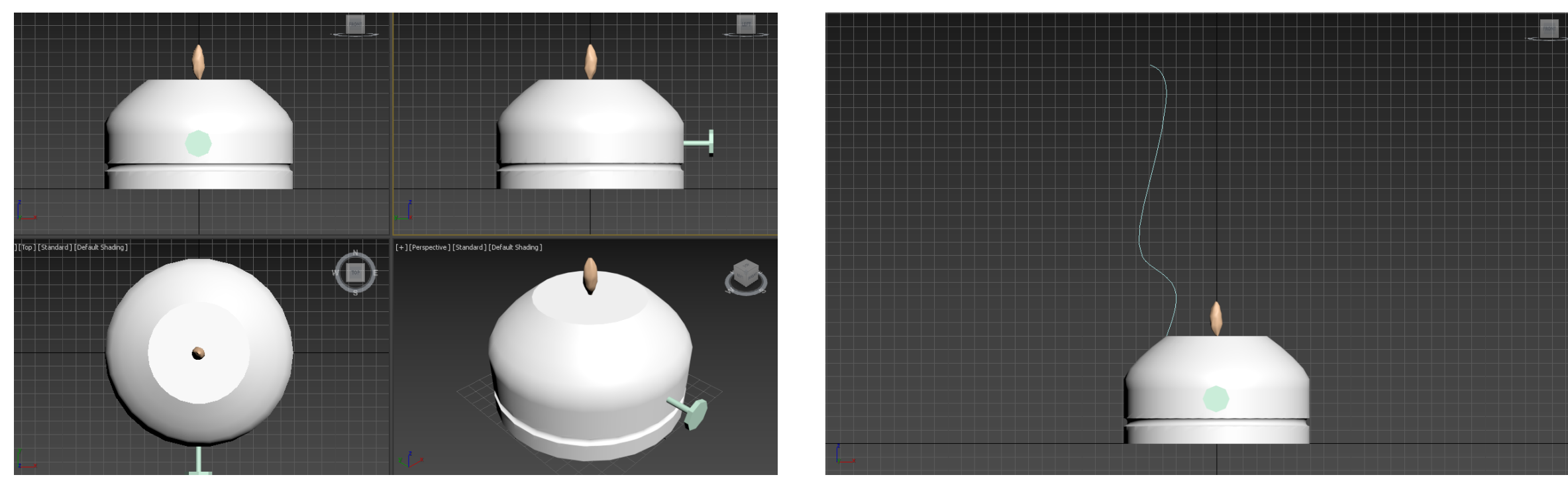

- Para a chama fazer um cilindro com 1 de raio e 100 de altura. Stretch sinal negativo. Selecionar o cilindro- modifier list- stretch- - (menos) 3- amplify 0.2- no modifier list escolher o noise- tick fractal- eixo z 3- eixo y 1 eixo x 1- roughness 1

- Fazer uma linha Aline com vários verticesselecionar a linha - modify - vertex- botão direito do rato trocar comer que está selecionado para bezier (fazer isso para todos
- os pontos.) ajustar a curva de modo que pareça real
- Selecionar a lina- modifier view. Lathe botão direito do rato- axis- abrir a forma

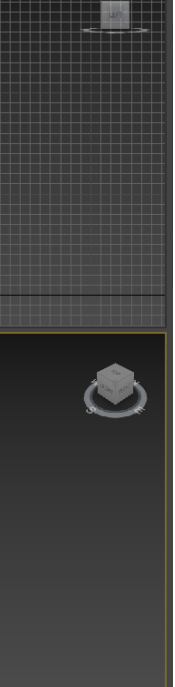

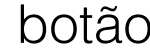

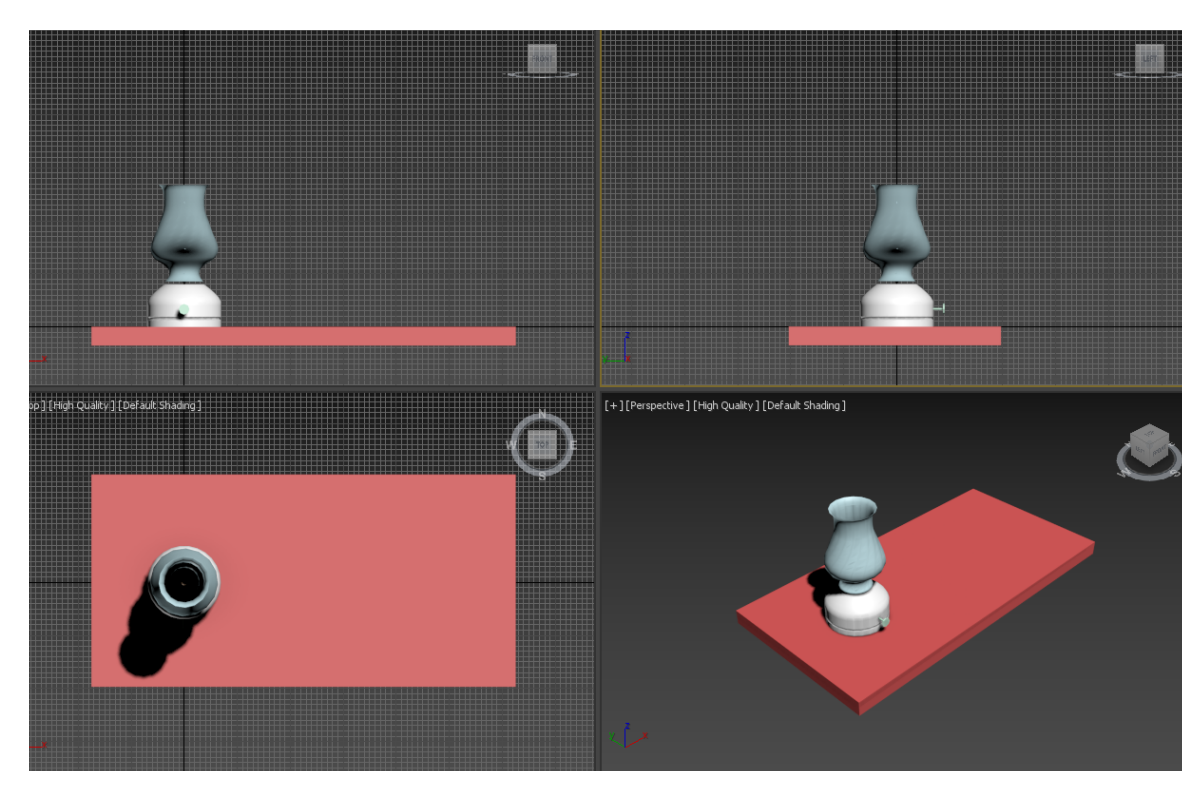

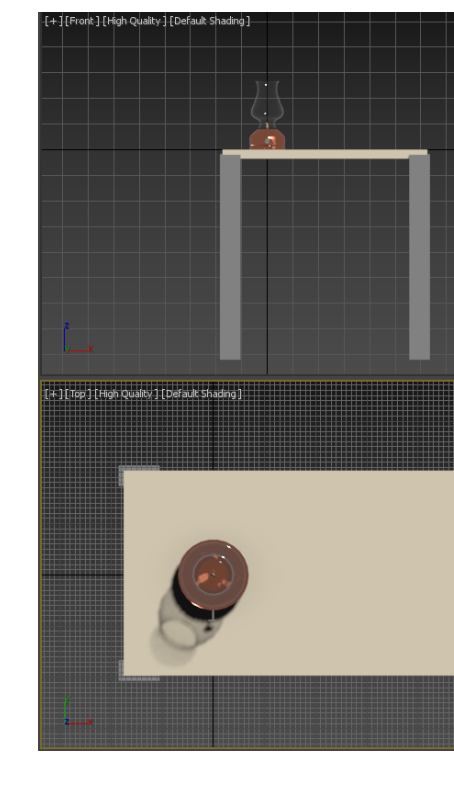

- Desenhar uma box que sirva de tampo de mesa e repetir o processo para as paredes. Box 400x800x-35. 2500 altura parede 2000x3000

## Exerc. 8 - Lamparina (3ds Max)

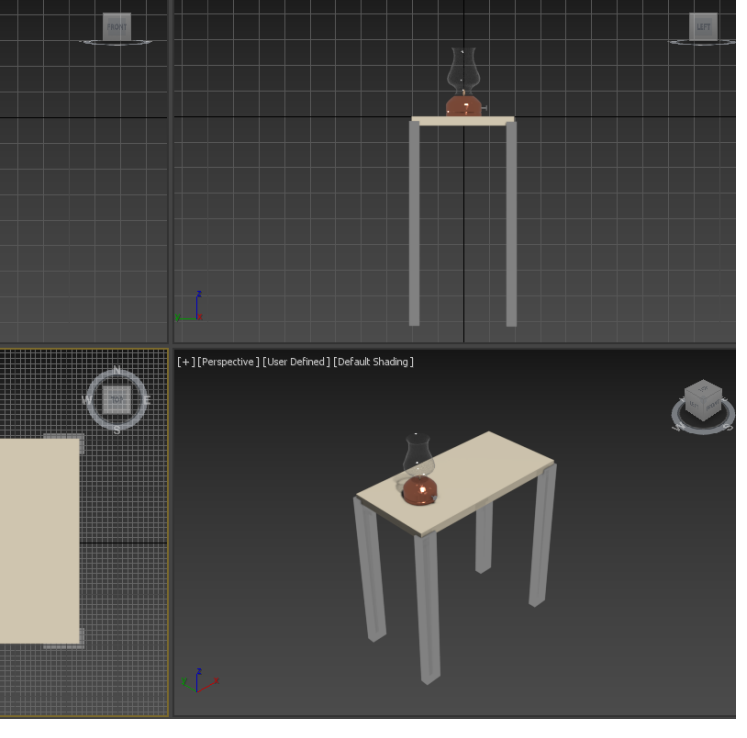

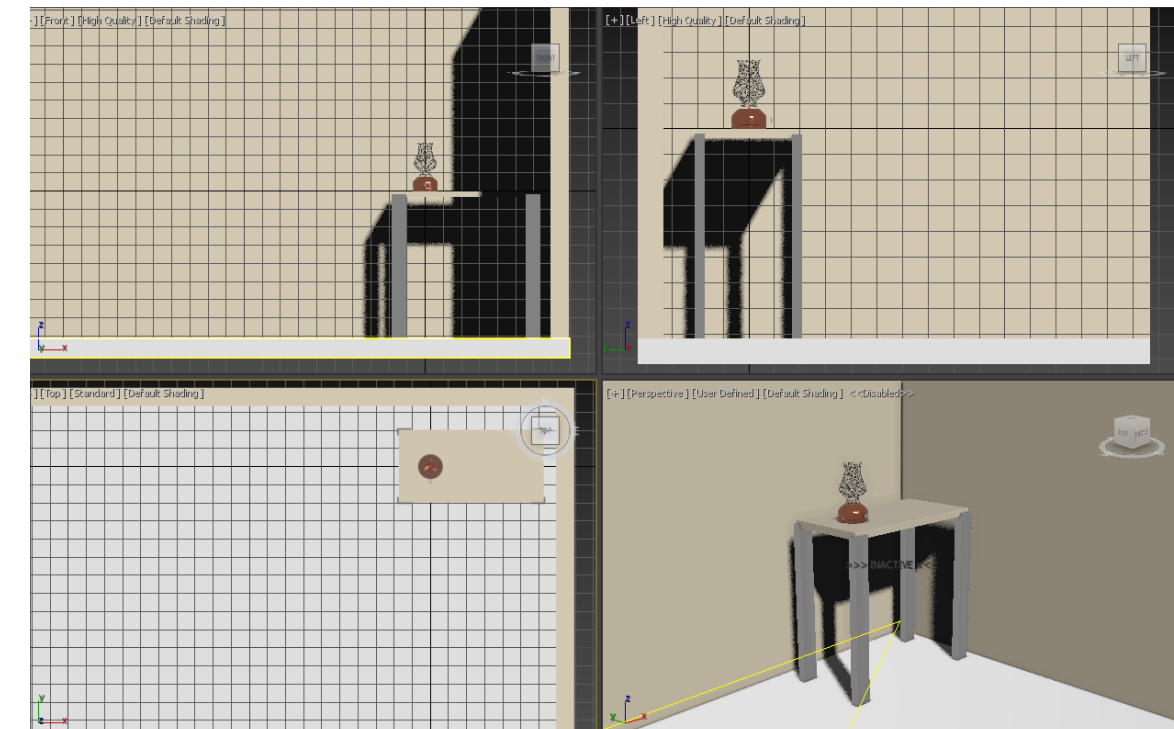

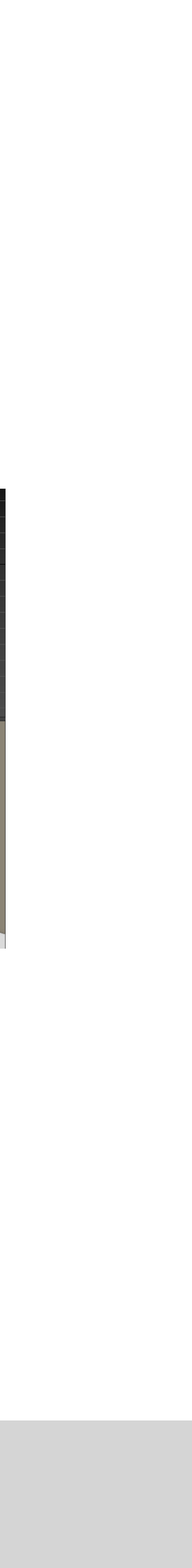